# **Test Analysis Correlation Tools (TACT) for MSC/PATRAN (v6.0 and later) and MSC/NASTRAN (v68.2 and later) Reference Manual**

*Version 1.6 Release Date: January 8, 1999*

Jill Marlowe Aerospace Mechanical Systems Division NASA Langley Research Center

 *Last Modified: 1/8/99 i*

# **Release Notes**

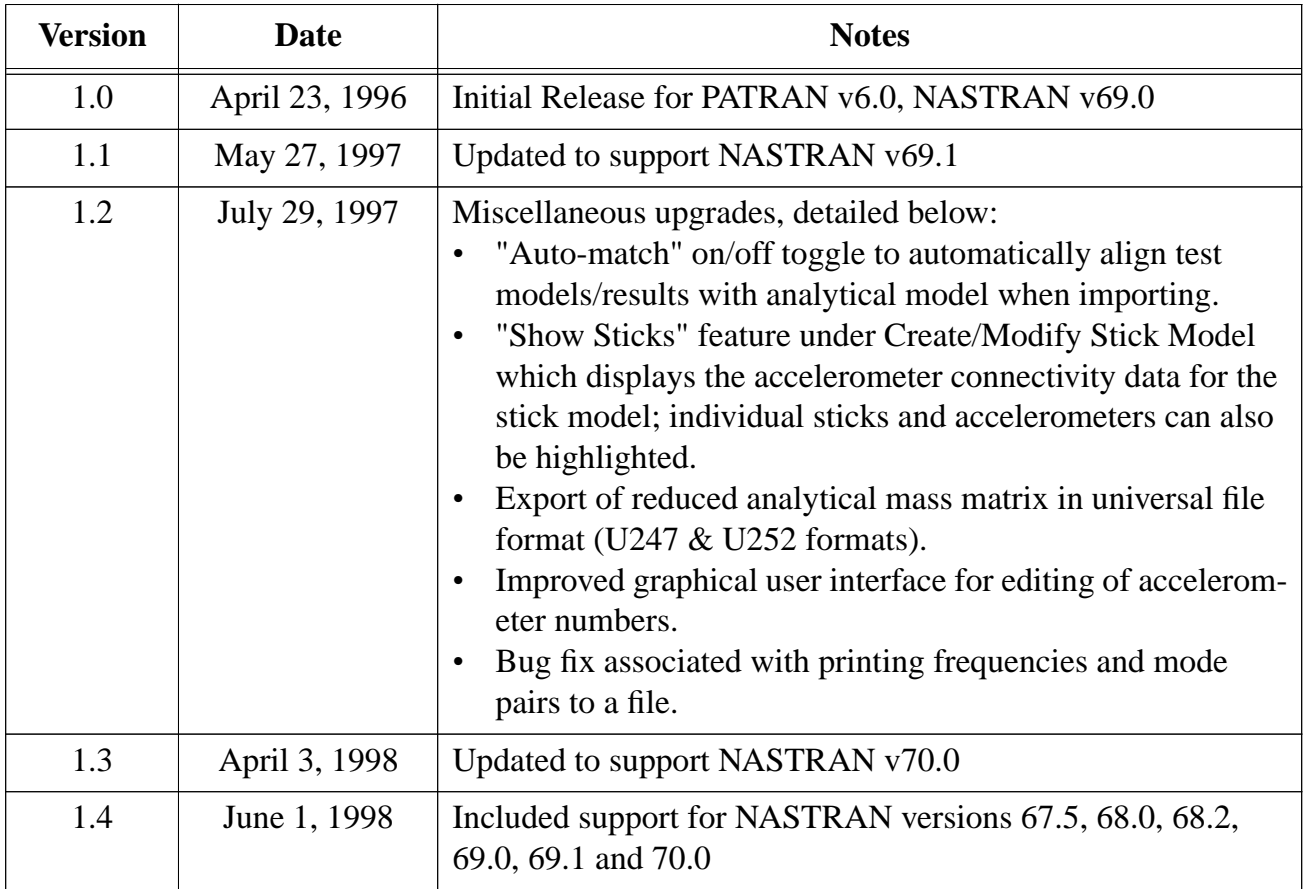

#### TACT Reference Manual

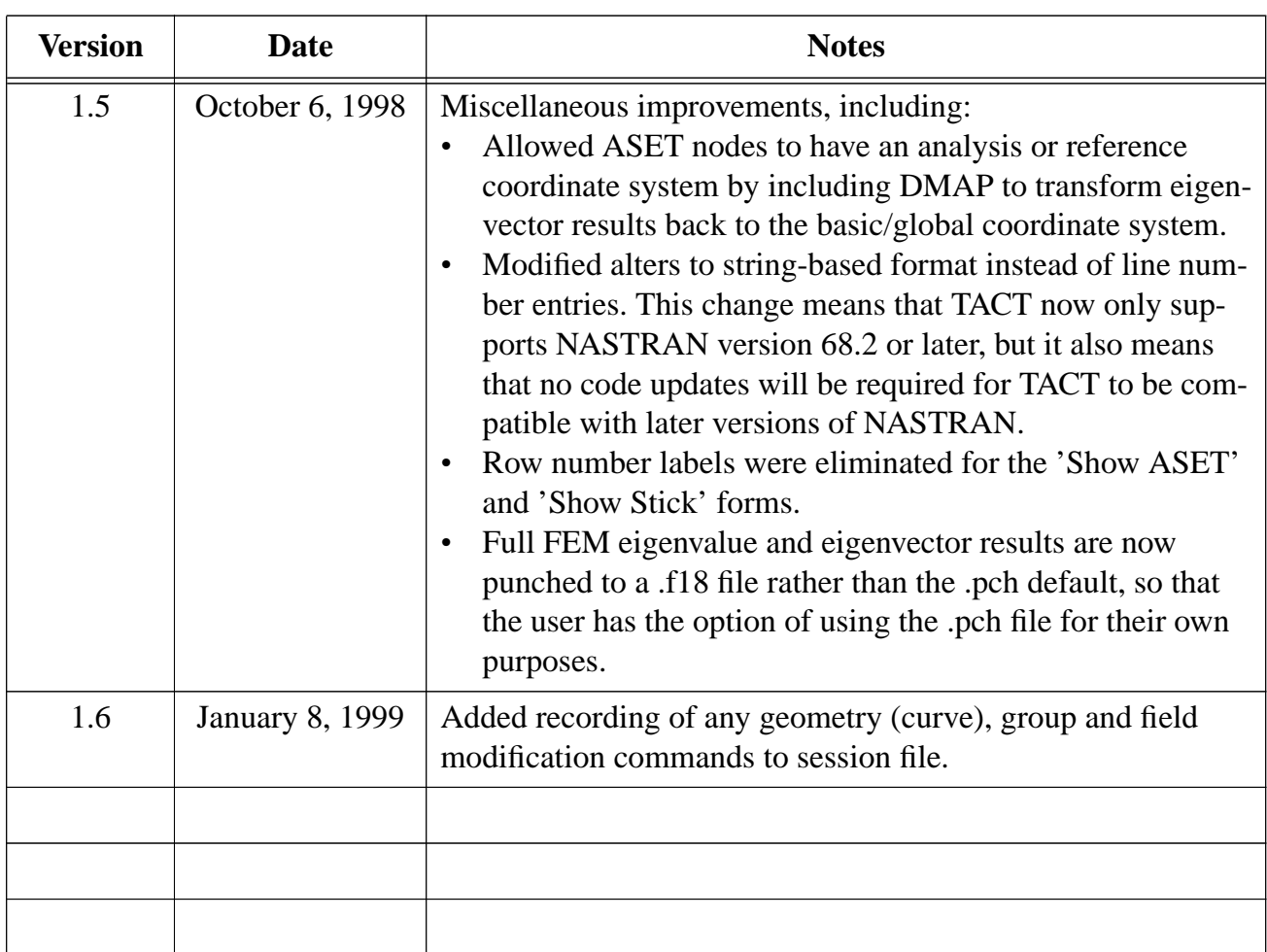

# **Table of Contents**

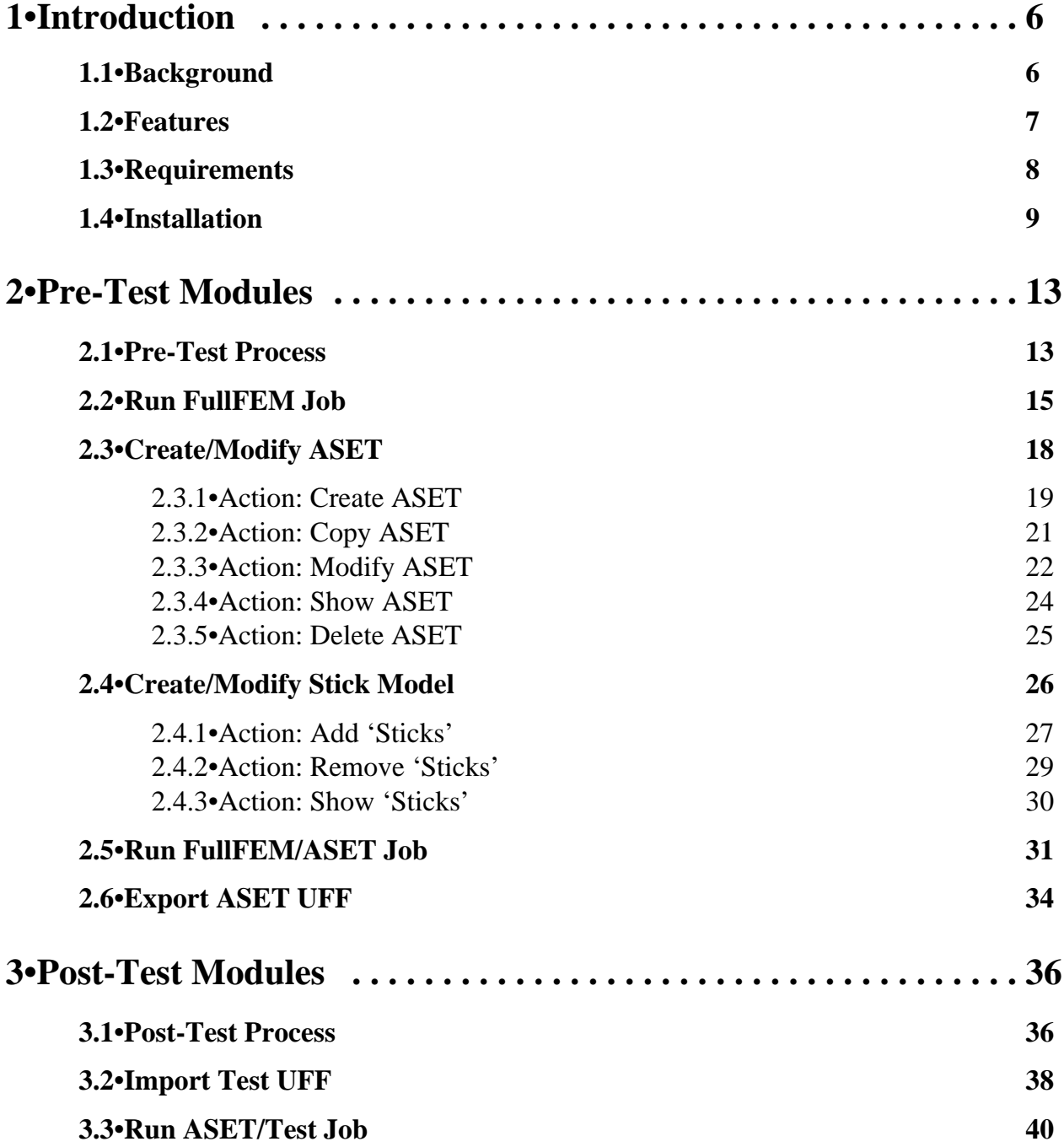

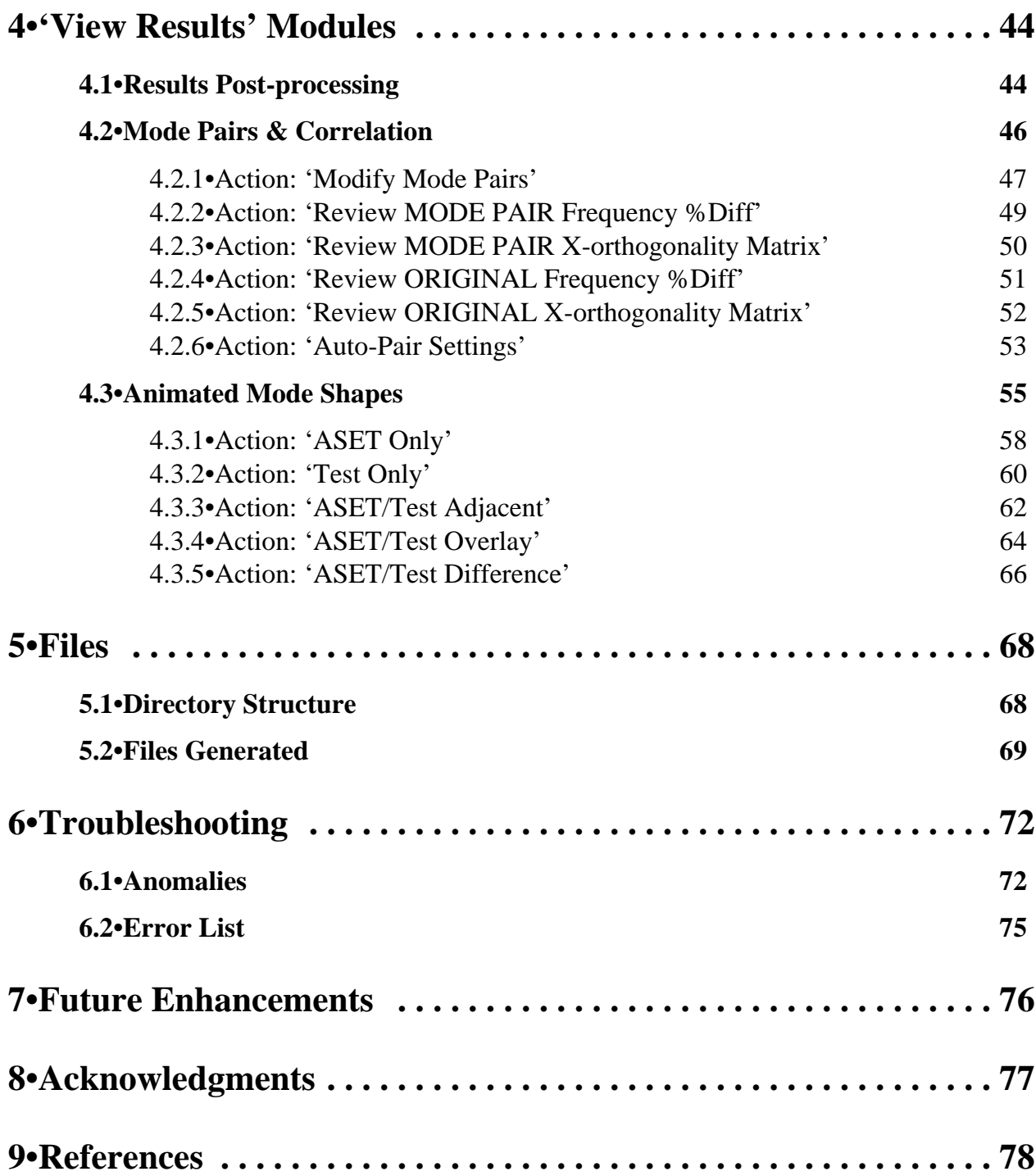

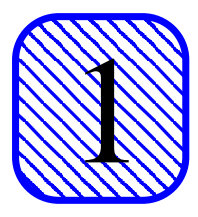

# **1•Introduction**

# **1.1•Background**

In the world of structural analysis, there are several codes available that facilitate various parts of the finite element analysis (FEA) process. Each code specializes in something different, and (in an ideal world) the structural analyst weighs the pros and cons of each package and selects the combination of packages that best matches his most common types of models and analyses. If the resulting combination of codes is written by different vendors, and sometimes even if the codes are produced by the same vendor, there are usually interface problems. The structural analyst can spend a sizable amount of time making sure that two packages are interfacing correctly and that no details have been omitted when data is transferred between codes.

The recent marriage of NASTRAN (finite element solver) and PATRAN (finite element pre-/ post-processor) under MacNeal Schwendler has the potential to eliminate many of the cumbersome interface problems that the structural analyst faces daily. With the release of version 69.1 of MSC/NASTRAN and version 6.0 of MSC/PATRAN, MacNeal Schwendler has made an effort to make the interface between the two products more seamless and reliable, which has freed the analyst from having to reenter data that was lost or transferred incorrectly between the codes. However, this union currently lacks a complete set of tools for performing finite element model correlation to modal survey test data. This can be a serious shortcoming to an analyst who needs to correlate his models. Normally, as an analyst develops a finite element model (FEM) in PAT-RAN, he organizes the model using detailed group names, detailed element property names, detailed material property names, and detailed load case names. The information is retained as comment cards in NASTRAN during the analysis. However, when the FEM is exported for correlation to a separate code, like Dynaview or IDEAS, the detailed documentation is essentially lost. The correlation process is repetitive, usually requiring numerous imports/exports back and forth between the pre-/post-processor, the solver and the correlation software. To date this has driven the PATRAN/NASTRAN-based analyst to be a master bookkeeper, to keep versions of models organized on different machines and in different codes. This bookkeeping can consume a sizable portion of an analyst's time, and would be unnecessary if a correlation tool existed inside the PATRAN/NASTRAN environment.

NASA Langley's Aerospace Mechanical Systems Division's answer to this efficiency problem is a customized PATRAN Command Language (PCL) code, "Test - Analysis Correlation Tools" (TACT), described in this document. The code provides a basic yet complete set of tools for correlation totally inside the PATRAN/NASTRAN environment. References used in the development of this code are cited in section 9.

# **1.2•Features**

With this initial release of TACT, the following basic functionalities are now available inside MSC/PATRAN:

- *•* **Step-by-Step Menu Structure** guides analysts unfamiliar with the correlation process through the necessary steps.
- *•* **Pre-Test Analysis** which enables the analyst to choose accelerometer locations and orientations that will adequately capture the modal information during testing.
- *•* **Create/Modify ASET** tool allows the analyst to manage several different candidate accelerometer sets during Pre-Test Analysis.
- *•* **Create/Modify Stick Model** tool helps the analyst to define a "stick model" which simply "connects the dots" between accelerometers for easy test result visualization.
- *•* **Export Analysis Data** including accelerometer locations, "stick model", reduced analytical mass matrix, and eigenvalue/vector results to a single Universal File Format (UFF) file, which can be imported into the major test manager software codes, such as IDEAS or Star.
- *•* **Import Test Results** as a single UFF file for animation and correlation calculation in PAT-RAN and NASTRAN. If the "Auto-transform" toggle is selected, the code automatically corrects for test data that might be in different units and orientation than the analysis model.
- *•* **Correlation Calculator** automatically calculates frequency percent differences and massnormalized cross-orthogonality using ASET1 cards, DMI cards, and DMAP in NASTRAN.
- *•* **Mode Pairs** tool cleanly displays mode pair results and has an **"Auto-Pair"** capability where the code calculates correlated mode pairs based on user-definable frequency and diagonal and off-diagonal cross-orthogonality matrix results.
- *•* **Mode Pair Reports** are optionally exported text files containing all mode pair results which can be easily imported into test report or correlation report documents.
- *•* **Animation** tool animates "stick model" analysis and test results based on mode pairs or onthe-fly user selections.
- *•* **5 Animation Results Viewing Methods** including Analysis Only, Test Only, Analysis and Test overlaid, Analysis and Test adjacent, and Analysis and Test differenced.

This set of features provides an initial core set of tools that makes it possible for the analyst to

perform a FEM correlation effort entirely inside the PATRAN/NASTRAN environment.

# **1.3•Requirements**

The following list details the system and PATRAN environment requirements for proper execution of TACT.

- *•* **SGI Irix 5.3/6.2 environment.** TACT was tested exclusively in a SGI Irix 5.3/6.2 environment. The PCL does execute commands to verify file permissions, change directories, and create and delete scratch files that may be unique to that environment. Testing and customization for other environments is not planned, although modification to the source would be minimal should other users wish to do this for their particular environments.
- *•* **Analysis Manager should be enabled; NASTRAN v68.2 or later required.** TACT automatically submits NASTRAN (v68.2 or later required) jobs using MSC's Analysis Manger by default. If Analysis Manager is not correctly installed and the default is left on, the PCL will have errors. Users not able or not wishing to use Analysis Manager should make sure that the "Submit Job Now" toggle is deselected on the forms that submit NASTRAN jobs. The prepared NASTRAN deck can then be submitted separately by the user and results can be imported with no further adjustments.
- *•* **PATRAN must be executed from the directory where the database is located.** There is a tremendous amount of file input/output involved in the normal execution of TACT. To prevent the user from having to input file names continuously throughout execution of TACT, a directory structure and file naming convention are used to organize TACT files. For TACT to execute correctly, the user must enter PATRAN from the directory where the database is located.
- *•* **Node 100,000,000 must not exist in the database.** TACT uses Node 100,000,000 to control viewport focus during mode shape animation. The FEM should not contain this node number, since TACT needs to have the ability to create and delete this node. The user will periodically see the message below in the history window; this message does not indicate an error, and does not require any special action by the user.

 *\$# 1 FEM entity does not exist or is still associated and cannot be deleted: Node 100000000*

*•* **Test accelerometer locations and FEM nodal locations must be coincident.** During normal operation of TACT, the user will define a node - accelerometer mapping table. When test results are imported, TACT assumes that the accelerometers and nodes paired in this table are in exactly the same location. The program is tolerant of small discrepancies; however, if there are large distances between a nodal location and the actual position of the accelerometer, TACT's representation of the test article will be inaccurate. This requirement is normally not an issue since it is good modeling/correlation practice for the analyst to place a node more-or-less exactly at each accelerometer location.

# **1.4•Installation**

Since TACT is merely PCL, a PATRAN user or system administrator can follow normal PCL procedures for installing the code. Basic instructions are provided below.

It is recommended that this PCL be recompiled on the host system prior to installation. There are 14 PCL files that make up tact. These files, along with their corresponding form in TACT, are listed in the table below.

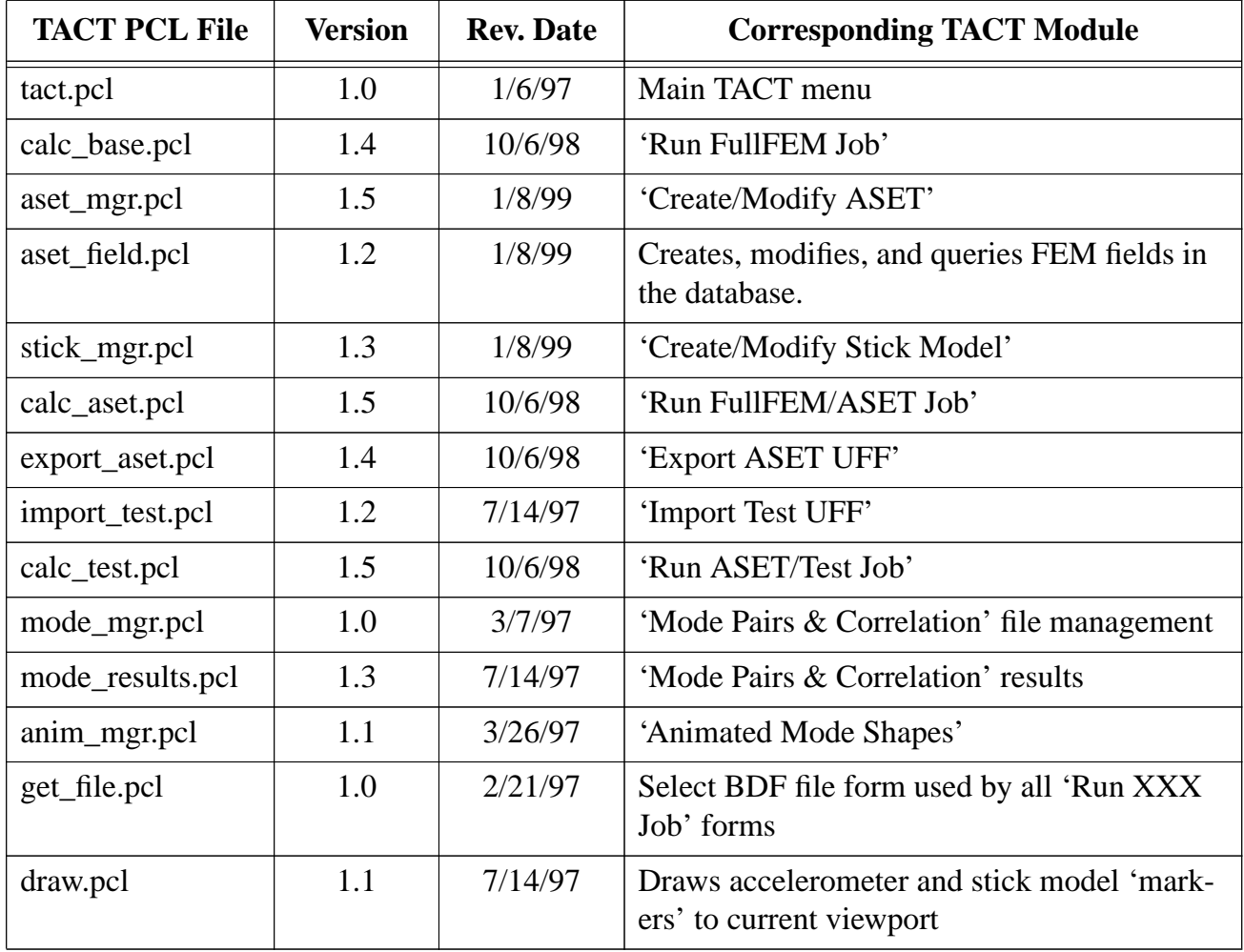

Before compiling, the user needs to edit the tact.pcl file and modify the hardcoded location of the TACT helpfiles. If this is not done, everything except the TACT helpfiles should work normally. To compile these files into a single PCL library, the user or system administrator needs to execute the Makefile which is listed below. Note that the first line in the Makefile needs to be customized before execution; PCL\_DIR should be changed to the location of the selected PCL directory. If the installation is being performed for/by a single user, then the location is normally a directory called  $\sim$ /p3\_pcl'; if the installation is being performed for a site then the directory is normally 'P3\_HOME/p3\_pcl'. Installers should customize this line as appropriate.

```
# Name of the target pcl library
PclLibrary = PCL_DIR/lib/tact.plb
#
# List of .pob files that go into the library
# Each of these files should have a corresponding .pcl file
PclObjects = \langle tact.pob \
      draw.pob \
      get_file.pob \
     aset_mgr.pob \
      aset_field.pob \
      stick_mgr.pob \
      mode_mgr.pob \
      mode_results.pob \
      anim_mgr.pob \
      calc_base.pob \
      calc_aset.pob \
      calc_test.pob \
      export_aset.pob \
      import_test.pob
#
# Location of include files.
IPATH = -I /patran/customization
#
# Script for invoking the standalone pcl compiler
PCLCOMP = /patran/customization/Pclcomp
#
# Command for compiling a single preprocessed pcl source file
COMPILE = $(PCLCOMP) $(PCFLAGS) -pob $*.CPP
#
# Possible locations for finding the executable for cpp
CPPLIST = /usr/lang/cpp /usr/ccs/lib/cpp /lib/cpp /usr/lib/cpp
#
# cpp arguments for preprocessing a single pcl source file
CPPARGS = $(IPATH) -C $*.pcl >$*.CPP
#
```
#### TACT Reference Manual Installation

```
# Define the possible file suffixes
.SUFFIXES: .pcl .pob .plb
#
# Make sure that the bourne shell is used to invoke subcommands
SHELL = /bin/sh
#
# Define a rule for converting a .pcl source file to a .pob object.
# This rule is somewhat ugly because 1) it attempts to intelligently
# locate the cpp executable given that it often is not on the default
# search path and 2) we need to make sure that the .pob file gets
# deleted if the compilation fails! We use "@" carefully so as to not
# clutter the screen while make is running.
.pcl.pob:
@ rm -f $*.ERROR
@ CPP='' ; \
  for i in $(CPPLIST) ; do \
    if [ -f $$i ] ; then \
         CPP="$$i" ; \
   f_i; \
   done ; \
   echo "$$CPP $(CPPARGS)" ; \
   $$CPP $(CPPARGS)
@echo $(COMPILE)
-@ $(COMPILE) ; \
  if [ $$? -ne 0 ] ; then \
    rm -rf $*.pob ; \
    touch $*.ERROR ; \
  else \
    exit 0 ; \
  fi
rm -f $*.CPP
@ echo
@ if [ -f $*.ERROR ] ; then \
    rm -f $*.ERROR ; \
    exit 1 ; \
  else \
     exit 0 ; \
  fi
#
# Merge all .pobs into the target
$(PclLibrary): $(PclObjects)
$(PCLCOMP) $(PCFLAGS) -m $@ $(PclObjects)
#
# Finally, define a "clean" rule
```
#### TACT Reference Manual Installation

*clean: rm -f \$(PclObjects) \$(PclLibrary)*

Once compiled, the 'p3epilogue.pcl' file, either in a user's directory or in the 'patran3' directory for a site installation, needs to be modified by adding the lines below. Once again, PCL\_DIR needs to be changed to reflect the location of the newly compiled TACT library.

*/\* Load the TACT library \*/ !!library PCL\_DIR/lib/tact.plb ui\_exec\_function( "tact", "display")*

When the user executes PATRAN after the process has been completed, TACT appears as a new selection on the main PATRAN menubar.

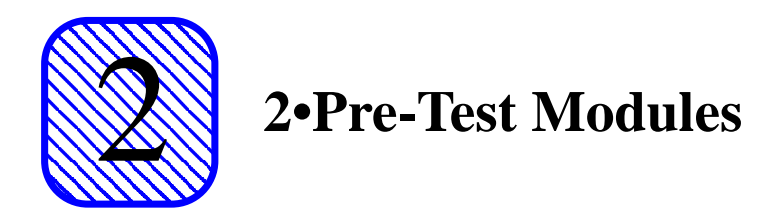

### **2.1•Pre-Test Process**

The successful process of correlating a FEM to modal survey test data actually begins long before the test ever takes place. The analyst will never be successful in achieving correlation of the FEM to the test data if steps are not taken to make sure that the test data is adequate for the analyst's need. It is absolutely critical that the analyst and the test engineer work together to define a set of accelerometers for the test that are physically accessible yet analytically adequate to capture the necessary test results.

Selecting adequate accelerometer locations is partially an art. The first step is to develop a finite element model of the test article which the analyst believes accurately describes the structure's behavior. The analyst must then identify the modes of interest for test verification. Once these modes are identified, the analyst should study the mode shapes of the math model. Good accelerometer locations will have large relative motion in those modes that the test is designed to capture. An illustrative example is that of a (2D) simply supported beam. Suppose the modal survey was to capture both the first and second modes of the beam. Placing one triaxial accelerometer in the center of the span would capture the first mode. However, this location does not move in the second mode; at least one additional accelerometer located at either one quarter or three quarters of the span are needed to capture this mode.

There are many ways to analytically evaluate a candidate set of accelerometers to see if they will successfully capture the test modes of interest. In TACT, the modal results are calculated first using the entire FEM, and then recomputed using mass condensation at the selected DOF of the candidate accelerometer GRIDs. The mass condensation calculation is performed in MSC/NAS-TRAN by placing the accelerometer DOF on ASET1 cards.The cross-orthogonality calculation between full FEM eigenvectors and reduced FEM results is below:

$$
\left[\Phi_{FullFEM}\right]^T \left[M\right] \left[\Phi_{ASET}\right] = \left[\delta_x\right]
$$

where  $\Phi$ , in both cases, contains mass-normalized eigenvectors, M is the mass matrix, and  $\delta_x$  is

#### TACT Reference Manual Pre-Test Process

the cross-orthogonality matrix. If  $\Phi_{\text{FULLFEM}}$  and  $\Phi_{\text{ASET}}$  represent the same mode shapes, then  $\delta_x$  will approach the identity matrix. In NASTRAN, DMAP is used to make this cross-orthogonality calculation on full FEM (G-set) sized matrices. This accelerometer set evaluation procedure will normally be used several times in the Pre-Test process, while the analyst struggles to minimize the number of accelerometers required to adequately capture the necessary modes.

Once an adequate set of accelerometers has been identified, the test engineer will normally want the analyst to provide him with the predicted mode shapes. This first requires that the analyst define the accelerometer connectivity by simply connecting-the-dots between accelerometers to make a "stick model" that looks like a skeleton of the actual structure; this "stick model" is used strictly for visualization of modal results. TACT then exports the accelerometer locations, connectivity, and modal results information in Universal File Format (UFF), which is a common import/export format for test packages.

The next sections will describe each of the 5 modules in TACT that aid the analyst during Pre-Test planning. These modules are shown on the TACT menu below, and include Run FullFEM Job, Create/Modify ASET, Create/Modify Stick Model, Run FullFEM/ASET Job, and Export ASET UFF.

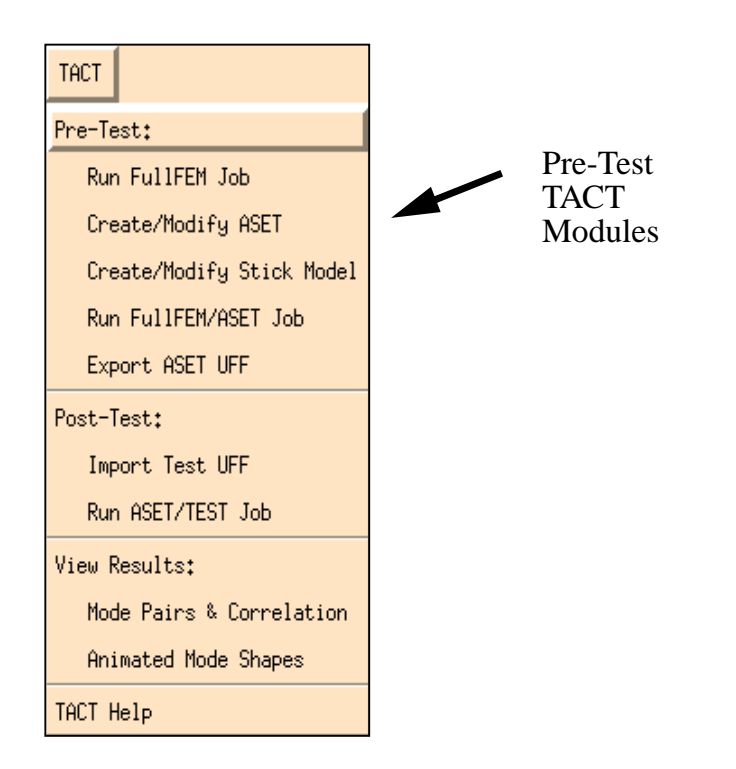

## **2.2•Run FullFEM Job**

After the analyst has created and is satisfied with the FEM, the first step in the Pre-Test process is to "baseline" the full finite element model. Prior to entering the TACT menu, the user must create a NASTRAN deck by going to the Analysis form and setting the method to 'Analysis Deck'. The analyst should create a modal analysis job using whatever settings and parameters he/she would normally use. After this deck is created, the analyst is ready to use TACT.

The first selection under Pre-Test in TACT is 'Run FullFEM Job'; upon selection, the form below is displayed. Actions initiated by the user on the form are briefly described below.

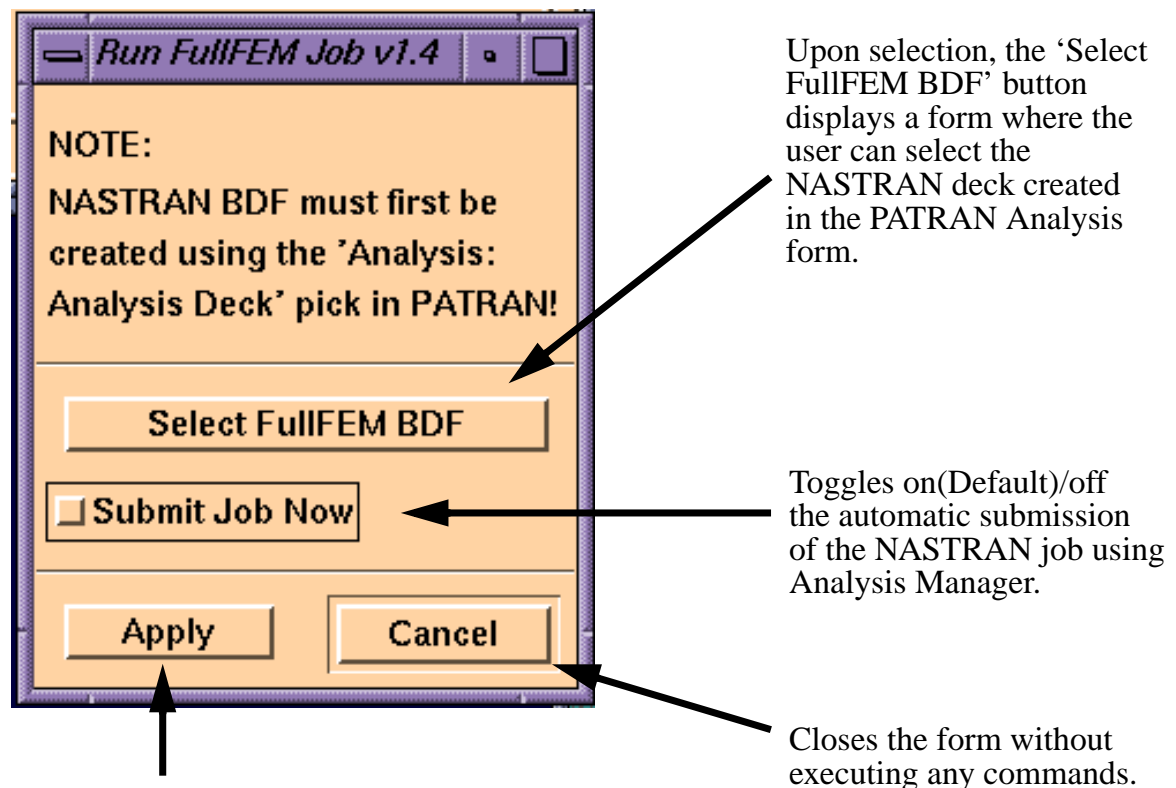

Upon selection, 'Apply' creates a directory where the full FEM results will be stored, modifies a copy of the selected BDF to include DMAP that will punch the full FEM results to DMI cards for inclusion in later NASTRAN analyses, and submits the NASTRAN job if the 'Submit Job Now' toggle is on.

The 'Select File' form and actions are shown below.

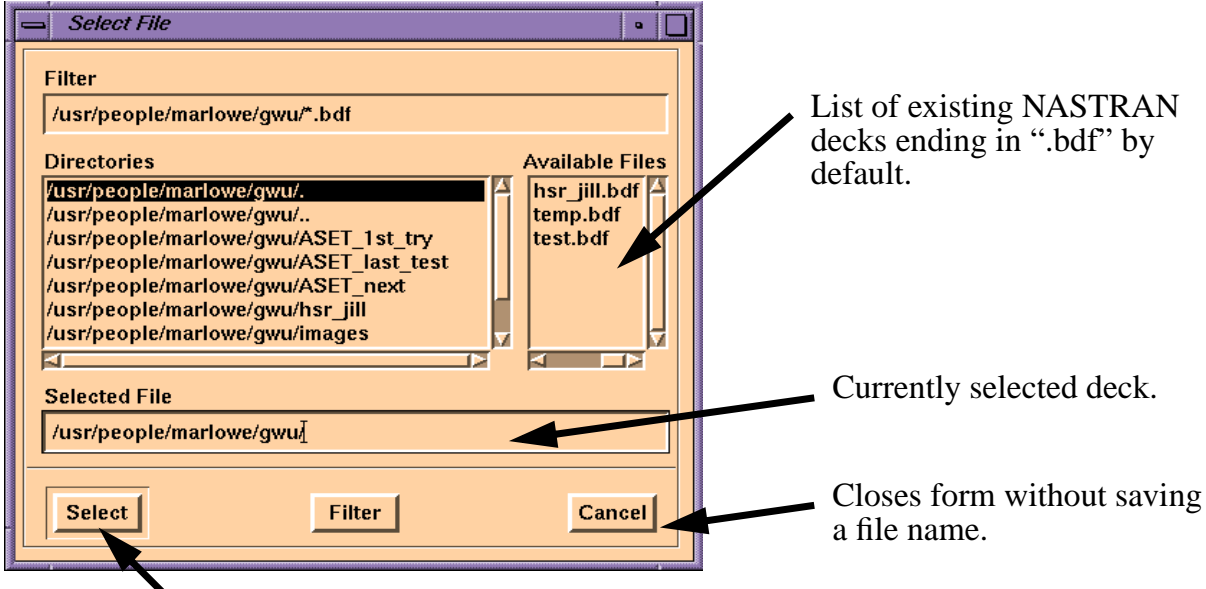

Upon selection, the name of the NASTRAN deck is saved.

When the analyst selects apply on the 'Run FullFEM Job' form, the following actions are performed by TACT:

- *•* A directory for holding full FEM results is created if it does not already exist.
- *•* The selected NASTRAN deck is copied into this directory.
- *•* The copy of the deck is modified to include the following DMAP:

*\$---------------------------------------------------------------------------------------------------- \$A1- ALTER INSERTED BY TACT TO STORE EIGENVECTORS TO DMI Cards in Punch file \$ COMPILE SEMODES SOUIN=MSCSOU NOREF NOLIST \$ First, dump out full FEM eigenvalues ALTER 'CALL SUPER3' LAMX, ,LAMA/LMAT/-1\$ EQUIVX LMAT/FULLEIG/-1\$ \$ Then, dump out full FEM eigenvectors EQUIVX PHG/PHGF/-1\$ MATPCH FULLEIG,PHGF,,,//-18 \$*

TACT Reference Manual Run FullFEM Job

*\$ \$ END OF ALTER \$----------------------------------------------------------------------------------------------------*

• If the 'Submit Job Now' toggle is on, the NASTRAN job is automatically submitted using Analysis Manager.

The DMAP causes the job to punch two matrices to DMI cards. The matrices are FULLEIG, which is essentially the LAMA matrix in NASTRAN that contains the eigenvalue information, and PHGF, which is the PHG matrix for the full FEM. These matrices will be read in on later jobs, and additional DMAP will be used to compare results for a particular accelerometer set to these full FEM results.

# **2.3•Create/Modify ASET**

After the full FEM has been baselined, the analyst is ready to define sets of accelerometers, which are abbreviated in TACT as 'ASETs'. The 'Create/Modify ASET' form is designed to facilitate the management of multiple candidate sets while the analyst is performing trade studies.

ASETs are managed by TACT using PATRAN groups and fields. Groups are used to store finite element node numbers representing accelerometer sites, and curves (PATRAN parametric cubic geometry) which will be used to store accelerometer connectivity data. PATRAN FEM fields are used to store accelerometer number and degree-of-freedom information. Each nodal entry in a FEM field contains the accelerometer number concatonated with a 3 digit code, where each digit is either a "1" (indicating that DOF is measured) or a "0" (indicating that DOF is discarded) for each of the X, Y, Z DOFs. FEM field entries are "decoded" by the 'aset\_field' subroutines into the accelerometer numbers and NASTRAN-style DOF markers that the user actually sees (i.e., "13" indicates XZ DOFs). All groups and fields created by TACT begin with the prefix "ASET\_". These groups and fields should not be modified by the user.

By default, a single empty ASET group exists before the user enters TACT for the first time; this group is called "ASET\_default" and it will always exist (even if the user tries to delete it, it is automatically recreated).

There are five actions available to the analyst on the 'Create/Modify ASET' form; these actions and the corresponding selections on the form are discussed in the sections that follow.

All commands that create/modify/delete groups and fields are recorded to the session file during a TACT session. Before replaying a session file, make sure that all groups and fields that were created during that session are deleted, so that errors will not occur when the actions in the session file try to create the items again.

### 2.3.1•Action: Create ASET

The 'Create ASET' action is used solely to create an empty new ASET group name. The 'Create/ Modify ASET' form with the 'Create ASET' action selected is shown below.

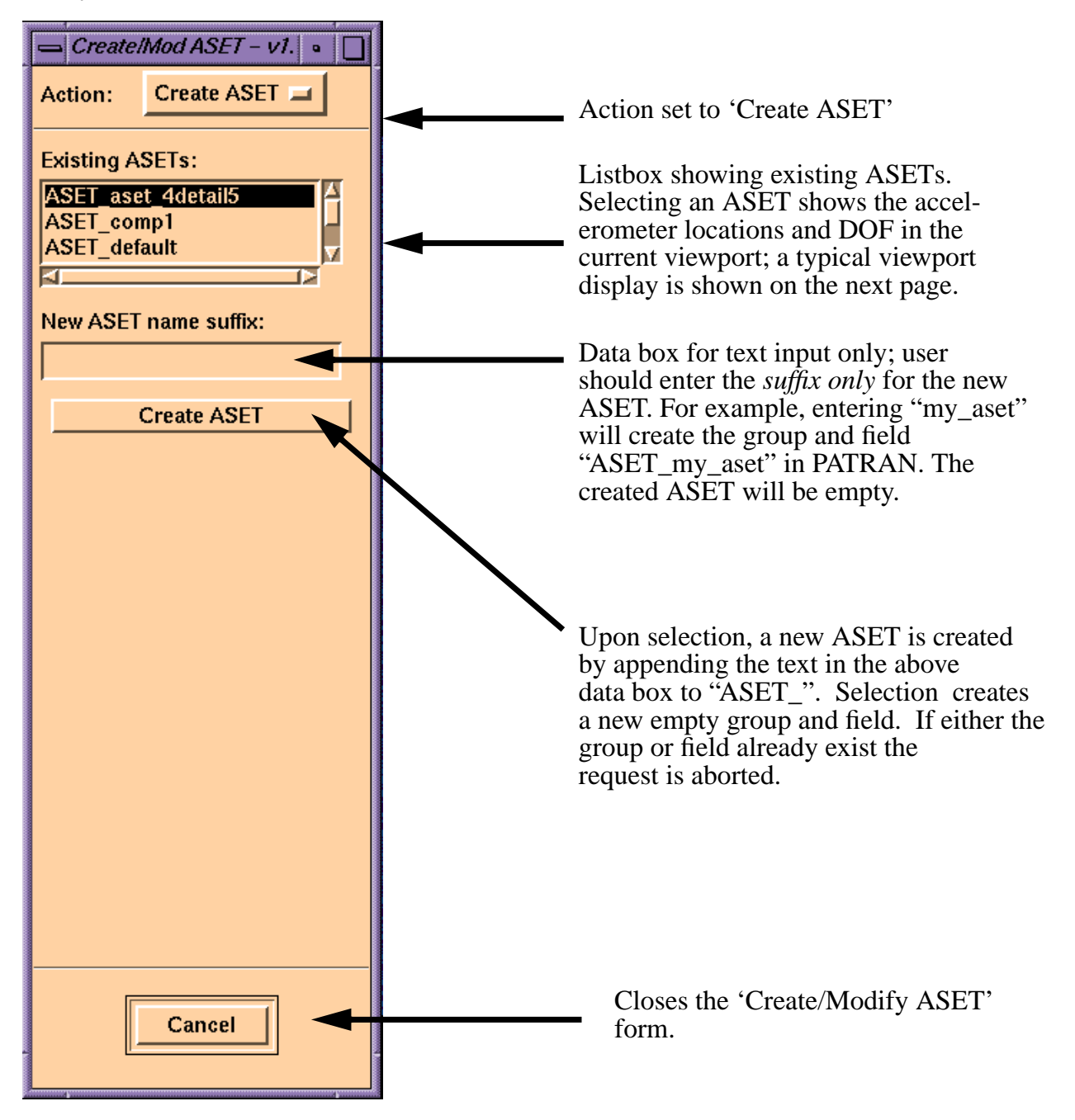

The PATRAN viewport shown below shows a full FEM with the ASET markers displayed. Each green marker shows the accelerometer number and which DOF (1, 2 or 3) are to be measured at that particular accelerometer location.

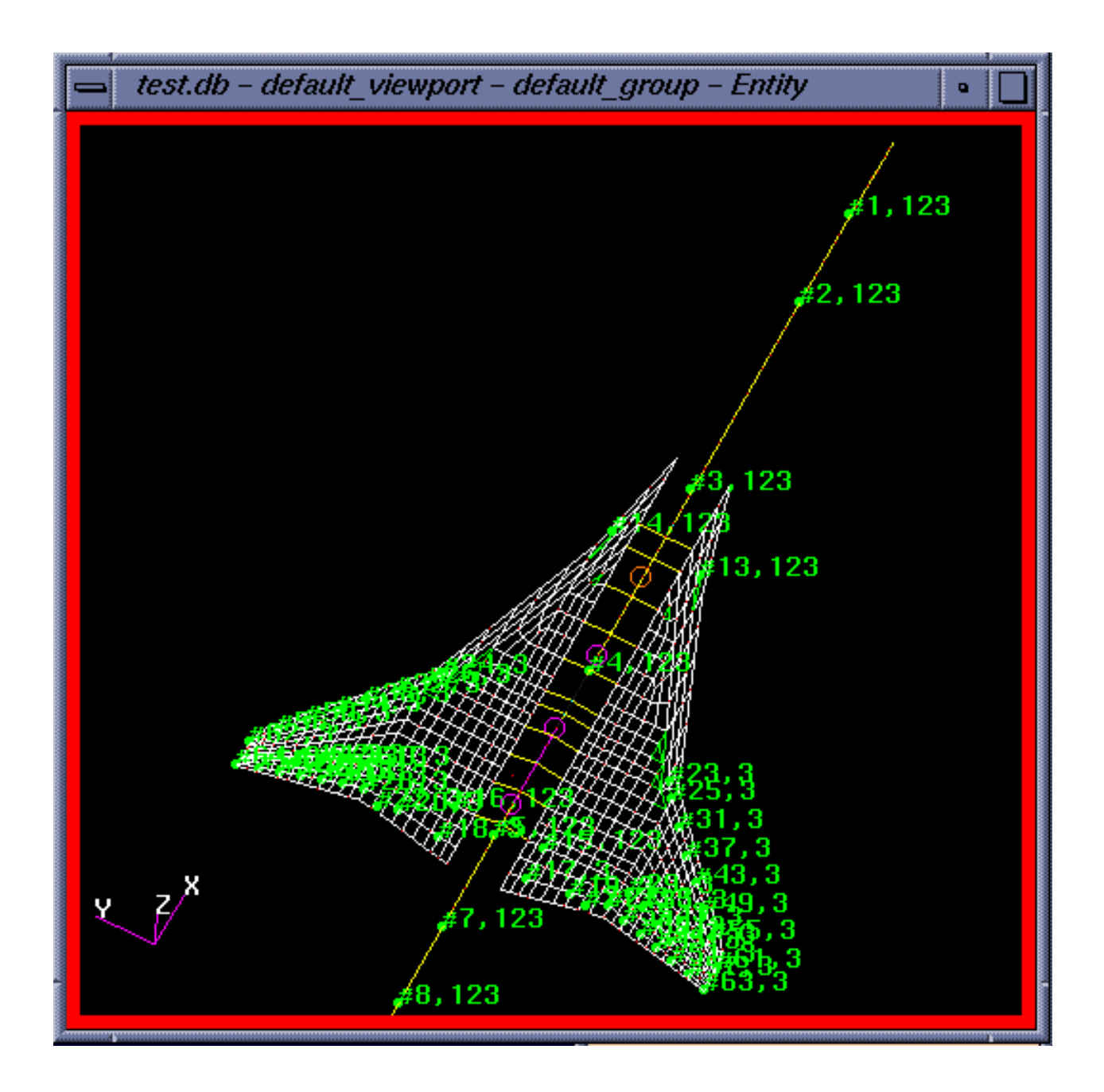

### 2.3.2•Action: Copy ASET

The 'Copy ASET' action allows the user to copy all of the nodes/curves of an existing ASET group into a new ASET name. The form is shown below.

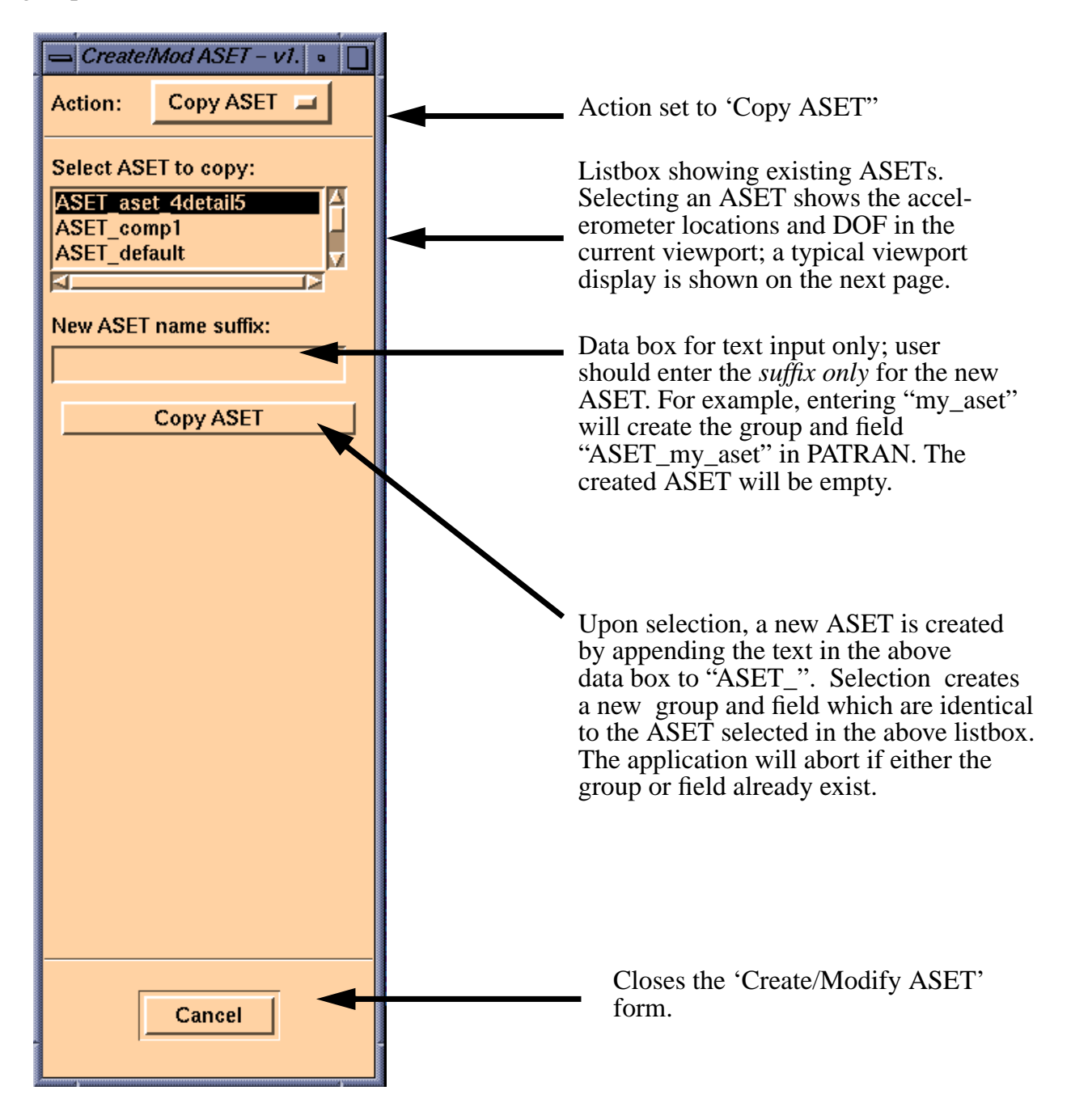

## 2.3.3•Action: Modify ASET

The 'Modify ASET' action is the workhorse of the 'Create/Modify ASET' form. In this form, nodes and corresponding DOF are added or removed from the ASET. The form and actions available to the user are described below.

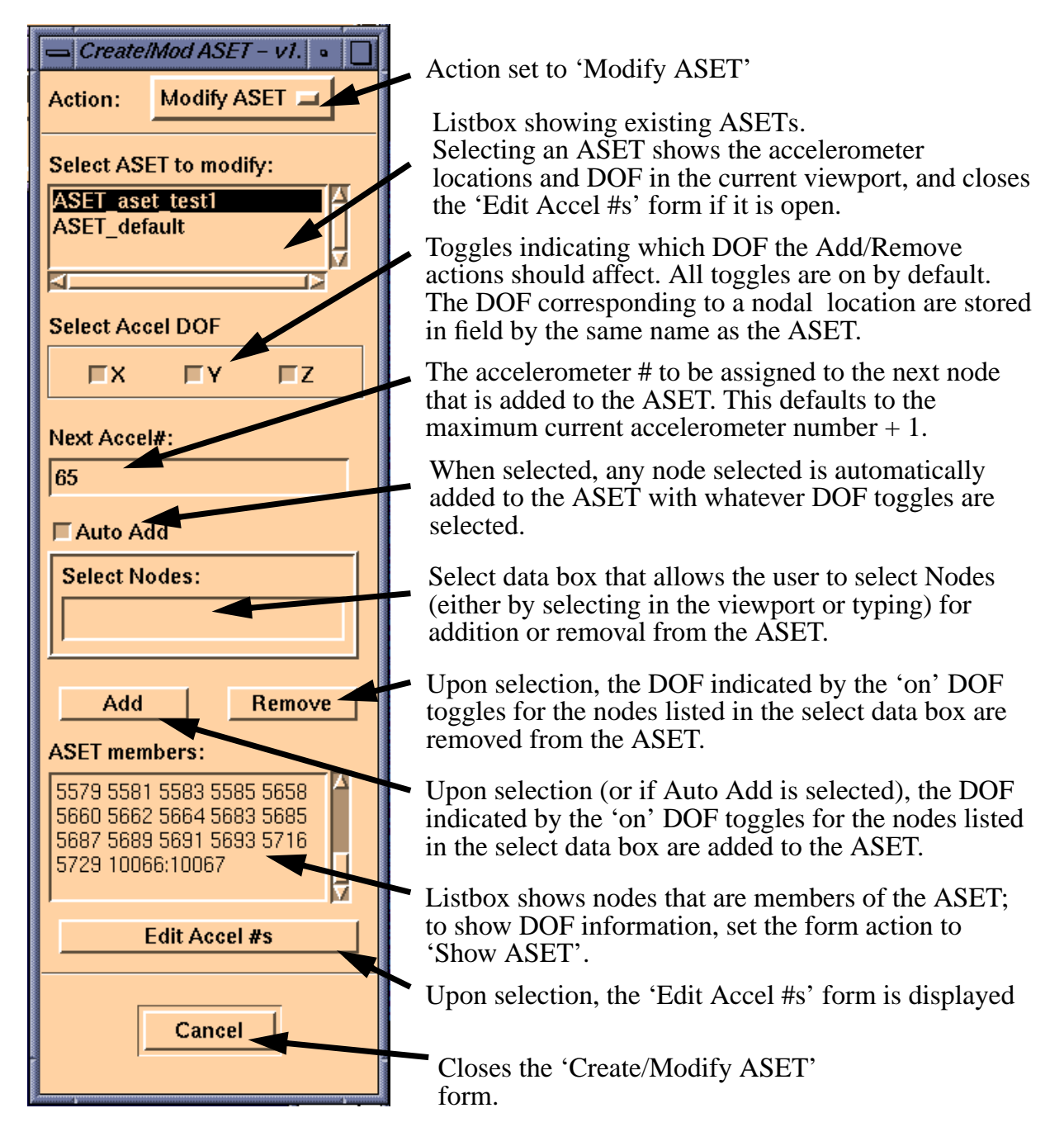

Upon selection of the 'Edit Accel #s' button, the form below is displayed which allows the user to modify the node/accelerometer mapping.

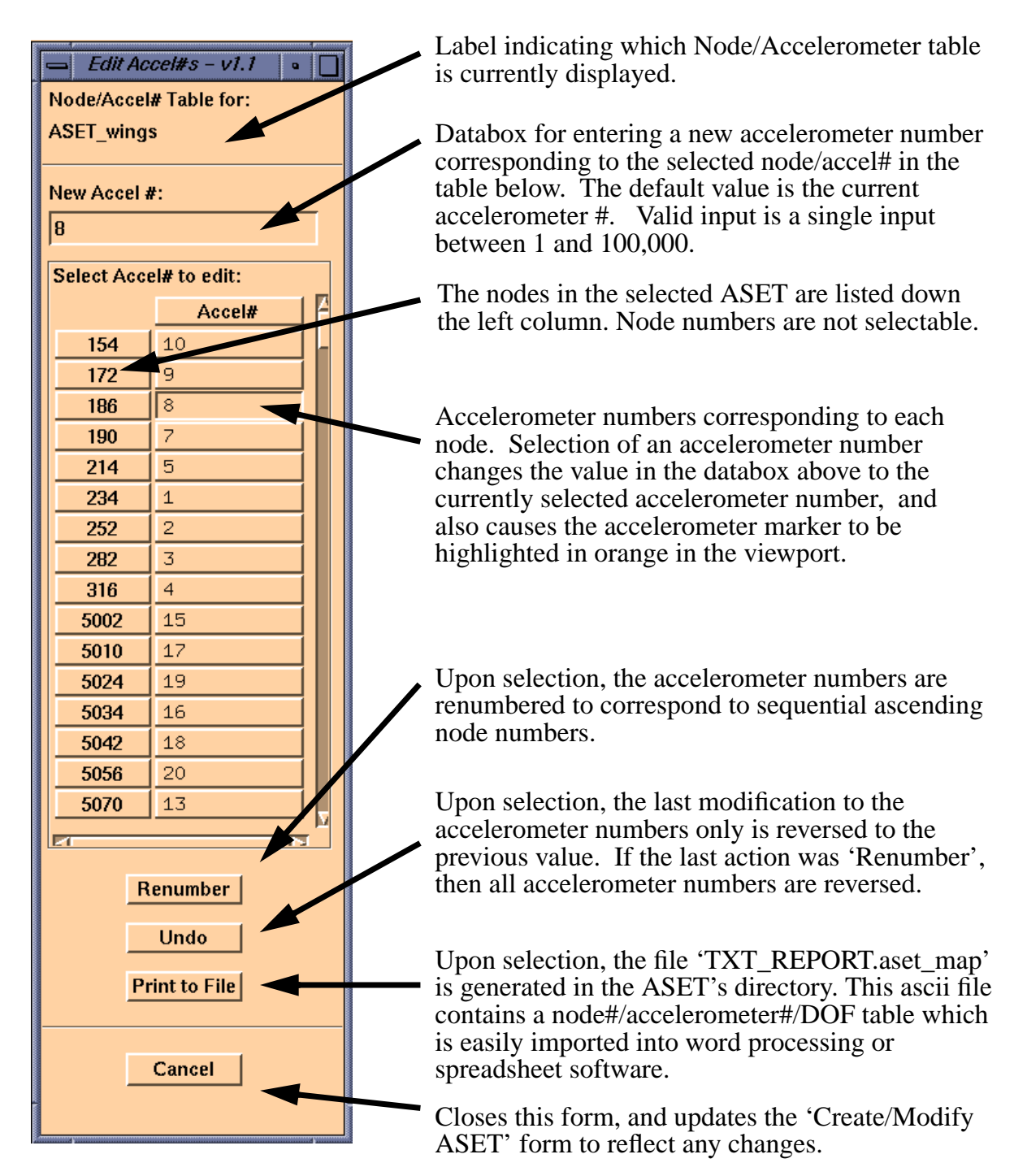

### 2.3.4•Action: Show ASET

The 'Show ASET' action allows a user to view a node/DOF table for a particular ASET. The form and actions available are described below.

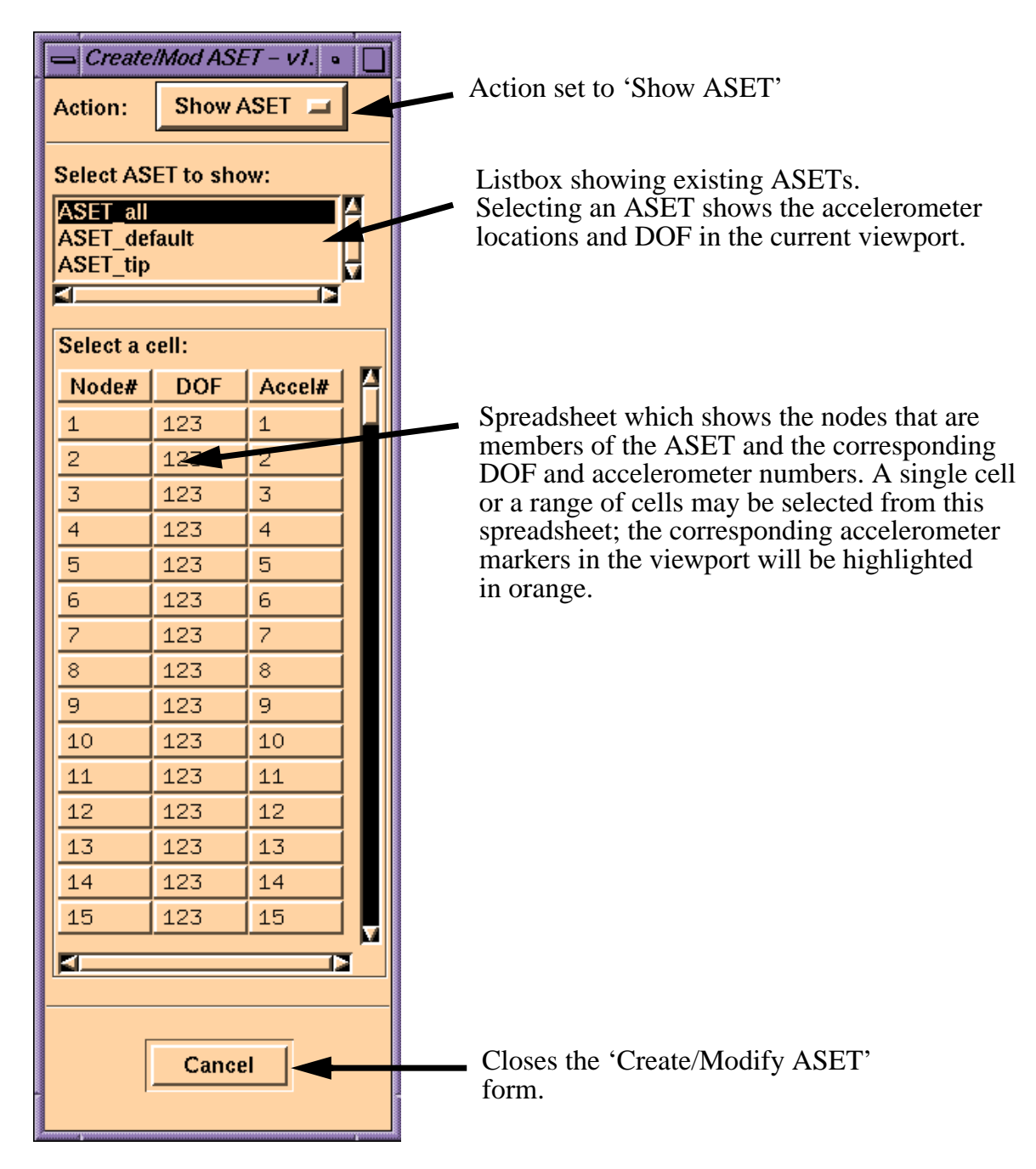

## 2.3.5•Action: Delete ASET

The 'Delete ASET' action deletes the PATRAN group and field associated with the selected ASET. Any curves contained in the group are deleted; nodes associated with the group are not deleted. The form and actions are shown below.

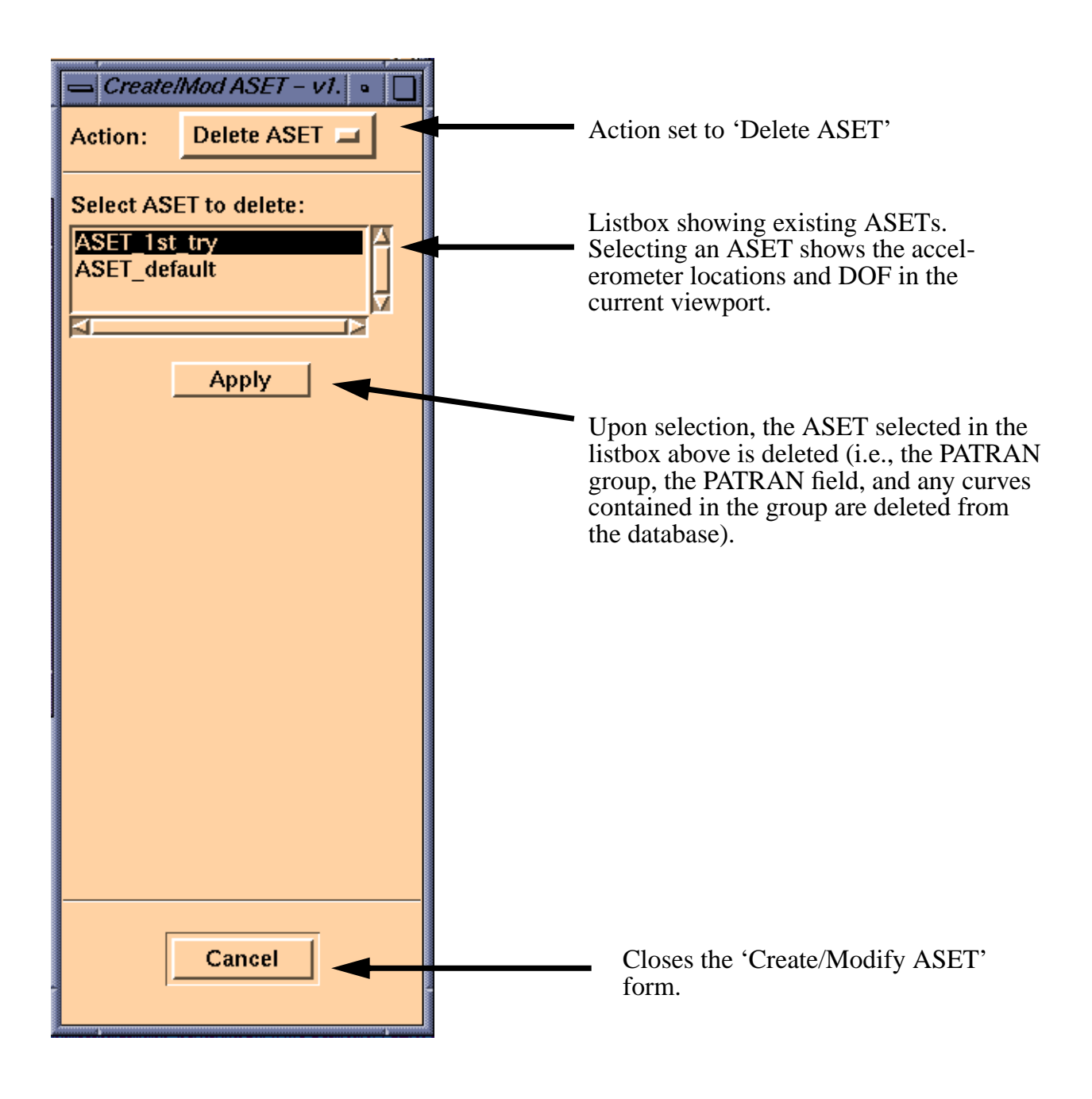

# **2.4•Create/Modify Stick Model**

After an ASET has been created using 'Create/Modify ASET', the user is ready to define the connectivity between the accelerometers in a 'stick model'. This 'stick model' looks like a skeleton model of the full FEM, and is used strictly for visualizing reduced FEM modal results and modal test results. The 'Create/Modify Stick Model' form allows an analyst to quickly "connect the dots" between accelerometers to create/modify the stick model.

Single elements or "sticks" in a stick model in TACT are represented using a parametric cubic curve. The curve is merely a bookkeeper; after the stick element is created, TACT uses the curve end point XYZ information to determine which accelerometers the stick connects.

The 'Create/Modify Stick Model' form has three actions: Add 'Sticks', Remove 'Sticks', and Show 'Sticks'. In order for a user to be able to remove a curve from an ASET, the curve must be posted to the current viewport. For this reason, when the user exits the 'Create/Modify Stick Model' form, a warning message is posted that informs the user that the current group may have changed. This is, of course, not serious, but it can be annoying to a user to have the current group changed and not know it.

With the first release, if the user wanted to view just the stick model without the full FEM in the viewport, he would have to go to the Group/Post form and post just the ASET group of interest to the viewport. In the next major release, this type of display should be available from the 'Create/ Modify Stick Model' form.

The actions on the 'Create/Modify Stick Model' form and their corresponding selections are discussed in the sections that follow.

All commands that create/modify/delete curves the associated impact on groups are recorded to the session file during a TACT session. When replaying the session file, keep in mind that if curves created during the original session still exist in the database, you will be prompted to allow duplicate curves to exist. The user should be cautious when replaying session files and should carefully interrogate the resulting curves, groups, and fields in the database before proceeding.

## 2.4.1•Action: Add 'Sticks'

The 'Add Sticks' action allows the analyst to quickly "connect the dots" between accelerometer locations to created the skeleton model for results visualization. The form is shown below and actions are discussed.

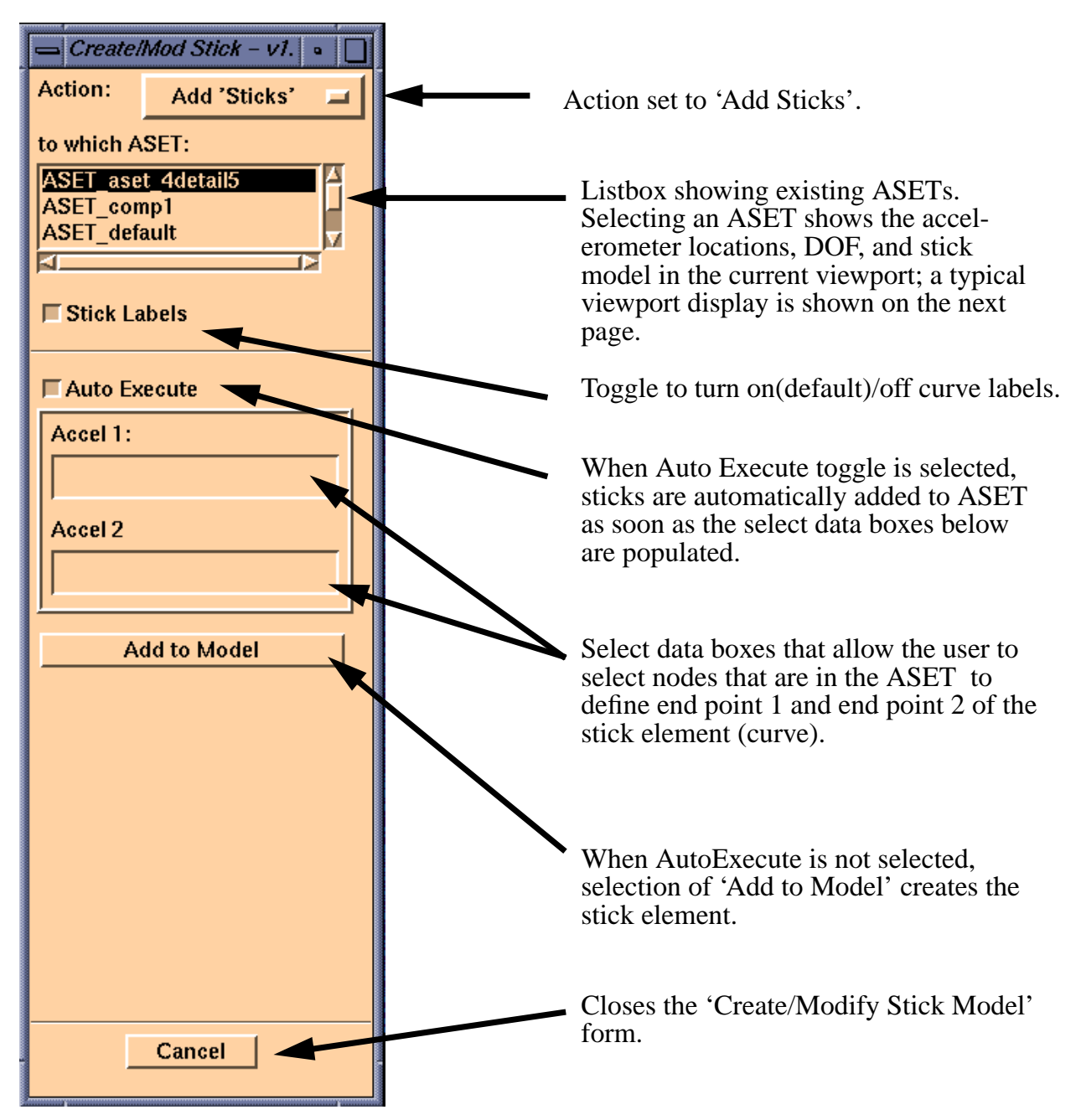

As "stick elements" are added for the stick model of a particular ASET, they are posted to the current viewport. Stick element labels are on, by default, and are posted in yellow as shown in the typical viewport display below.

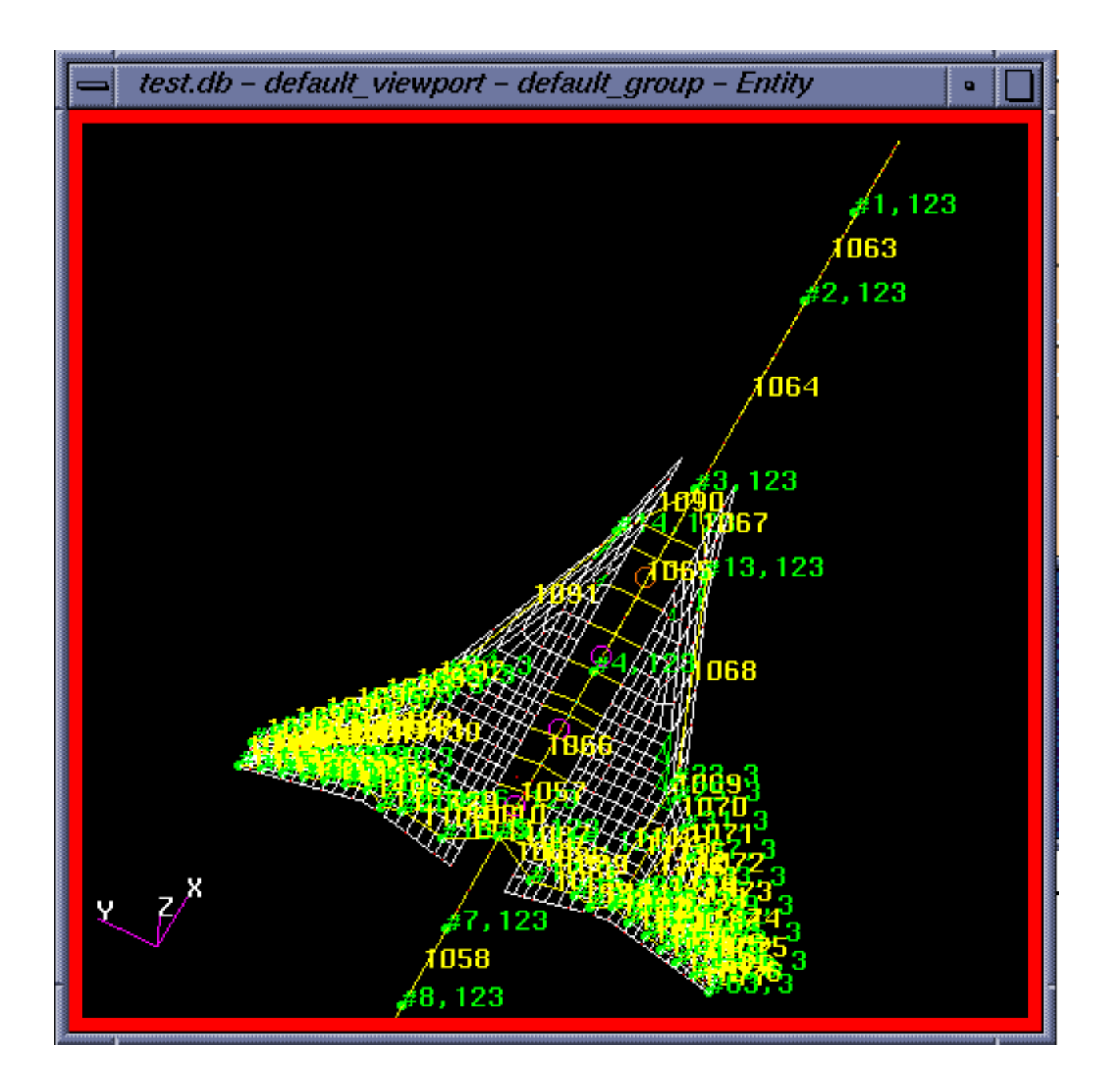

### 2.4.2•Action: Remove 'Sticks'

The 'Remove Sticks' action allows the analyst to delete stick elements from the stick model of the selected ASET. When the user selects the 'Remove Sticks' action, the currently selected ASET is posted to the viewport; upon exiting the form, TACT issues a warning message that the current group and/or posted groups may have changed. The form is shown below and actions are discussed.

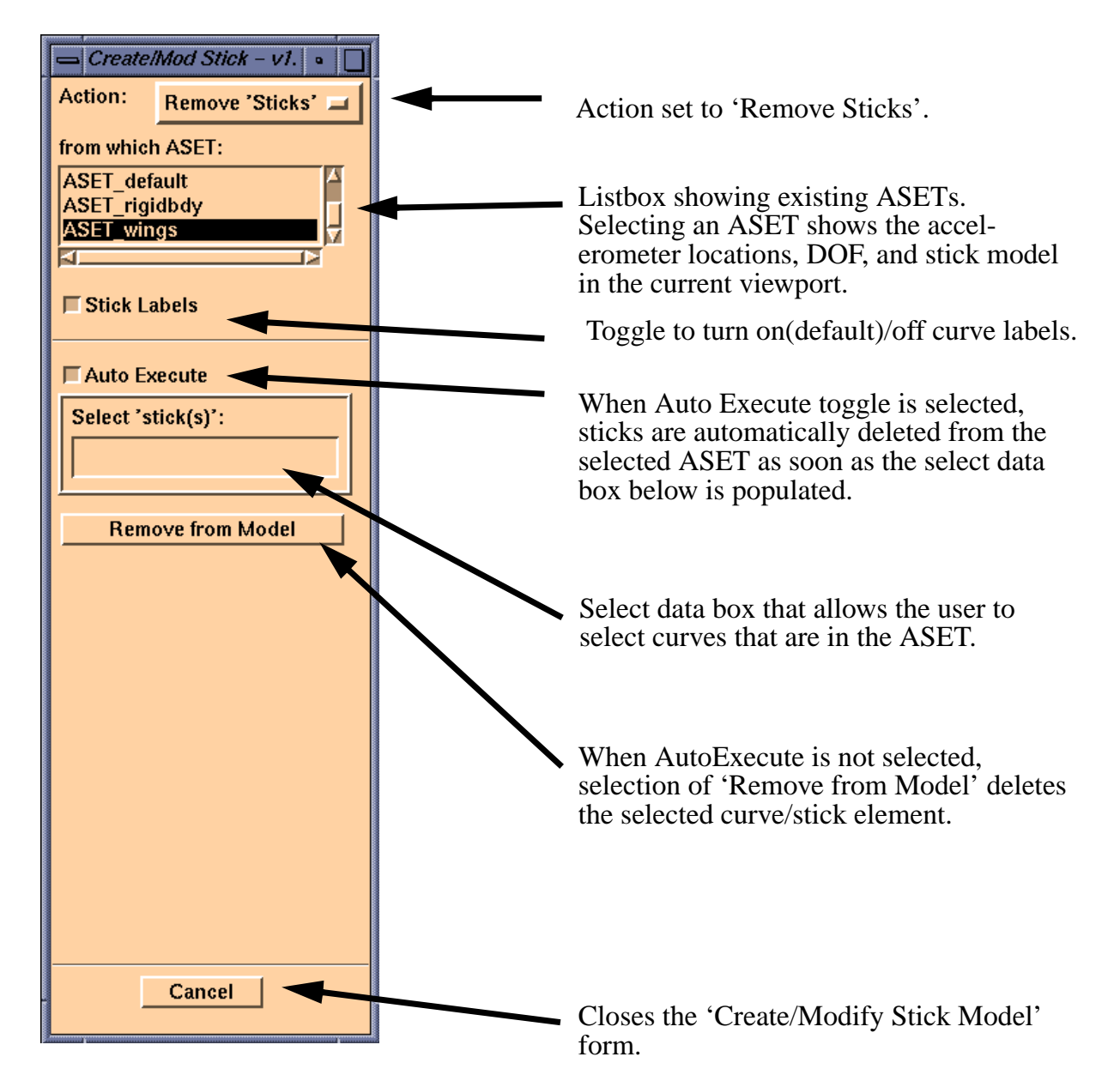

### 2.4.3•Action: Show 'Sticks'

The Show 'Sticks' action displays the connectivity data (in accelerometer numbers) for each 'stick' in the stick model in tablular form. No changes to the data can be made from this form.

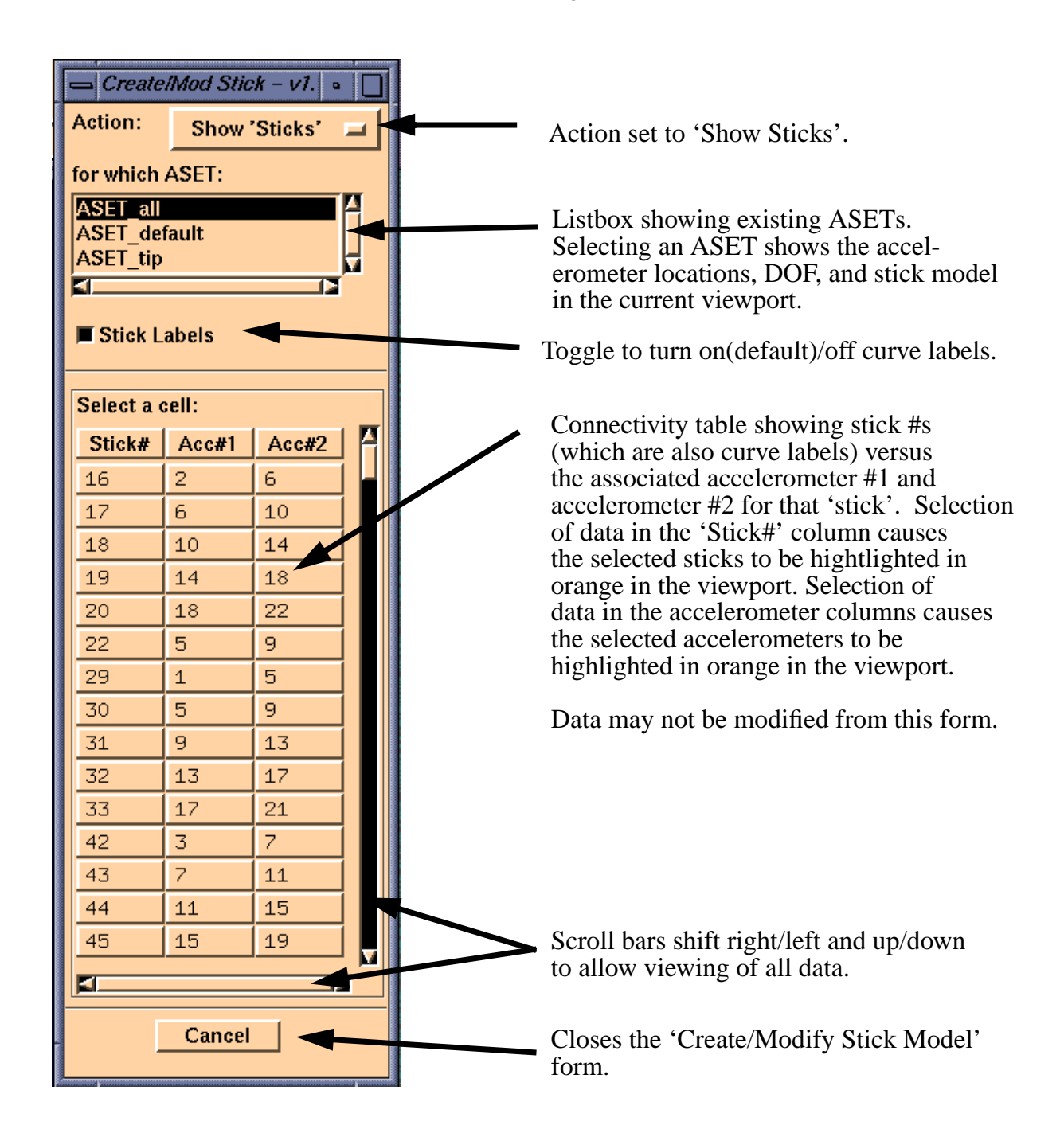

# **2.5•Run FullFEM/ASET Job**

After the analyst has created an ASET and a stick model, the next step in the Pre-Test process is to analytically determine the adequacy of that ASET for capturing the desired modes during the modal survey test. The 'Run FullFEM/ASET Job' form prepares and submits a NASTRAN deck that calculates frequency differences and a cross-orthogonality matrix between the full FEM results (which were created under 'Run FullFEM Job') and the ASET results.

Prior to selecting 'Apply' on the 'Run FullFEM/ASET Job' form, the user must have created and analyzed the full FEM using 'Run FullFEM Job'. If this form was not used to create/run the full FEM deck, then the file containing the full FEM results as DMI entries will not exist, and TACT will return an error to the user.

Upon selecting 'Run FullFEM/ASET Job' from the TACT menu, the form below is displayed. Actions initiated by the user on the form are briefly described below.

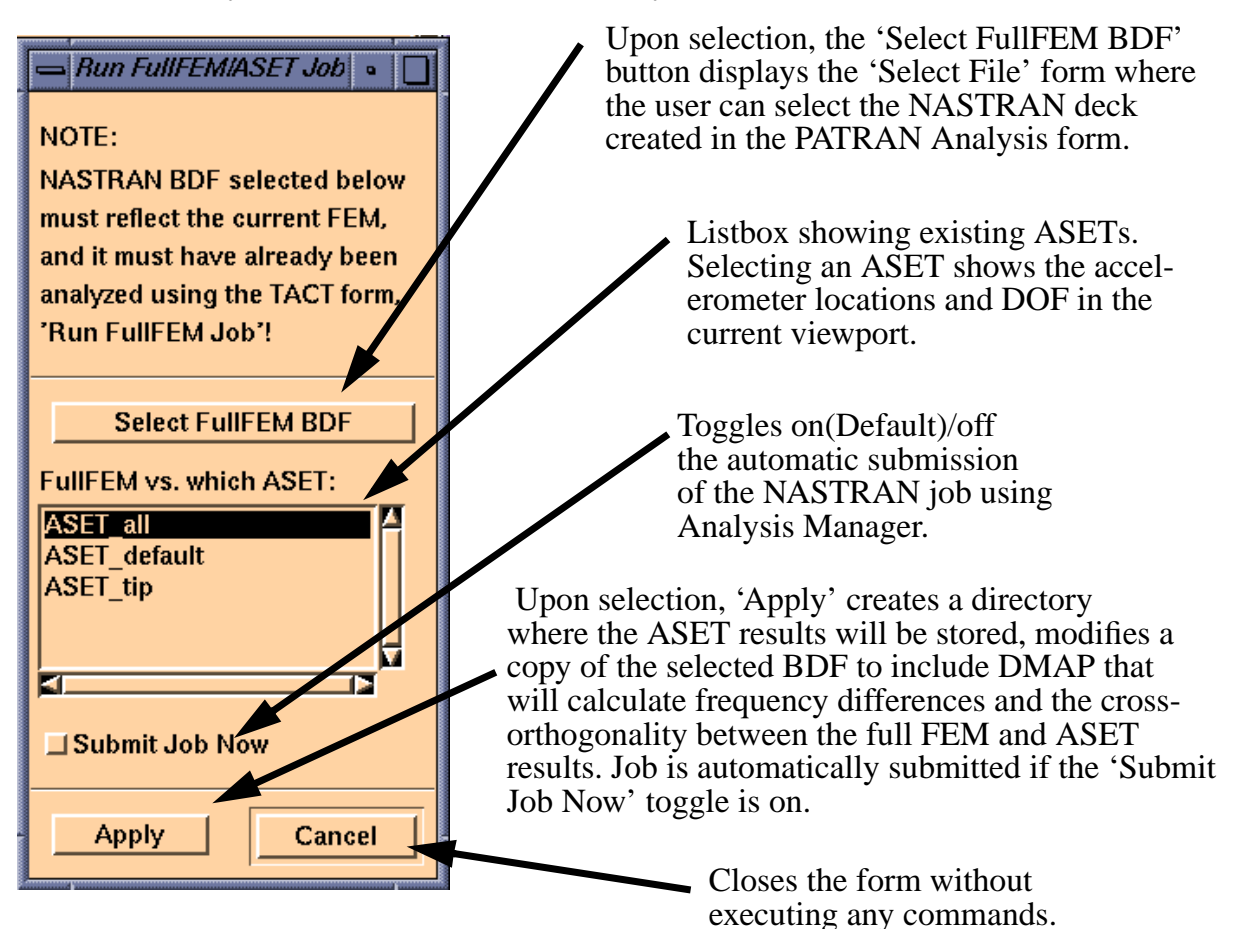

When the analyst selects 'Apply' on the 'Run FullFEM/ASET Job' form, the following actions are performed by TACT:

- *•* A directory for holding that ASET's results is created if it does not already exist.
- The selected NASTRAN deck is copied into this directory.
- The copy of the deck is modified to include the DMAP below (DMAP is customized for the selected ASET, as opposed to the dummy 'ASET\_1st\_try' in the example DMAP).

*\$---------------------------------------------------------------------------------------------------- \$A2- ASSIGN STATEMENT INSERTED BY TACT \$ FILE W/ STORED FREQ DELTAS & X-ORTHOG MATRICES ASSIGN OUTPUT4 = 'ASET\_1st\_try.f15', UNIT = 15, DELETE, FORM=FORMATTED \$ FILE W/ STORED FREQS & REDUCED EIGENVECTORS ASSIGN OUTPUT4 = 'ASET\_1st\_try.f16', UNIT = 16, DELETE, FORM=FORMATTED \$---------------------------------------------------------------------------------------------------- \$ Direct Text Input for File Management Section \$ Normal Modes Analysis, Database SOL 103 TIME 1000 \$ Direct Text Input for Executive Control \$---------------------------------------------------------------------------------------------------- \$A2- ALTER INSERTED BY TACT TO CALCULATE X-ORTHOG & FREQ DELTAS, & DUMP REDUCED EIGS \$ COMPILE SEMODES SOUIN=MSCSOU NOREF NOLIST ALTER 'CALL SUPER3' \$ First, read in full FEM eigenvalues DMIIN DMI,DMINDX/FULLEIG,PHGF,,,,,,,,/ \$ LAMX, ,LAMA/ASETEIG/-1\$ \$ Calculate frequency percent differences ADD ASETEIG,FULLEIG/EIGDELTA/1./-1./0 \$ ADD EIGDELTA,FULLEIG/PCNTDIFF/1./1./2 \$ \$ Write out full FEM, ASET eignevalues + percent differences MATPRN PCNTDIFF,,,, // \$ OUTPUT4 FULLEIG,,,,//0/15/0/ \$ Full FEM eigenvalues OUTPUT4 ASETEIG,,,,//0/15/0/ \$ ASET FEM eigenvalues OUTPUT4 PCNTDIFF,,,,//0/15/0/ \$ Percent diff between \$ Then, read in full FEM eigenvectors and calculate cross-orthog SMPYAD PHGF,MGG,PHG,,,/OCHK/3/1/1/1/1/0/0 \$ \$ Write out cross-orthogonality matrix MATPRN OCHK,,,, // \$ OUTPUT4 OCHK,,,,//0/15/0/ \$ \$ Transform A-set eigenvectors to basic coord system UMERGE1 USET,PHA,,,/PHAG/'G'/'A'/'O'/1\$*

#### TACT Reference Manual Run FullFEM/ASET Job

*VECPLOT PHAG,BGPDTS,EQEXINS,CSTMS,CASES,,,/PHAGBSC/0/0/1 UPARTN USET,PHAGBSC/PHAABSC,PHAOBSC,,/'G'/'A'/'O'/1\$ \$ Write out eigenvalues, eigenvectors + mass OUTPUT4 ASETEIG,,,,//0/16/0/ \$ ASET FEM eigenvalues OUTPUT4 PHAABSC,,,,//0/16/0/ \$ OUTPUT4 MAA,,,,//0/16/0/ \$ \$ \$ END OF ALTER \$ \$----------------------------------------------------------------------------------------------------*

- *•* ASET1 cards are added to the bulk data deck which represent the accelerometer DOF.
- If the 'Submit Job Now' toggle is on, the NASTRAN job is automatically submitted using Analysis Manager.

The DMAP performs the frequency difference and cross-orthogonality matrix calculations, and writes these results to an OUTPUT4 file ending with a ".f15" suffix. The reduced mass matrix and the ASET eigenvalues and eigenvectors are written to an OUTPUT4 file ending with a ".f16" suffix. The correlation results can be viewed easily by selecting 'Mode Pairs & Correlation' under the 'View Results:' section of the TACT main menu. ASET mode shape animations can be viewed by selecting 'Animate Mode Shapes' under the 'View Results:' section of TACT. These two modules will be discussed following the presentation of Post-Test modules.

Once the analyst and test engineer have settled on the accelerometer DOF and locations, the analyst is ready to export the analytical predictions to the test engineer.

# **2.6•Export ASET UFF**

The 'Export ASET UFF' form exports ASET models and results to a UFF file ending in a ".UFF" suffix for the test engineer, and it also prepares a file called 'anim.aset' which TACT uses for animating stick model results. The form and actions available are described below.

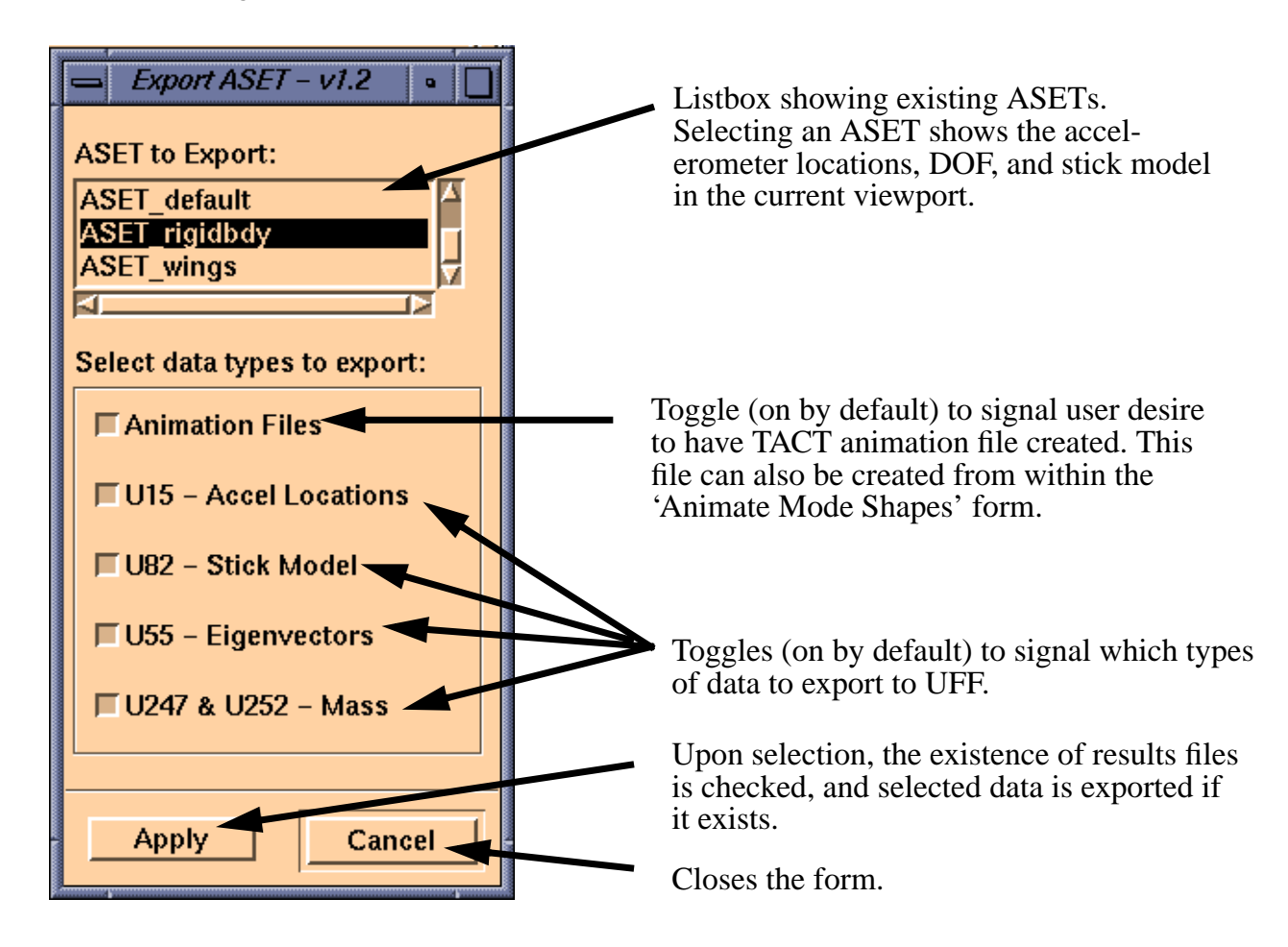

Upon selecting 'Apply', TACT performs the following actions:

- *•* Backs up the ".UFF" file if it already exists in the ASET's directory.
- If either of 'Animation Files' or 'U55 Eigenvectors' is toggled on, then TACT checks to see if the ".f16" results file exists from the 'Run FullFEM/ASET Job' process. If the file does not exists, TACT issues an error.
- The UFF file is written (assuming one of the UFF data types were selected) to the ASET's directory; TACT automatically assigns the user-defined accelerometer numbers which are

extracted from the ASET's corresponding FEM field.

*•* The file 'anim.aset' is written and contains the accelerometer locations and modal results in a format that is quick for PATRAN to process during an animation; a corresponding file called 'anim.test' will be created when test results are imported.

After the analytical predictions have been read into the test engineers software, it will be possible for the test engineer and the analysts to make some quick preliminary assessments about the test results in real time. After the test has concluded, the test engineer will post process the modal survey results, and export a UFF file. Then the Post-Test correlation activities begin for the analyst.

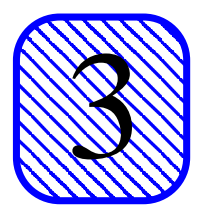

# **3•Post-Test Modules**

## **3.1•Post-Test Process**

Once the modal survey has been completed, the test engineer will post process the results, and deliver the results to the analyst. Assuming the test results are believed to be valid, the analyst then begins the process of modifying the FEM so that the analytical results match the test results. Normally, changes to the FEM are made incrementally, and the effect of a particular FEM modification on the correlation is evaluated after each change.

There are several criteria available for determining the adequacy of correlation during the FEM updating and assessment activity. Normally, simple frequency deltas or percent differences are used to assess eigenvalues, and the allowable percent difference for a particular mode is normally smaller for the primary modes and higher for higher order modes. To assess mode shapes, a cross-orthogonality criteria or Modal Assurance Criteria (MAC) are common choices to determine how well the finite element model predictions matched the test data. With this initial release of TACT, only frequency percent differences and cross-orthogonality check are implemented. The cross-orthogonality calculation between the test eigenvectors and reduced FEM results is below:

> Φ*TEST T*  $M_{ASET}$   $\left| \Phi_{ASET} \right| = \left| \delta_{xx} \right|$

where  $\Phi$ , in both cases, contains analysis mass-normalized eigenvectors,  $M_{\text{ASET}}$  is the analytical mass matrix, and  $\delta_x$  is the cross-orthogonality matrix. If  $\Phi_{\rm TEST}$  and  $\Phi_{\rm ASET}$  represent the same mode shapes, then  $\delta_x$  will approach the identity matrix. TACT makes this calculation in NAS-TRAN (using DMAP) on reduced FEM (A-set) sized matrices.

The next sections will describe the 2 modules in TACT that aid the analyst during Post-Test eval-
uation. These modules are shown on the TACT menu below.

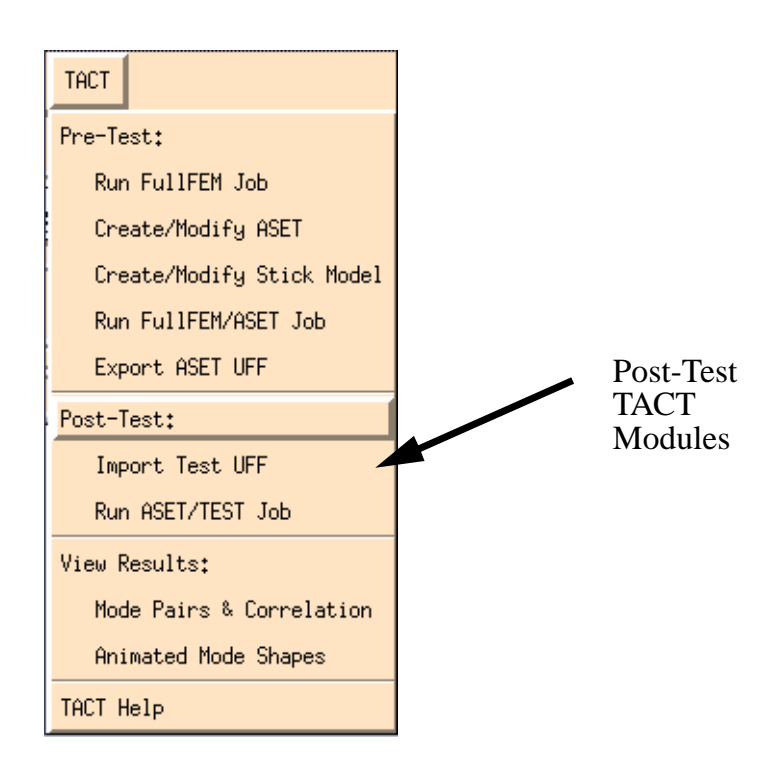

## **3.2•Import Test UFF**

The 'Import Test UFF' form imports test results (U15, U82, U55) in a UFF file ending in a ".UFF" suffix. If selected, it then creates "anim.test", the animation file used by TACT, and "test.dmi", the results converted to DMI NASTRAN card entries for use in later NASTRAN analyses. The form and actions available are described below.

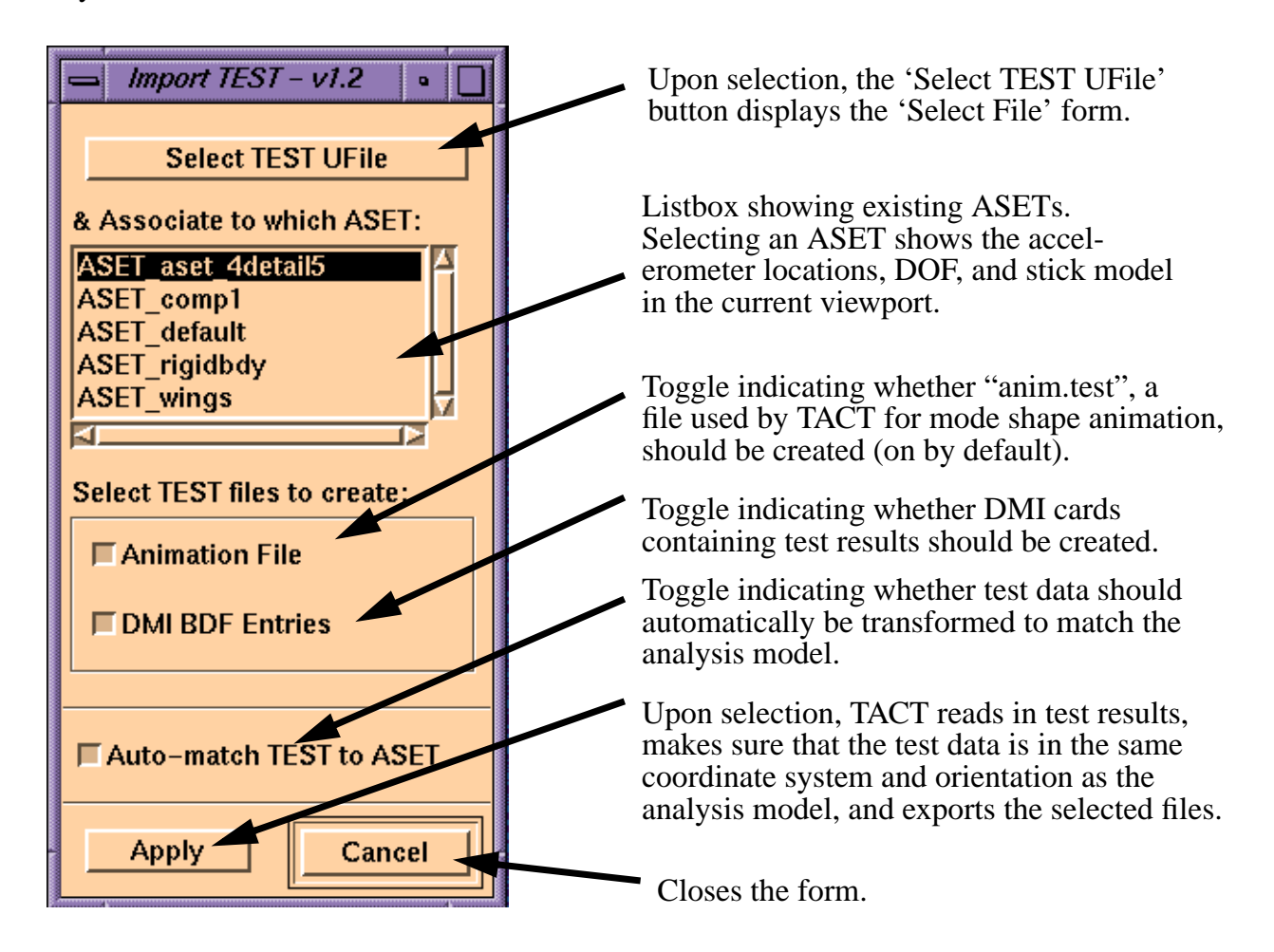

Upon selecting 'Apply', TACT performs the following actions:

- *•* Opens the file selected on the 'Select File' form, and verifies that it is a UFF file.
- *•* Checks to make sure that the directory for the selected ASET exists.
- Looks up the node  $#$  accelerometer  $#$  mapping from the FEM field. If the accelerometer numbers were changed by the test engineer, then the analyst needs to bo back into 'Create/ Modify ASET' and update the accelerometer numbers prior to importing test results.

#### TACT Reference Manual Import Test UFF

- The test results are then reordered so that they are in the same order as the analysis results.
- *•* If the 'Auto-match' toggle is selected, the test results are then scaled so that the units are the same between the test and analysis results. Scaling is performed based on the distance from the origin to the first accelerometer/node pair in the ASET's FEM field (TACT verifies that this pair is not located at the origin first).
- If the 'Auto-match' toggle is selected, the test results are then rotated/translated so that the test results are aligned with the analysis results; this step is included in case test data was recorded in a different coordinate system from the analysis data. The translation/rotation is performed based on analysis and test "lines" that run between the first two accelerometer/ node pairs in the ASET's FEM field. The "lines" are translated so that the first endpoint is on the origin. Then the analysis "line" is rotated so that it s aligned with the X axis; these angles are stored so that the "line" can be rotated back to it's original position. Next the test "line" is rotated to align with the X axis, and then all geometry is rotated back and translated back to its original position.
- If the 'Animation File' toggle is selected, the file 'anim.test' is written. This file contains the accelerometer locations and modal results in a format that is quick for PATRAN to process during an animation; a corresponding file called 'anim.aset' was created when analysis results were exported.
- If the 'DMI BDF Entries' toggle is selected, the file 'test.dmi' is written. This file contains test eigenvalue and eigenvector results on DMI bulk data card entries for use in NASTRAN correlation calculation runs.

# **3.3•Run ASET/Test Job**

After the analyst has imported the test results, the next step in the Post-Test process is to calculate the correlation between the test results and the current FEM. Each time the analyst modifies the FEM to improve correlation, he needs to recreate the NASTRAN deck using the Analysis form in PATRAN, and then bring up the 'Run ASET/Test Job' form in TACT. The 'Run ASET/ Test Job' form prepares and submits a NASTRAN deck that calculates frequency differences and a cross-orthogonality matrix between the test and the ASET results. This step in the Post-Test process is repeated numerous times until acceptable correlation for the modes of interest are achieved.

Prior to selecting 'Apply' on the 'Run ASET/Test Job' form, the user must have recreated the NASTRAN deck if any changes to the FEM were made. If this BDF is not updated, then changes to the model will not be included in the NASTRAN analysis. Upon selecting 'Run ASET/Test Job' from the TACT menu, the form below is displayed. Actions initiated by the user on the form are briefly described below.

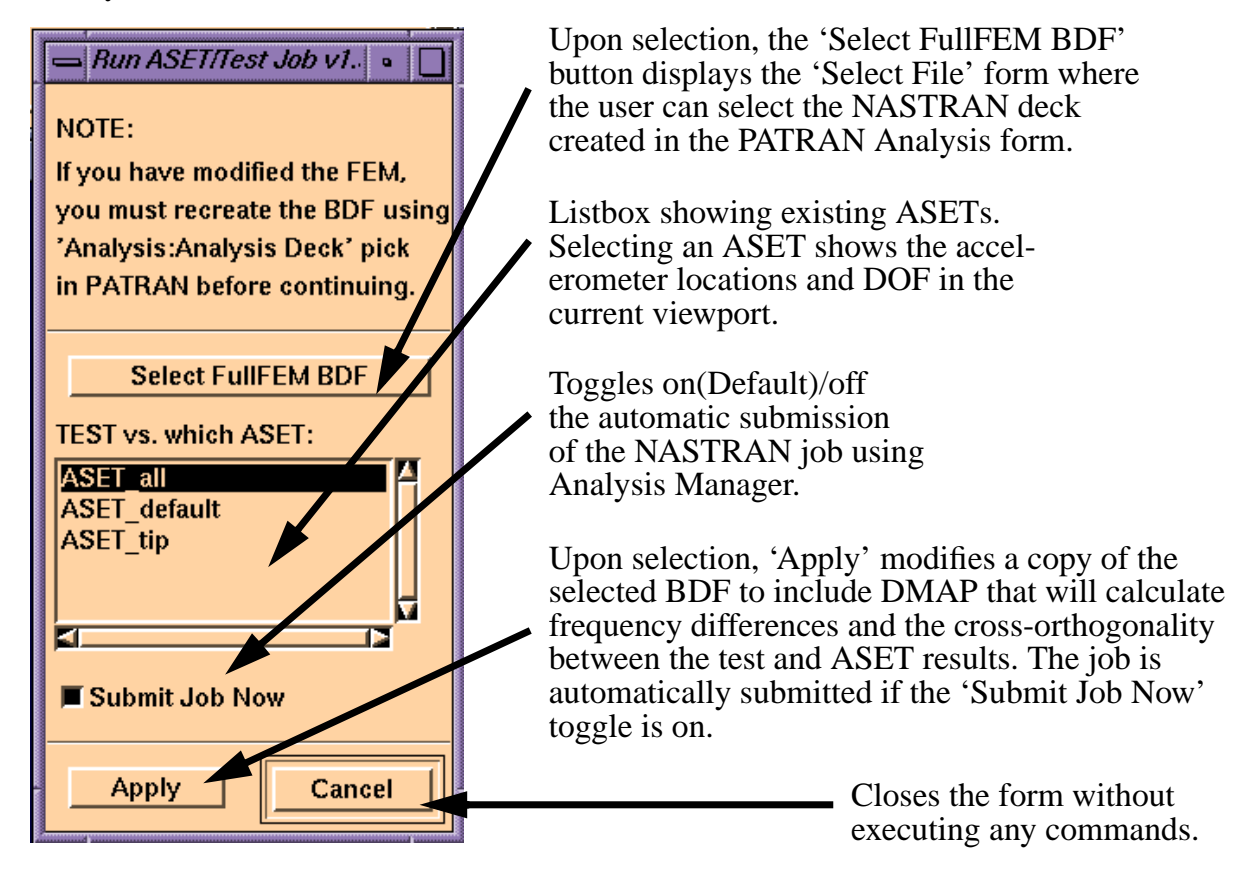

On 'Apply', the following actions are performed by TACT:

- A directory for holding that ASET's results is created if it does not already exist.
- The selected NASTRAN deck is copied into this directory.
- The copy of the deck is modified to include the DMAP below (customized for the selected ASET, as opposed to the dummy 'ASET 1st try' in the example DMAP).

*\$---------------------------------------------------------------------------------------------------- \$A3- ASSIGN STATEMENT INSERTED BY TACT \$ FILE W/ STORED FREQS & REDUCED EIGENVECTORS & REDUCED MASS ASSIGN OUTPUT4 = 'ASET\_1st\_try.f16', UNIT = 16, DELETE, FORM=FORMATTED \$ FILE W/ STORED FREQ DELTAS & X-ORTHOG MATRICES ASSIGN OUTPUT4 = 'ASET\_1st\_try.f17', UNIT = 17, DELETE, FORM=FORMATTED \$----------------------------------------------------------------------------------------------------*

*\$ Normal Modes Analysis, Database*

#### TACT Reference Manual Run ASET/Test Job

*SOL 103 TIME 1000 \$---------------------------------------------------------------------------------------------------- \$A3- ALTER INSERTED BY TACT TO CALCULATE X-ORTHOG & FREQ DELTAS, & DUMP REDUCED EIGS \$ COMPILE SEMODES SOUIN=MSCSOU NOREF NOLIST \$ First, read in test eigenvalues and test FEM eigenvectors and calculate frequency deltas ALTER 'CALL SUPER3' \$ First, read in Test eigenvalues + eigenvectors DMIIN DMI,DMINDX/TESTEIG,PHT,,,,,,,,/ \$ LAMX, ,LAMA/ASETEIG/-1\$ \$ Calculate frequency percent differences ADD ASETEIG,TESTEIG/EIGDELTA/1./-1./0 \$ ADD EIGDELTA,TESTEIG/PCNTDIFF/1./1./2 \$ \$ Write out Test, ASET eignevalues + percent differences MATPRN PCNTDIFF,,,, // \$ OUTPUT4 TESTEIG,,,,//0/17/0/ \$ Test eigenvalues OUTPUT4 ASETEIG,,,,//0/17/0/ \$ ASET FEM eigenvalues OUTPUT4 PCNTDIFF,,,,//0/17/0/ \$ Percent diff between \$ Then, calculate cross-orthog SMPYAD PHT,MAA,PHT,,,/MSF2/3/1/1/1/1/0/0 \$ CALCULATE MODAL SCALE FACTORS DIAGONAL MSF2/MSF/'SQUARE'/0.5 \$ TRNSP PHT/PHTT \$ SOLVE MSF,PHTT/PTNT/0\$ FORM MASS NORMALIZED TEST EIGENVECTORS TRNSP PTNT/PHTN \$ SMPYAD PHTN,MAA,PHA,,,/OCHK/3/1/1/1/1/0/0 \$CALCULATE X-ORTHOG" \$ Write out cross-orthogonality matrix MATPRN OCHK,,,, // \$ OUTPUT4 OCHK,,,,//0/17/0/ \$ \$ Transform A-set eigenvectors to basic coord system UMERGE1 USET,PHA,,,/PHAG/'G'/'A'/'O'/1\$ VECPLOT PHAG,BGPDTS,EQEXINS,CSTMS,CASES,,,/PHAGBSC/0/0/1 UPARTN USET,PHAGBSC/PHAABSC,PHAOBSC,,/'G'/'A'/'O'/1\$ \$ Write out eigenvalues, eigenvectors + mass OUTPUT4 ASETEIG,,,,//0/16/0/ \$ ASET FEM eigenvalues OUTPUT4 PHAABSC,,,,//0/16/0/ \$ OUTPUT4 MAA,,,,//0/16/0/ \$ \$ \$ END OF ALTER \$ \$-------------------------------------------------------------------------------")*

*•* ASET1 cards are added to the bulk data deck which represent the accelerometer DOF.

- *•* DMI cards containing the test results are added to the bulk data deck.
- If the 'Submit Job Now' toggle is on, the NASTRAN job is automatically submitted using Analysis Manager.

The DMAP performs the frequency difference and cross-orthogonality matrix calculations, and writes these results to an OUTPUT4 file ending with a ".f17" suffix. The reduced analytical mass matrix and the ASET eigenvalues and eigenvectors are written to an OUTPUT4 file ending with a ".f16" suffix. The correlation results can be viewed easily by selecting 'Mode Pairs & Correlation' under the 'View Results:' section of the TACT main menu. ASET and test mode shape animations can be viewed by selecting 'Animate Mode Shapes' under the 'View Results:' section of TACT. These two modules will be discussed in the next section.

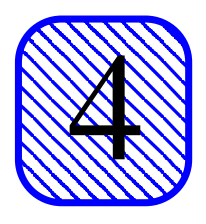

# **4•'View Results' Modules**

# **4.1•Results Post-processing**

Any time the analyst wishes to review modal results where the ASET model results are compared to either the full FEM or test results, the same basic capabilities are needed. These results post-processing features are provided in the 'View Results' section of TACT.

There are two aspects to reviewing results during a correlation activity. The first is actually viewing and post-processing the frequency percent difference and cross-orthogonality calculations. By default, NASTRAN assumes that the modes in the DMI entries for either the full FEM or the test results are ordered so that they pair sequentially with the calculated reduced FEM results. This may not be true, and TACT provides the user with the ability to manipulate mode pairs. TACT also has an 'Auto Pair' capability, which calculates which modes form likely mode pairs based on user defined thresholds.

The second part of reviewing modal results is to actually view the animated mode shapes. TACT currently offers five different ways of displaying animated mode shape results, which include analysis and test results side-by-side, analysis and test results overlaid and an animation of the difference between analysis and test results. All animation parameters can be modified during an animation or while stepping through an animation.

In the first several iterations of trying to determine where the finite element model should be changed or updated to better reflect test data, most analysts use visual inspection of the mode shapes in conjunction with the correlation calculations. The two 'View Results' modules in TACT are intended to provide a set of core tools for performing this function. Once the analyst understands which parameters in his FEM are driving the behavior of certain modes, a sensitivity or optimization analysis (minimize the difference between a test and analysis mode shape by varying some parameter, such as a plate thickness or spring stiffness) might be used to fine tune the correlation. This advanced functionality is on the list of desired features for future releases of TACT.

The next sections will describe the two 'View Results' modules which are shown on the TACT menu below.

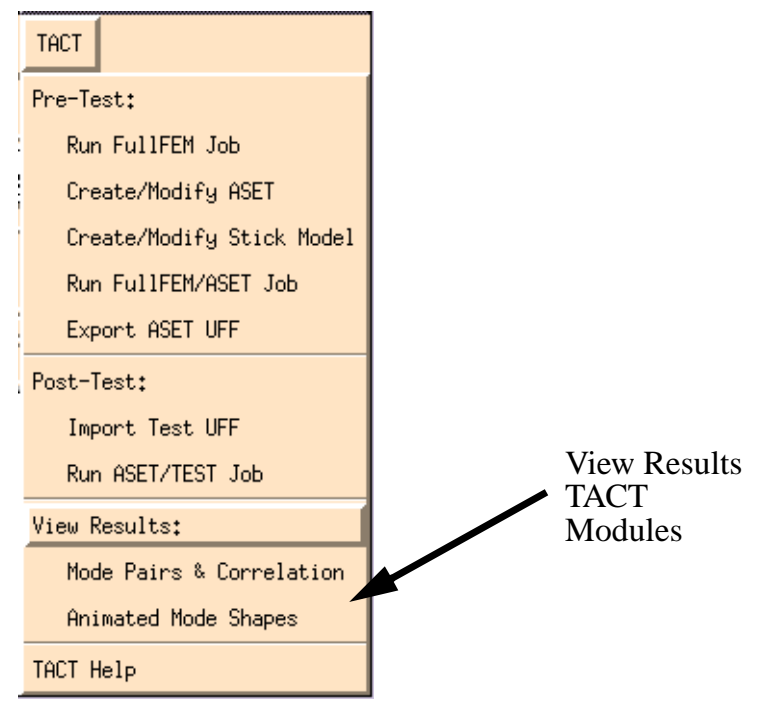

## **4.2•Mode Pairs & Correlation**

The 'Mode Pairs & Correlation' form in TACT provides the user with a single place to manipulate mode pairs and view the effect on the frequency percent differences and cross-orthogonality matrix.

After selecting 'Mode Pairs & Correlation' from the TACT menu, the form below appears; this is where the user defines what results sets he/she wishes to work with. Actions on the form are described below.

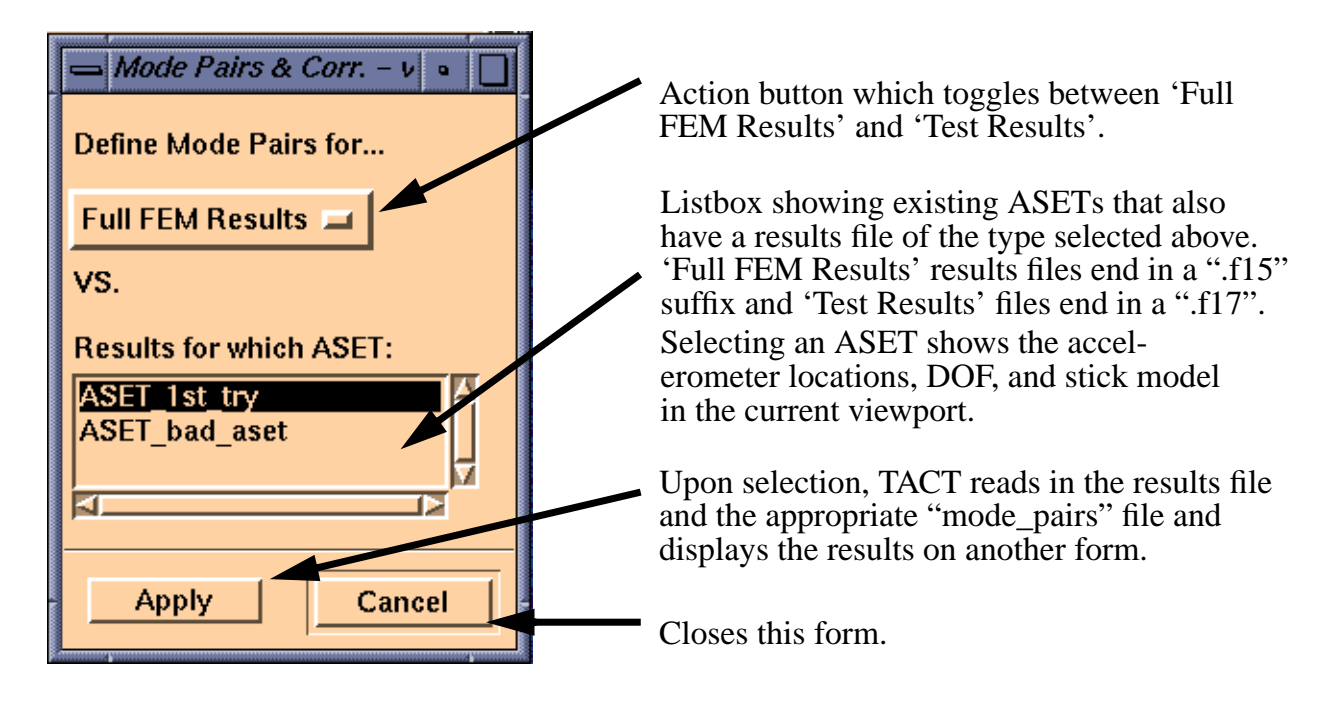

Upon selecting the 'Apply' button, TACT performs the following actions:

- The selected OUTPUT4 results file is read in. If the action is set to 'Full FEM Results', then the results file will end in a ".f15" suffix; if the action is 'Test Results' then the file ends in a " $f17"$  suffix.
- The appropriate mode pair file is read in. If the action is set to 'Full FEM Results', then the mode pair file will end in a ".full.mode\_pairs" suffix; if the action is 'Test Results' then the file ends in a ".test.mode\_pairs" suffix. If the file does not exist, then it is created with sequentially created mode pairs.

Once the results have been read in, the results are displayed on the 'Mode Pairs & Correlation - Review Results' form, which is discussed in the following sections.

# 4.2.1•Action: 'Modify Mode Pairs'

When the 'Mode Pairs & Correlation - Review Results' form is displayed, the action is initially set to 'Modify Mode Pairs'. The form and user selections are described below.

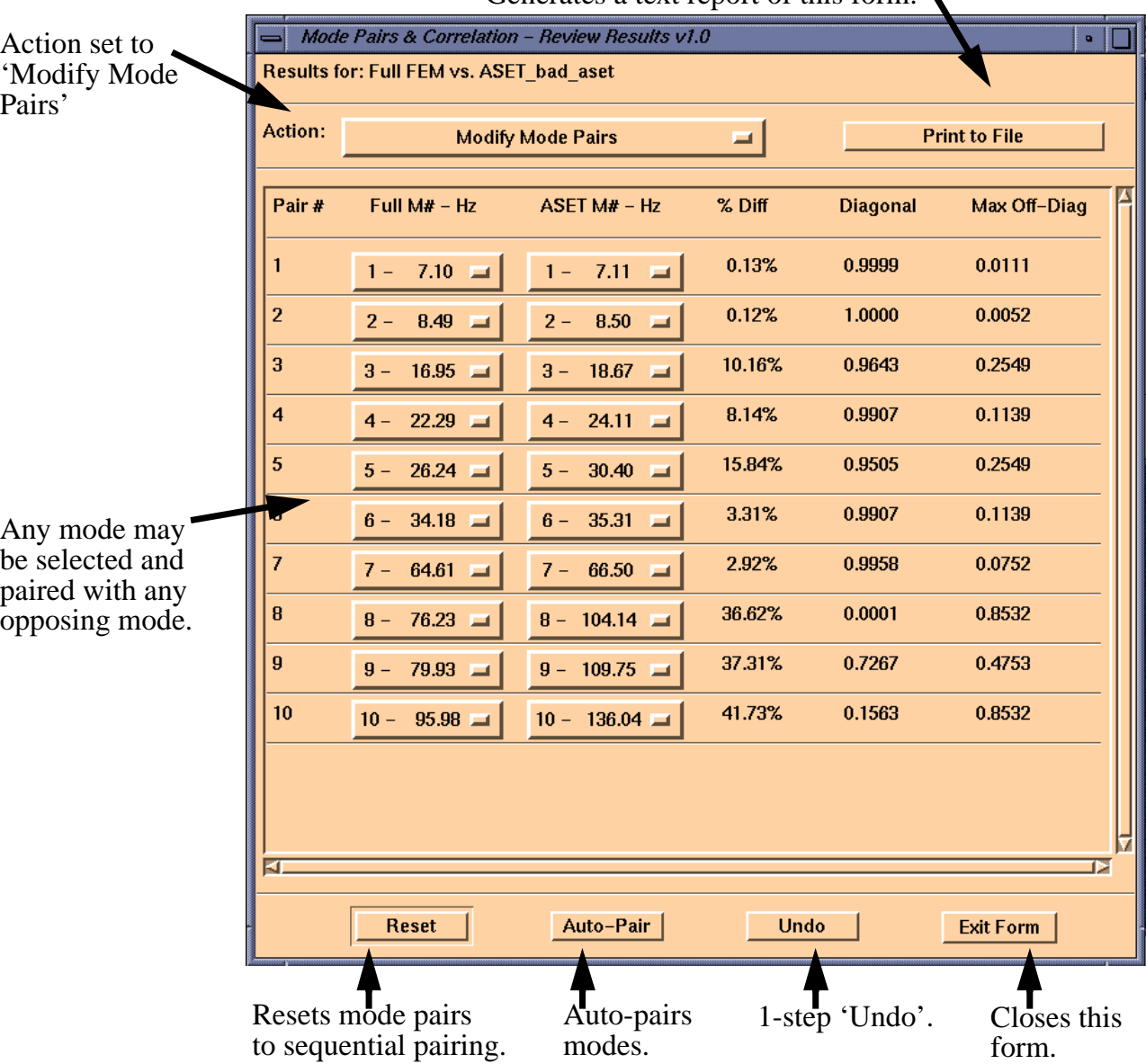

Generates a text report of this form.

This form has the following features:

*•* The analyst quickly sees a summary of the relevant cross-orthogonality and frequency per-

#### TACT Reference Manual Mode Pairs & Correlation

cent difference results for the current mode pairing.

- *•* The user can modify the mode pairs individually by selecting individual modes.
- The user can use the 'Auto-Pair' function to have TACT calculate the best mode pairings based on user-defined thresholds which are shown later in this chapter.
- The user can 'Reset' the mode pairs to the original sequential pairings at any time.
- *•* A 1-step 'Undo' capability has been implemented for this form; this is in case of accidental selection of the 'Reset' or 'Auto-Pair' buttons.
- *•* Any modification of the mode pairs at any time causes TACT to update the mode pairs file.
- *•* A text report can be printed to a file called 'TXT\_REPORT.xxxx.mpair\_list', where 'xxxx' is replaced by either 'full' or 'test' depending on the result being viewed. This file is easily imported into spreadsheet or word processing software for inclusion in formal documentation.

The form is shown again below; the mode pairs have now been modified by selecting the 'Auto-Pair' button. In this example, the ASET did not capture full FEM modes 8,9.

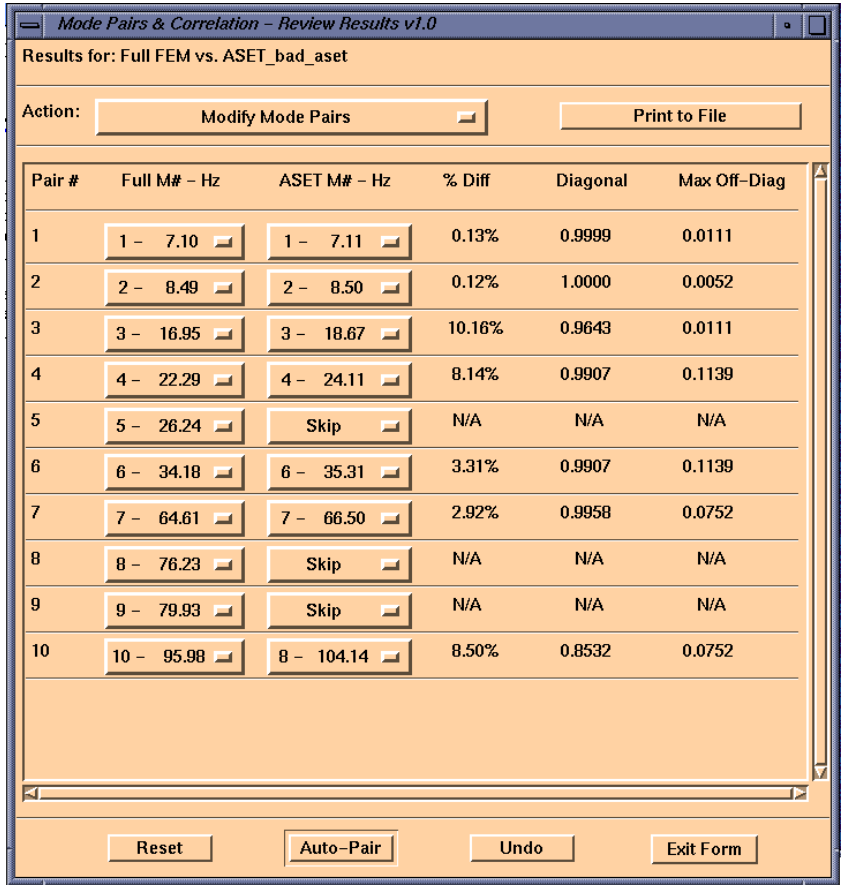

# 4.2.2•Action: 'Review MODE PAIR Frequency %Diff'

The 'Review MODE PAIR Frequency %Diff' action displays a table of percent differences between modal frequencies based on the current mode pairs. The form and user selections are described below.

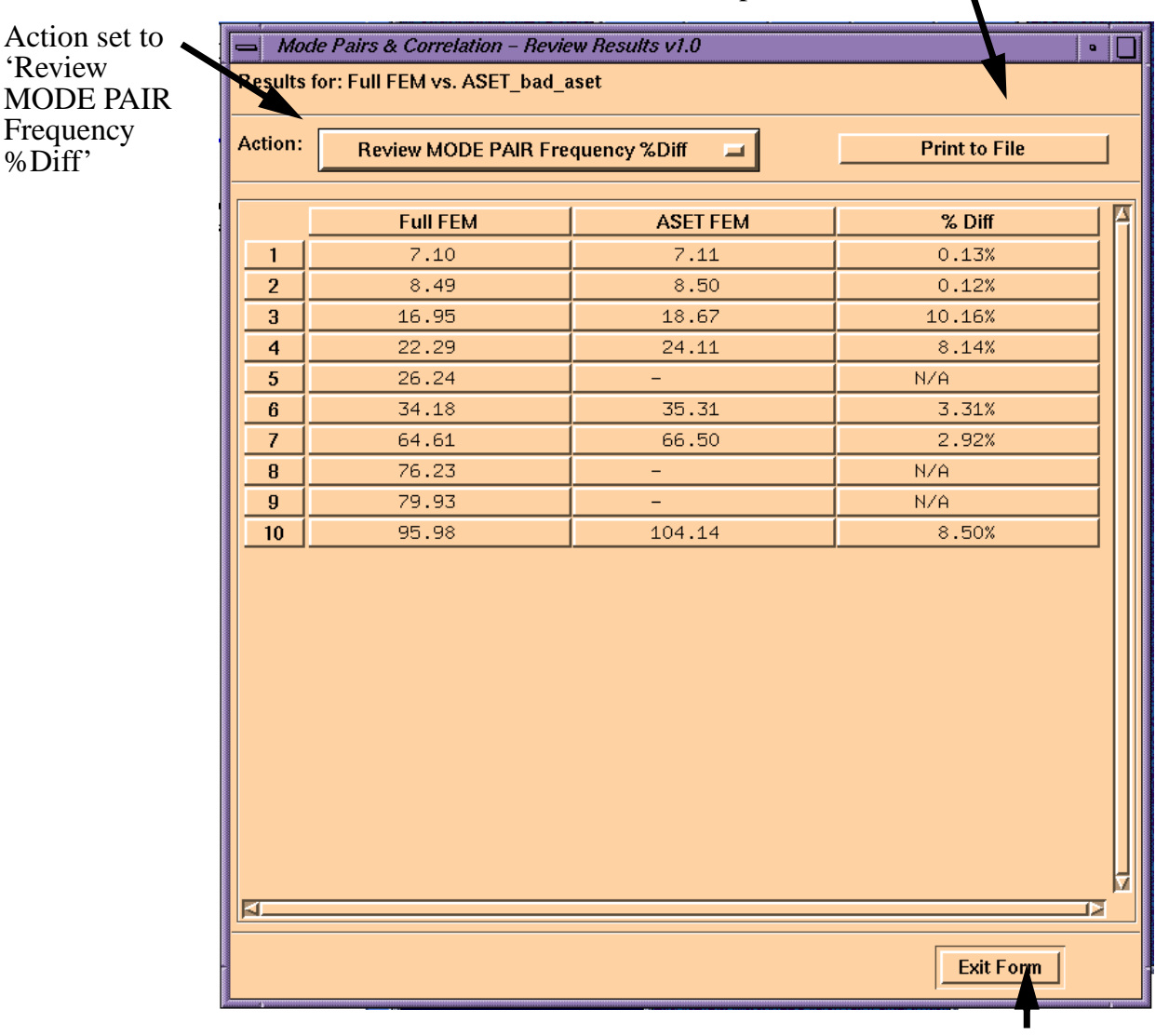

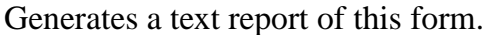

Closes this form.

A text report can be printed to a file called 'TXT\_REPORT.xxxx.mpair\_freq', where 'xxxx' is replaced by either 'full' or 'test' depending on the result being viewed.

# 4.2.3•Action: 'Review MODE PAIR X-orthogonality Matrix'

The 'Review MODE PAIR X-orthogonality Matrix' action displays the cross-orthogonality matrix based on the current mode pairs. Rows and columns of the original cross-orthogonality matrix that correspond to modes not selected in the current mode pairs are eliminated. The form and user selections are described below.

Generates a text report of this form.

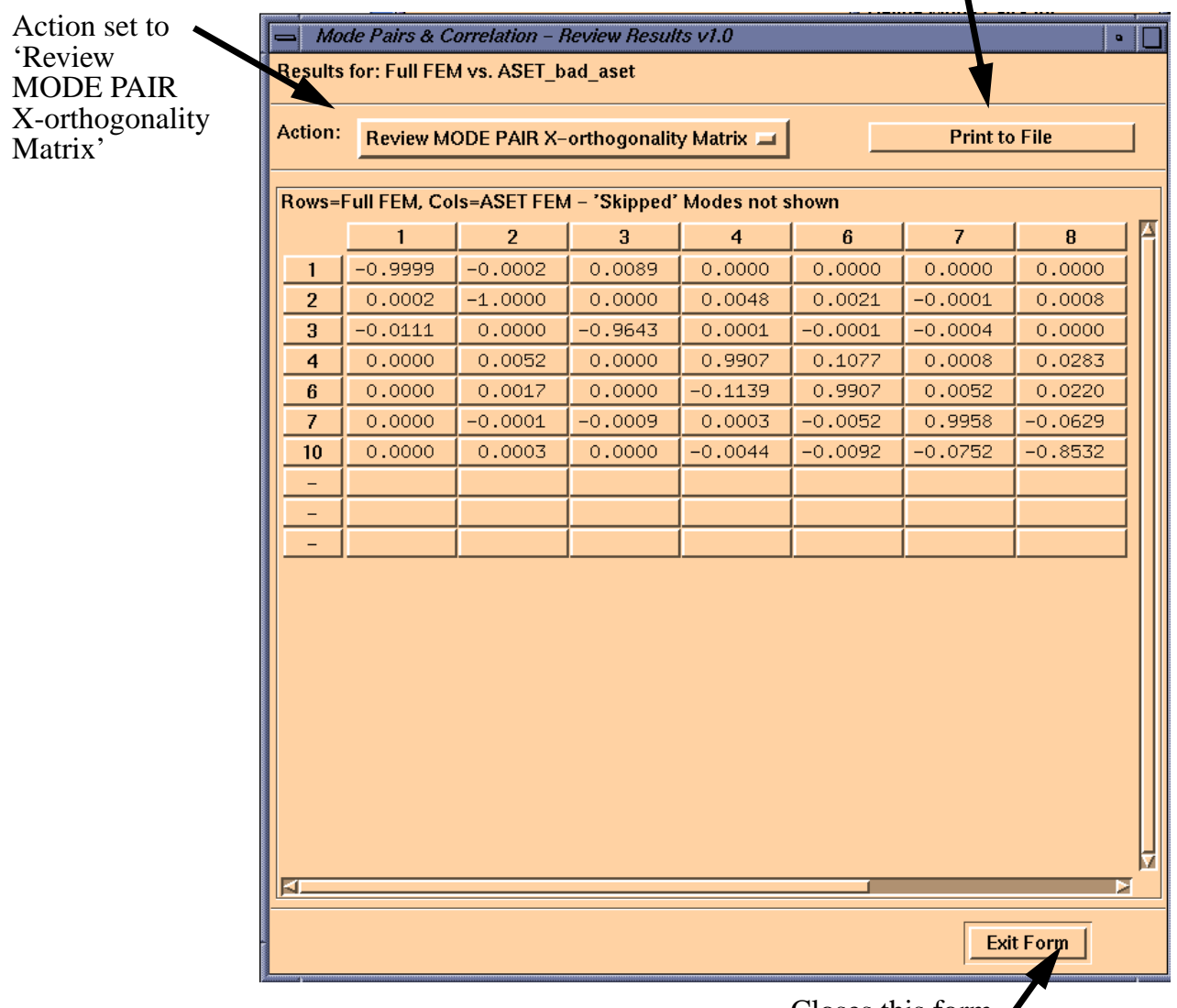

Closes this form.

A text report can be printed to a file called 'TXT\_REPORT.xxxx.mpair\_ochk', where 'xxxx' is replaced by either 'full' or 'test' depending on the result being viewed.

# 4.2.4•Action: 'Review ORIGINAL Frequency %Diff'

The 'Review ORIGINAL Frequency %Diff' action displays a table of percent differences between modal frequencies based on the original sequential mode pairs. The form and user selections are described below.

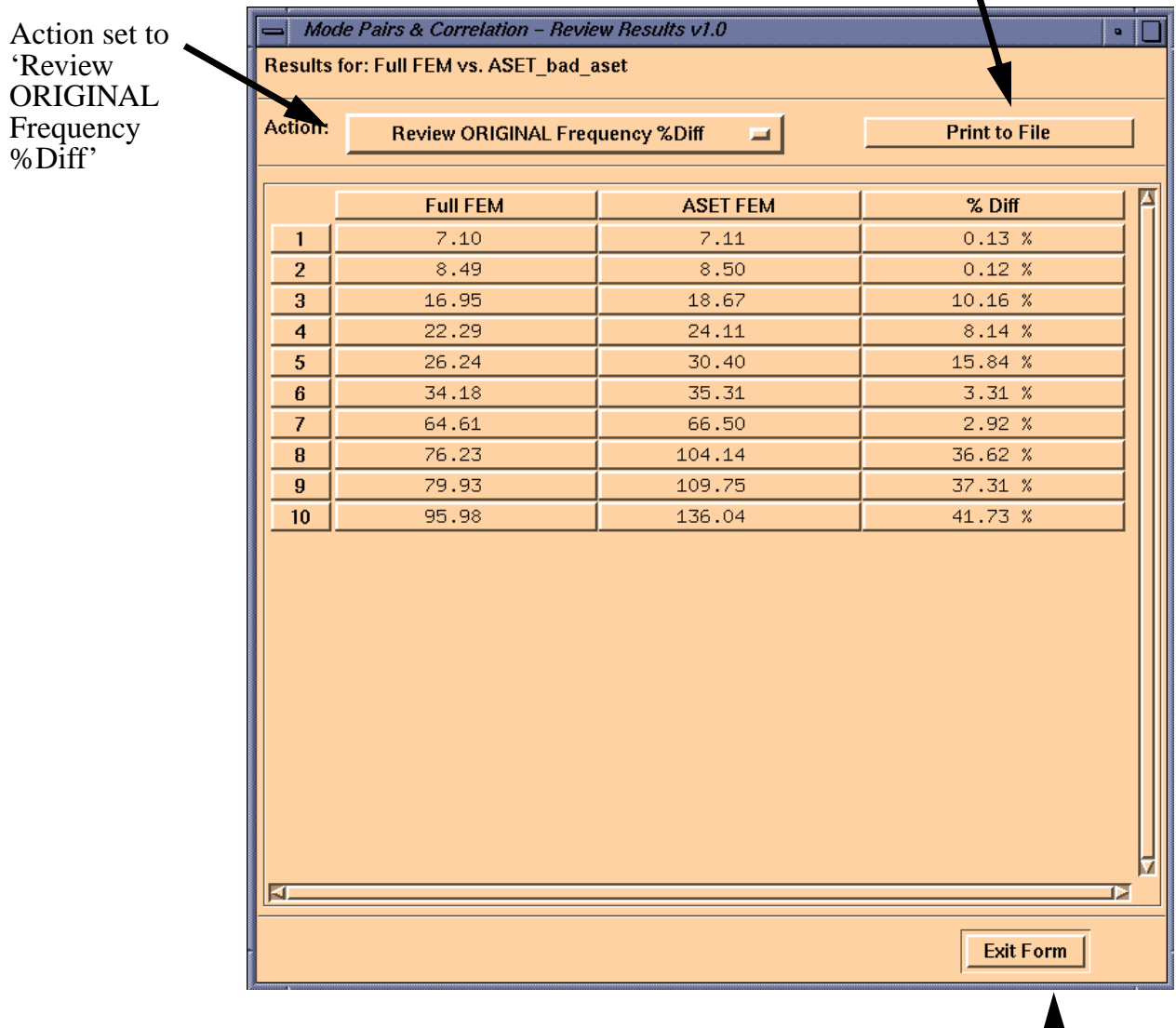

Generates a text report of this form.

Closes this form.

T

A text report can be printed to a file called 'TXT\_REPORT.xxxx.orig\_freq', where 'xxxx' is replaced by either 'full' or 'test' depending on the result being viewed.

# 4.2.5•Action: 'Review ORIGINAL X-orthogonality Matrix'

The 'Review ORIGINAL X-orthogonality Matrix' action displays the cross-orthogonality matrix based on the original sequential mode pairs. This matrix is identical to the OCHK matrix printed out in the NASTRAN ".f06" file from the 'Run ASET/Test Job' analysis. The form and user selections are described below.

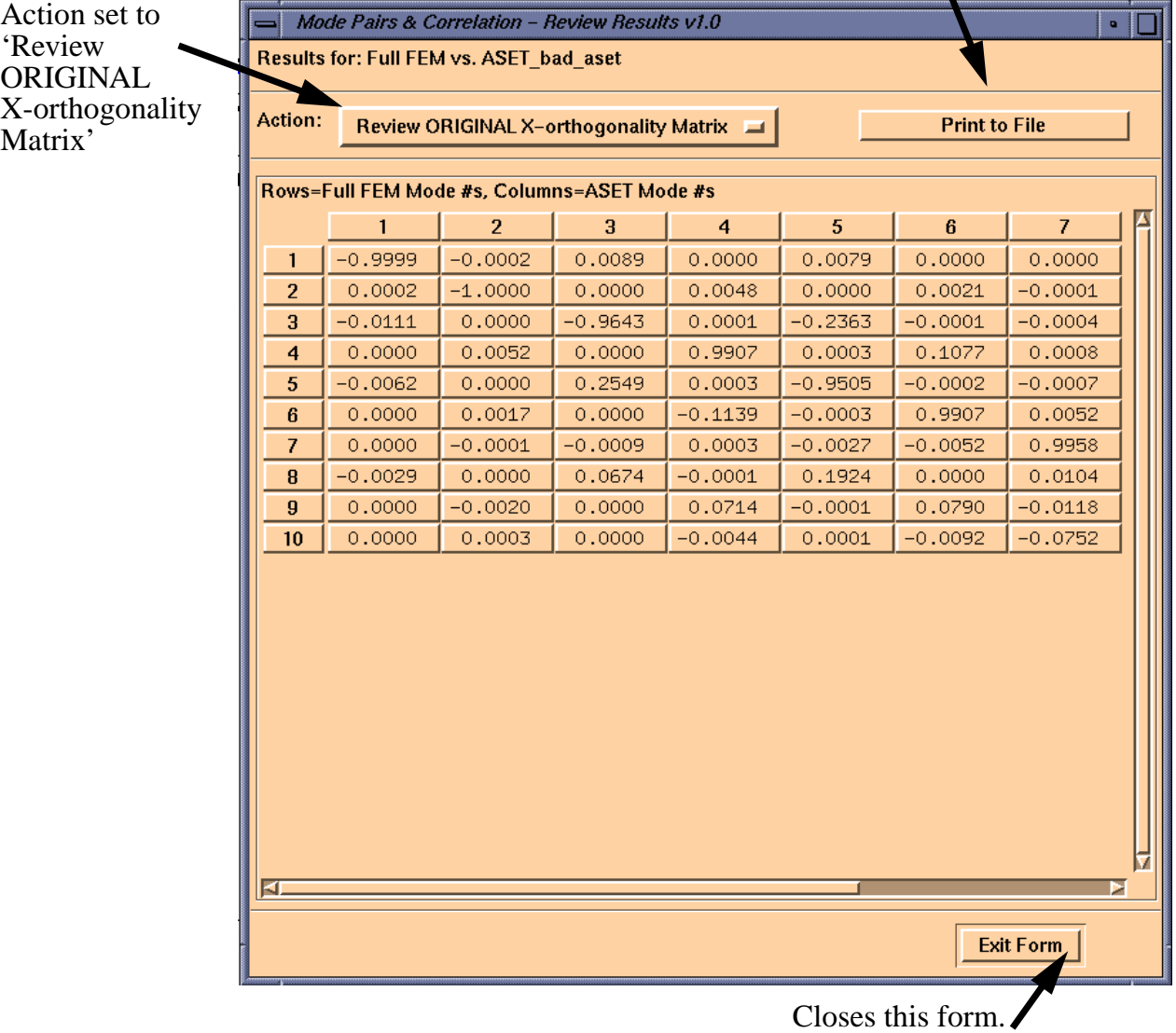

Generates a text report of this form.

A text report can be printed to a file called 'TXT\_REPORT.xxxx.orig\_ochk', where 'xxxx' is replaced by either 'full' or 'test' depending on the result being viewed.

### 4.2.6•Action: 'Auto-Pair Settings'

The 'Auto-Pair Settings' action allows the analyst to control the way TACT determines which modes should be paired. The form and user selections are shown below.

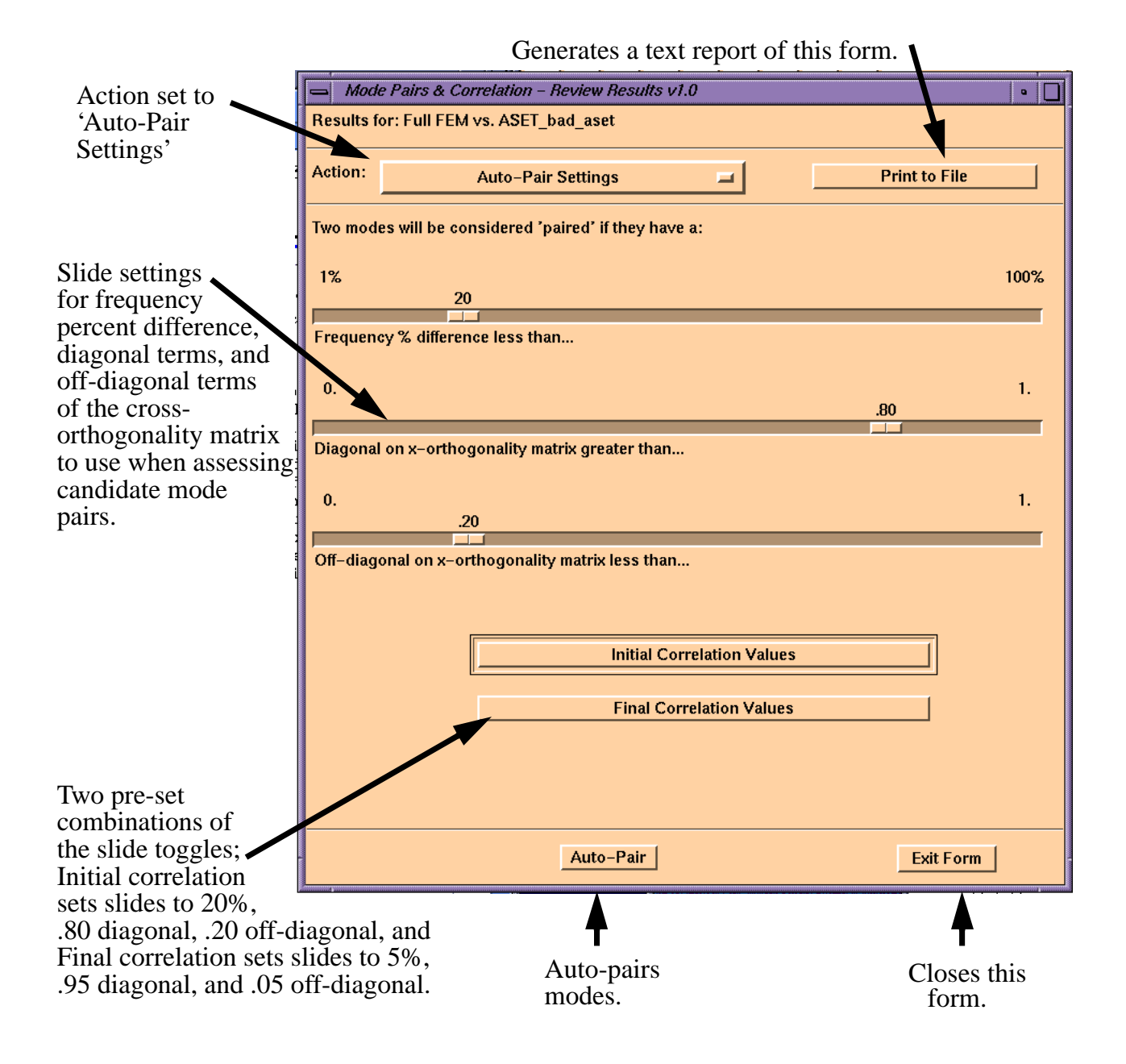

#### TACT Reference Manual Mode Pairs & Correlation

When the 'Auto-Pair' button is selected, TACT scans all the modes to determine the best pairs. TACT works on either the full FEM or test modes, and scans the ASET modes to find the ASET mode with the largest corresponding cross-orthogonality matrix value. TACT then checks to make sure this value is above the 'Diagonal on x-orthogonality matrix' setting. Then TACT checks the frequency percent difference for this pair, and makes sure that it is less than the 'Frequency % difference' setting. An initial mode pairing is made for all full FEM or test modes based on these two criteria. Then, TACT checks the off-diagonal terms of the cross-orthogonality matrix for those ASET modes that are included in the initial mode pairing, and makes sure that the maximum off-diagonal is less than the 'Off-diagonal on x-orthogonality matrix' setting. Finally, the 'Modify Mode Pairs', 'MODE PAIR Frequency %Diff', and 'MODE PAIR Xorthogonality Matrix' forms are updated to reflect the new mode pairs, and the ".xxxx.mode\_pairs" file is updated.

A text report can be printed to a file called 'TXT\_REPORT.xxxx.auto\_pair', where 'xxxx' is replaced by either 'full' or 'test' depending on the result being viewed.

### **4.3•Animated Mode Shapes**

The 'Animated Mode Shapes' function in TACT uses a separate viewport (named "Stick Model Animation") and a single form for controlling animations. Upon entering the 'Animated Mode Shapes' form, the user can select which ASET to animate, and the stick model and DOF markers for that ASET are updated in the Animation viewport. The form and the viewport at this point are shown below.

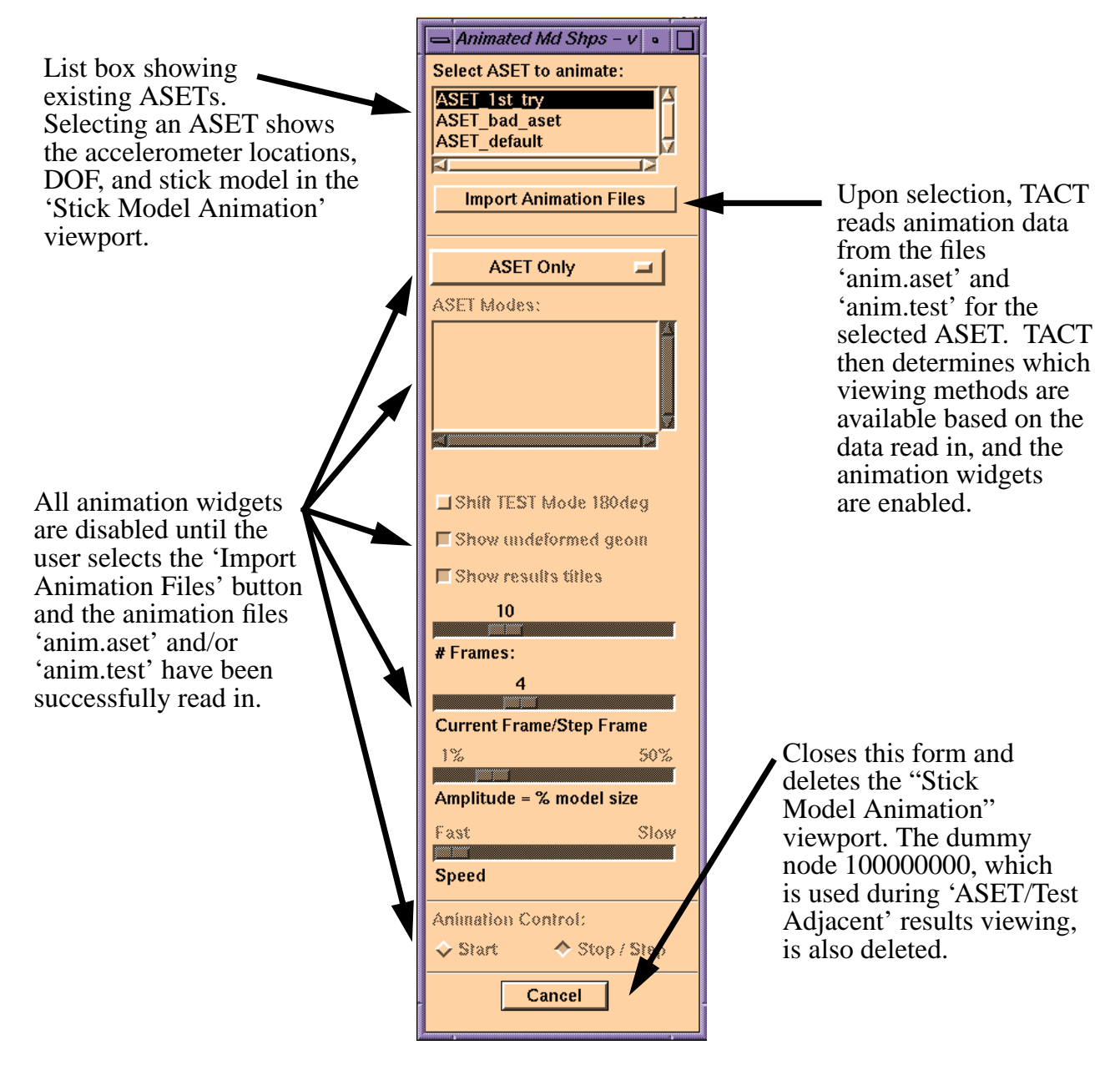

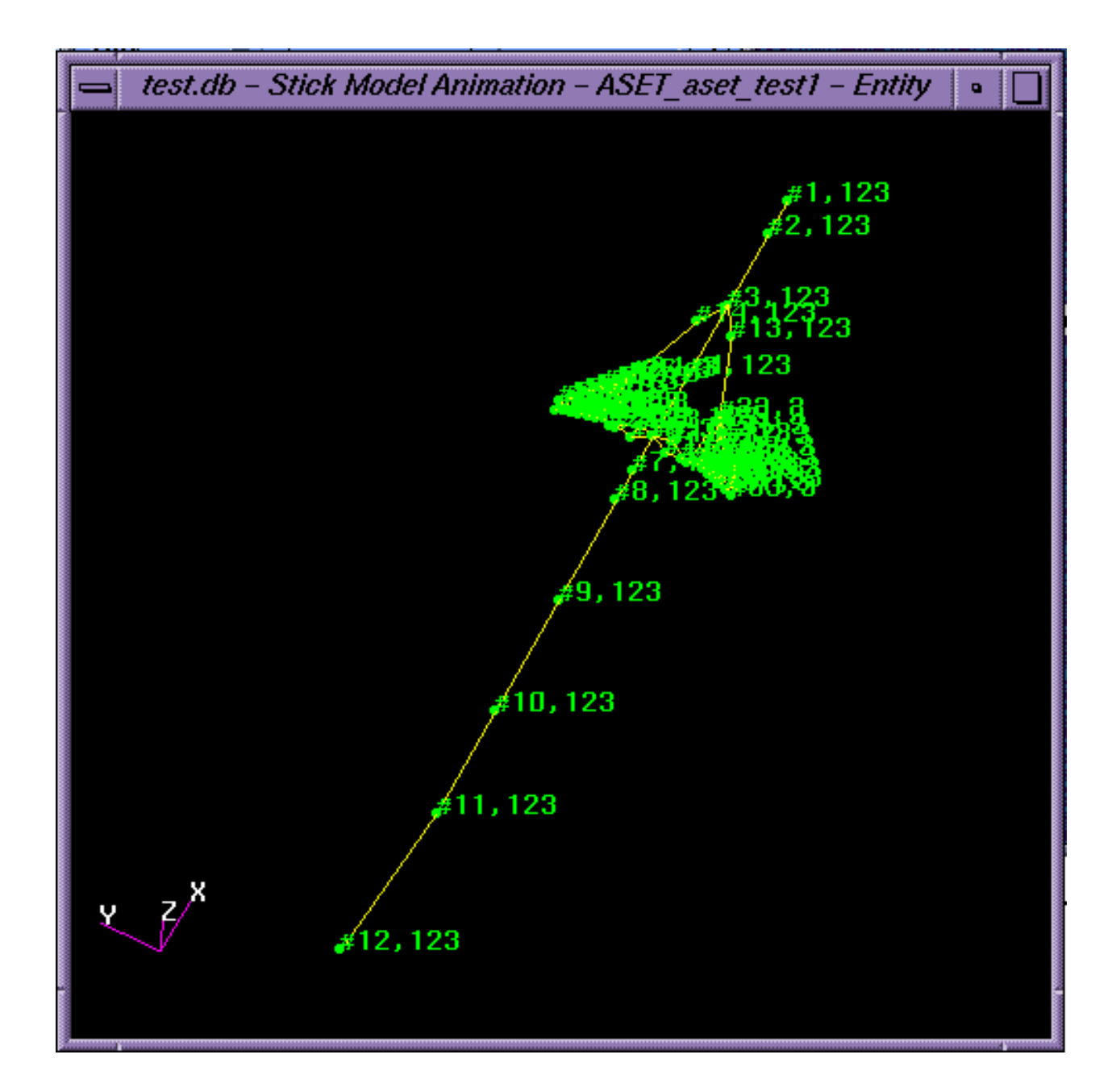

When the user selects the 'Import Animation Files' button, TACT performs the following actions:

- *•* If the file, 'anim.aset' is found in the selected ASET's directory, the file is read in. If this file was not found, then the code checks to see if the '.f16' file exists; if this file exists then the code automatically calls the routines in the 'Export ASET UFF' form to create the 'anim.aset' file.
- *•* If the file, 'anim.test' is found in the selected ASET's directory, the file is read in.
- *•* The '.test.mode\_pairs' file is read in if 'anim.test' was found.
- The animation widgets are populated as follows:

*•*If 'anim.aset' was found, then the ASET mode listbox for the 'ASET Only' viewing method is populated.

*•*If 'anim.test' was also found, then the Test mode listbox for the 'Test Only' viewing method is populated, and the ASET and Test mode optionmenus and mode pair listboxes for the 'ASET/Test Adjacent', 'ASET/Test Overlay' and 'ASET/Test Difference' viewing methods are populated.

- The animation widgets are enabled. If only 'anim.aset' was found, then the only viewing method that is enabled is 'ASET Only'. If 'anim.test' was also found, then all viewing methods are enabled.
- *•* The display in the viewport is changed to animation mode. The undeformed stick model for the selected ASET is displayed in yellow, and the deformed shape for the first ASET mode is shown in purple. Titles are posted to the viewport.

Once the data has been imported, the user is ready to begin animating modal results. The animations are shown in the viewport, and the mouse may be used to rotate/zoom the model during animations. The viewing methods, animation widgets, and viewport displays for the various selections are discussed in the next sections.

### 4.3.1•Action: 'ASET Only'

The 'ASET Only' viewing method animates the reduced FEM modal results on the stick model for the selected ASET. The form and animation widgets are shown below.

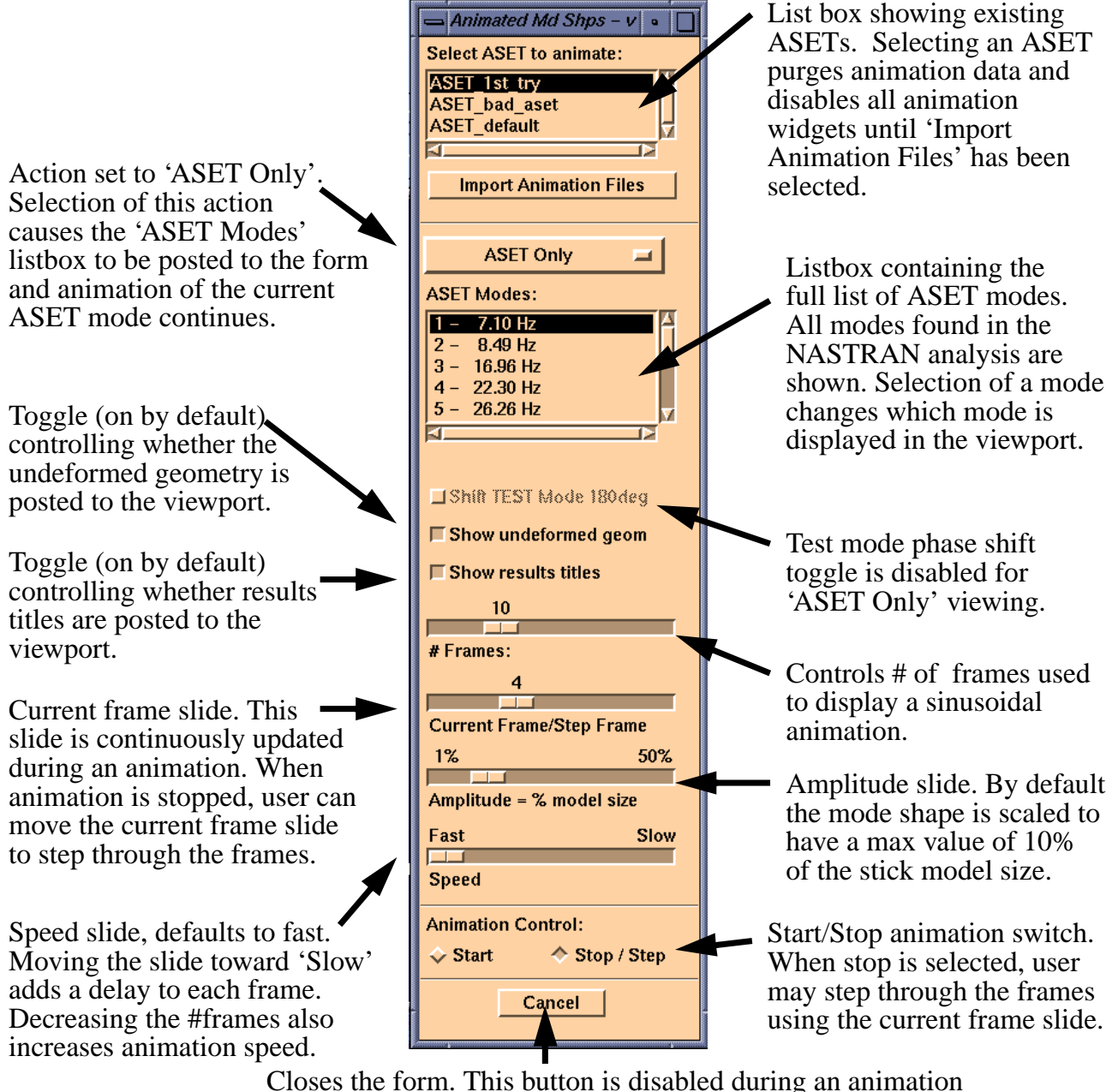

and enabled when animation is stopped.

A typical viewport display for the 'ASET Only' viewing method is shown below.

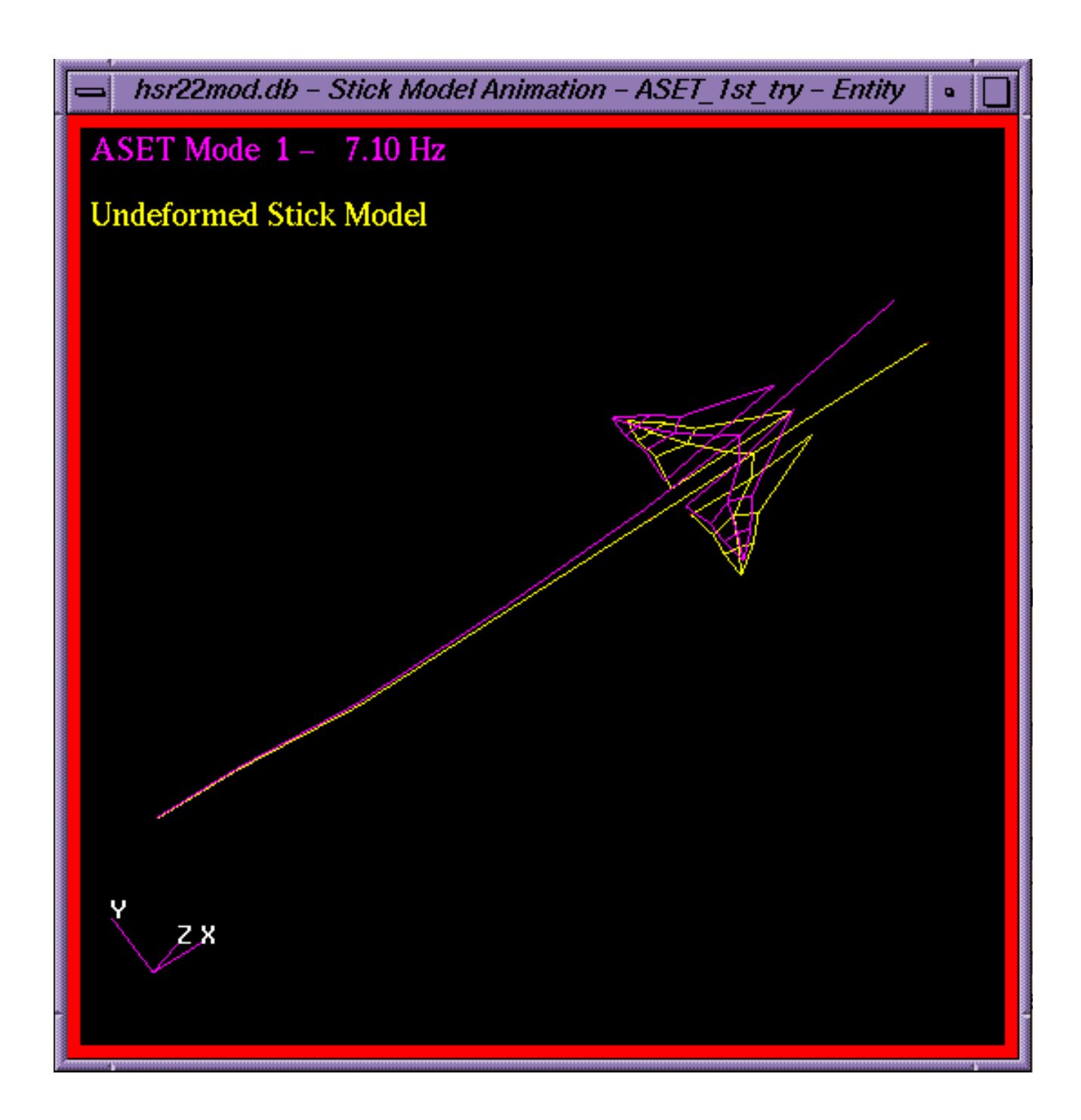

#### 4.3.2•Action: 'Test Only'

The 'Test Only' viewing method animates the test modal results corresponding to the selected ASET. The form and animation widgets are shown below.

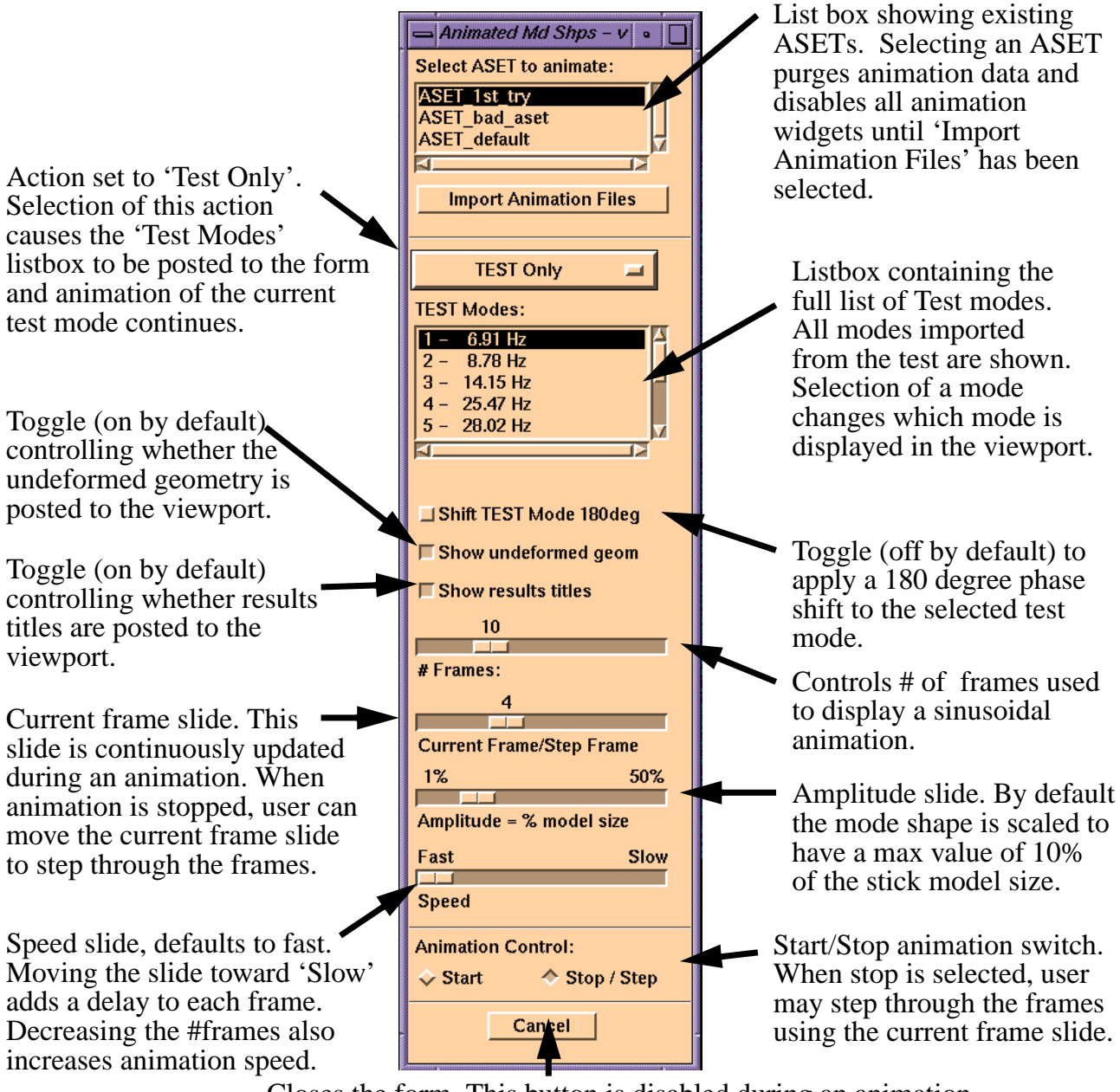

Closes the form. This button is disabled during an animation and enabled when animation is stopped.

A typical viewport display for the 'Test Only' viewing method is shown below.

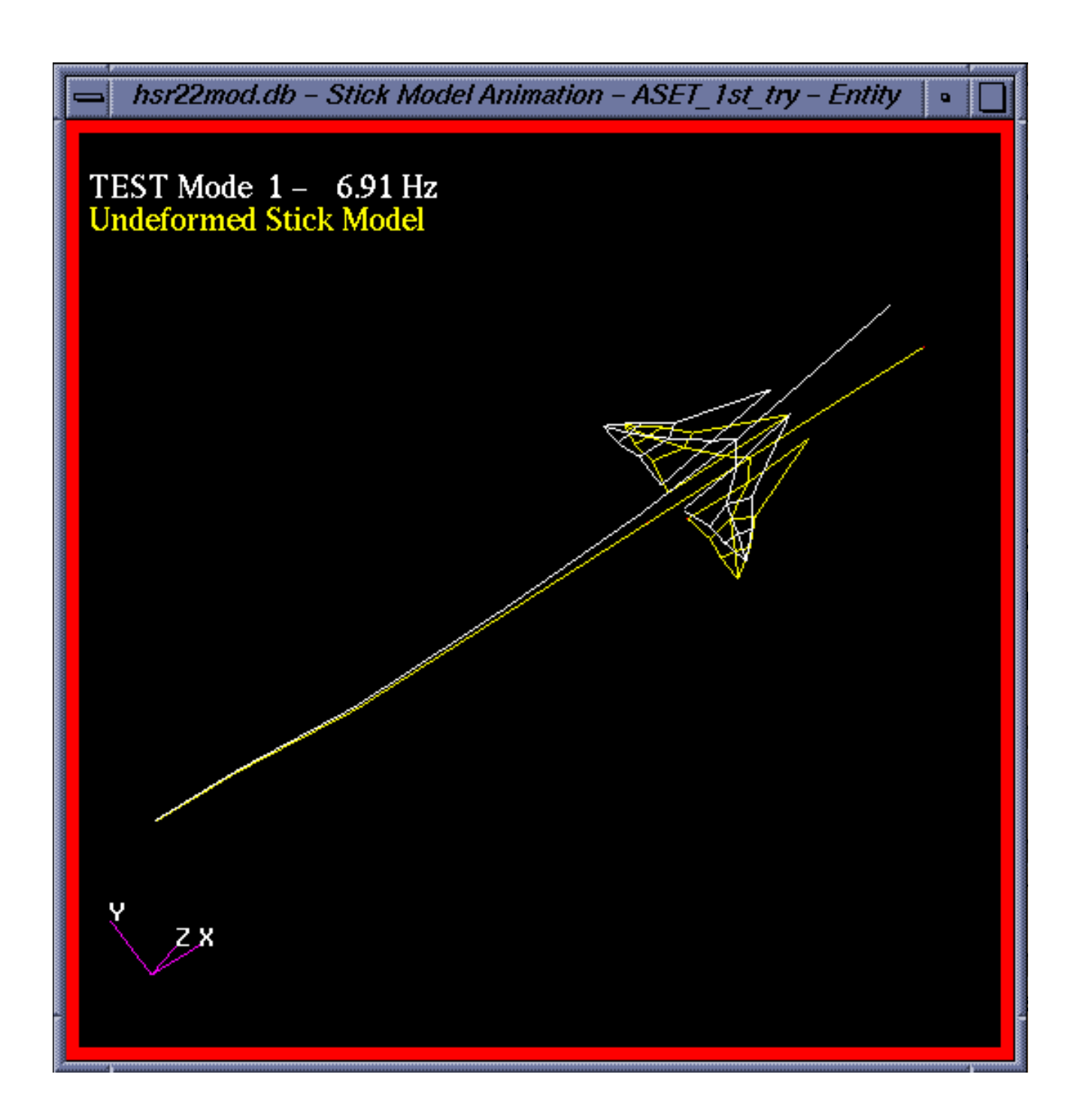

## 4.3.3•Action: 'ASET/Test Adjacent'

The 'ASET/Test Adjacent' viewing method animates the ASET and test modal results as two separate models which are next to each other in the viewport. Animations are synchronized. The form and animation widgets are shown below.

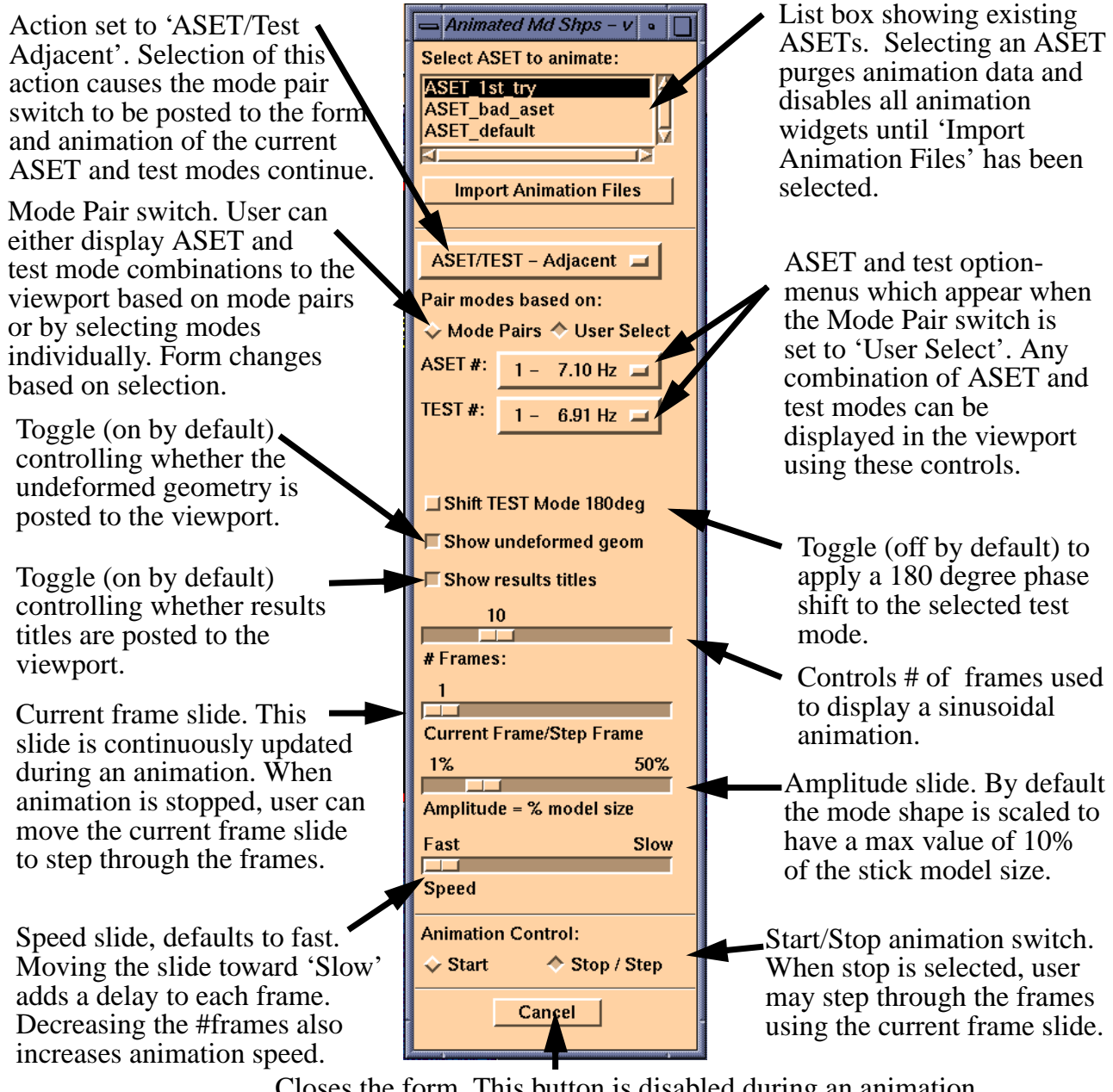

Closes the form. This button is disabled during an animation and enabled when animation is stopped.

A typical viewport display for the 'ASET/Test Adjacent' viewing method is shown below. For this viewing method, TACT creates/deletes Node 100,000,000 as a way of controlling the viewport focus.

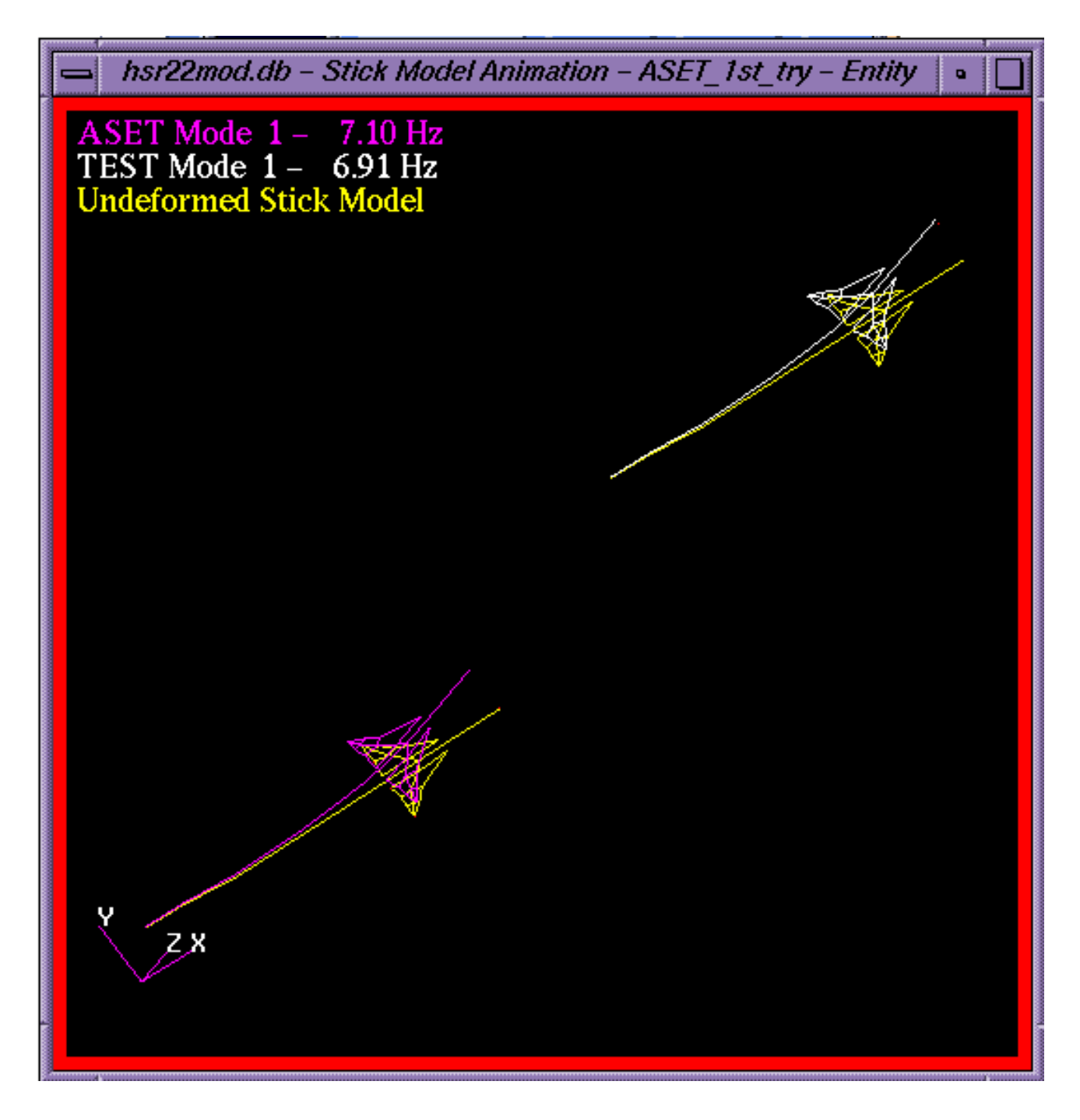

## 4.3.4•Action: 'ASET/Test Overlay'

The 'ASET/Test Overlay' viewing method animates the ASET and test modal results as two separate models which are physically overlaid in the viewport. Animations are synchronized. The form and animation widgets are shown below.

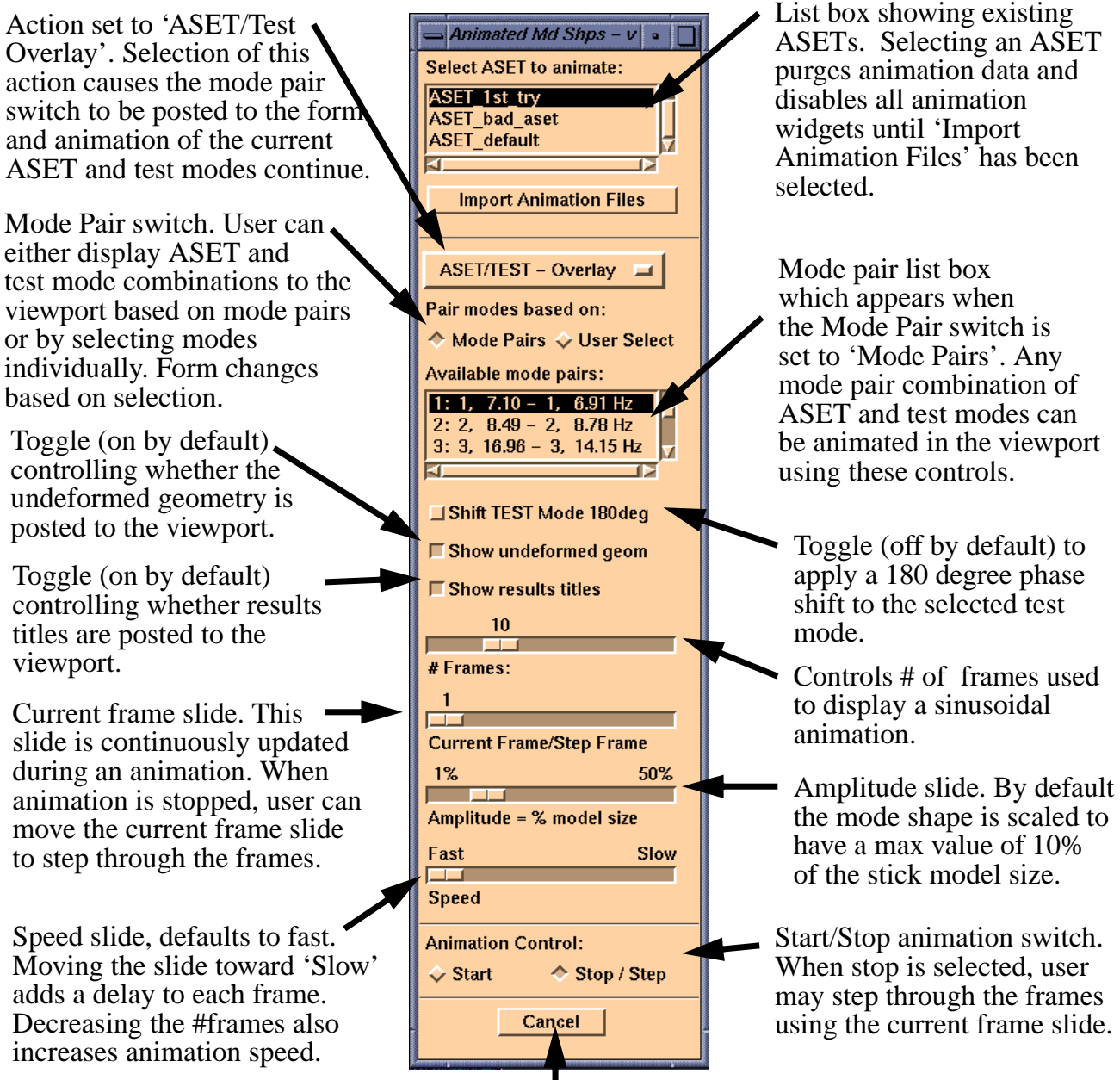

Closes the form. This button is disabled during an animation and enabled when animation is stopped.

A typical viewport display for the 'ASET/Test Overlay' viewing method is shown below.

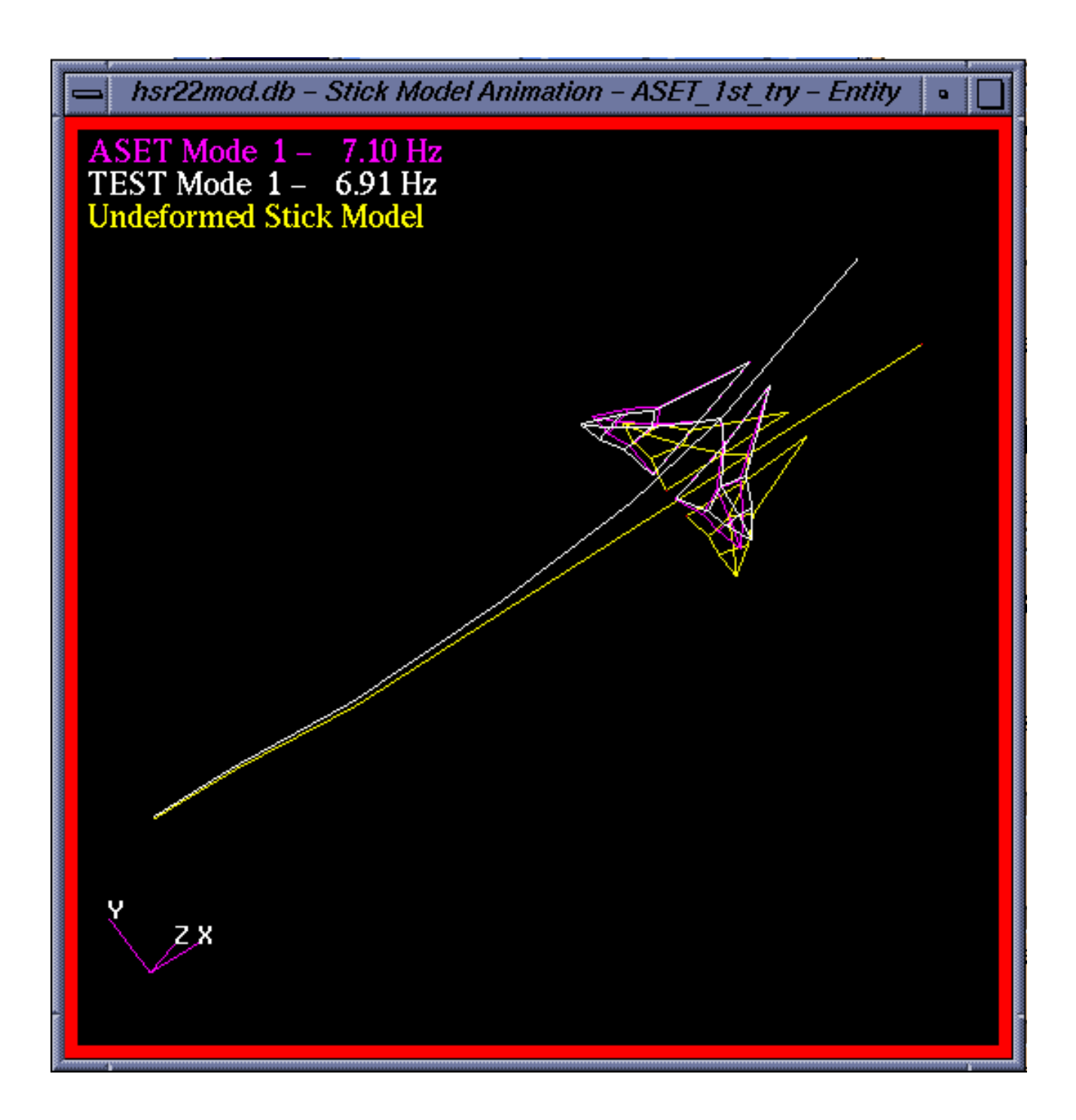

### 4.3.5•Action: 'ASET/Test Difference'

The 'ASET/Test Difference' viewing method animates the difference between a selected ASET and test mode. The form and animation widgets are shown below.

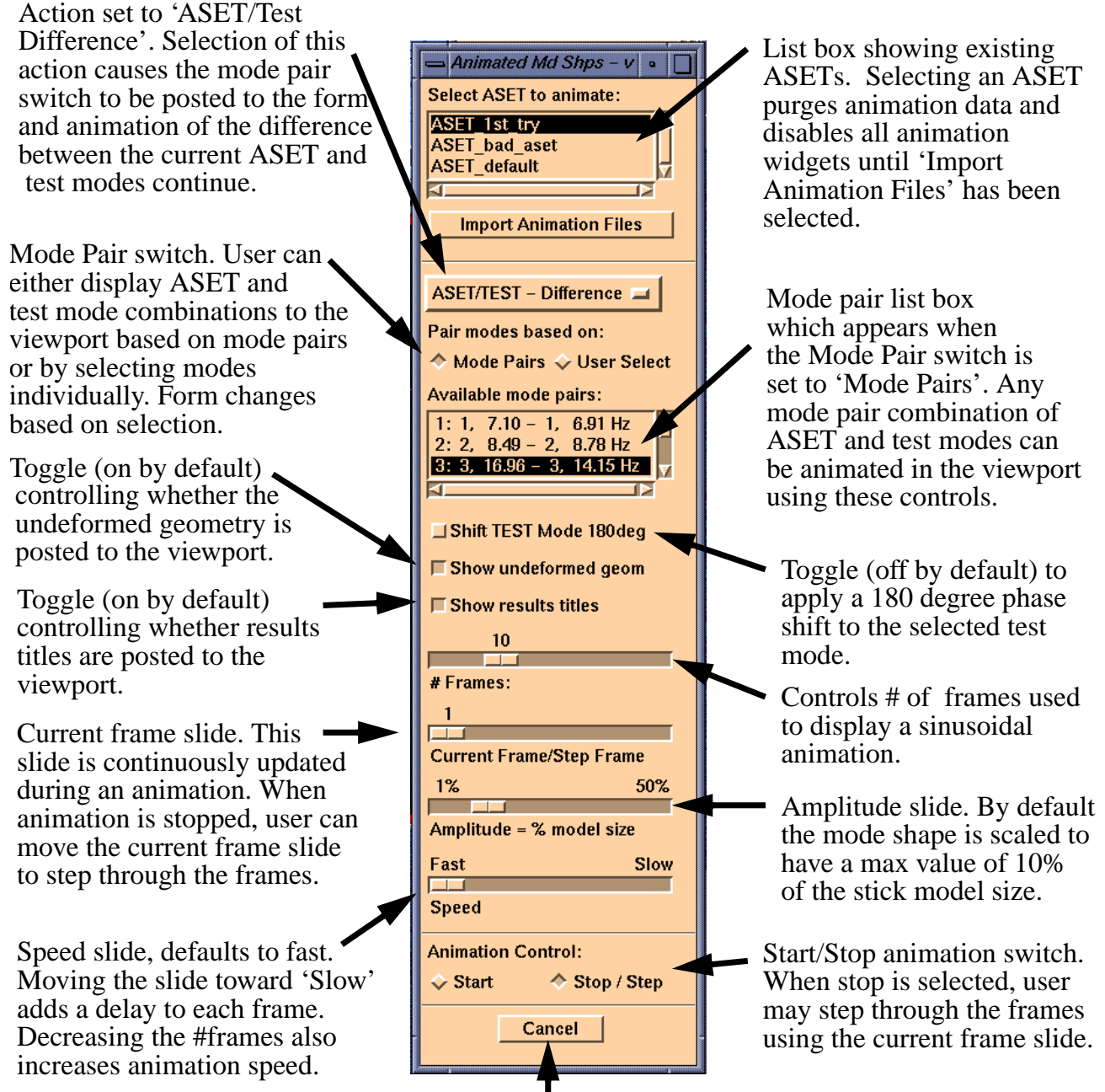

Closes the form. This button is disabled during an animation and enabled when animation is stopped.

TACT Reference Manual Animated Mode Shapes

A typical viewport display for the 'ASET/Test Difference' viewing method is shown below.

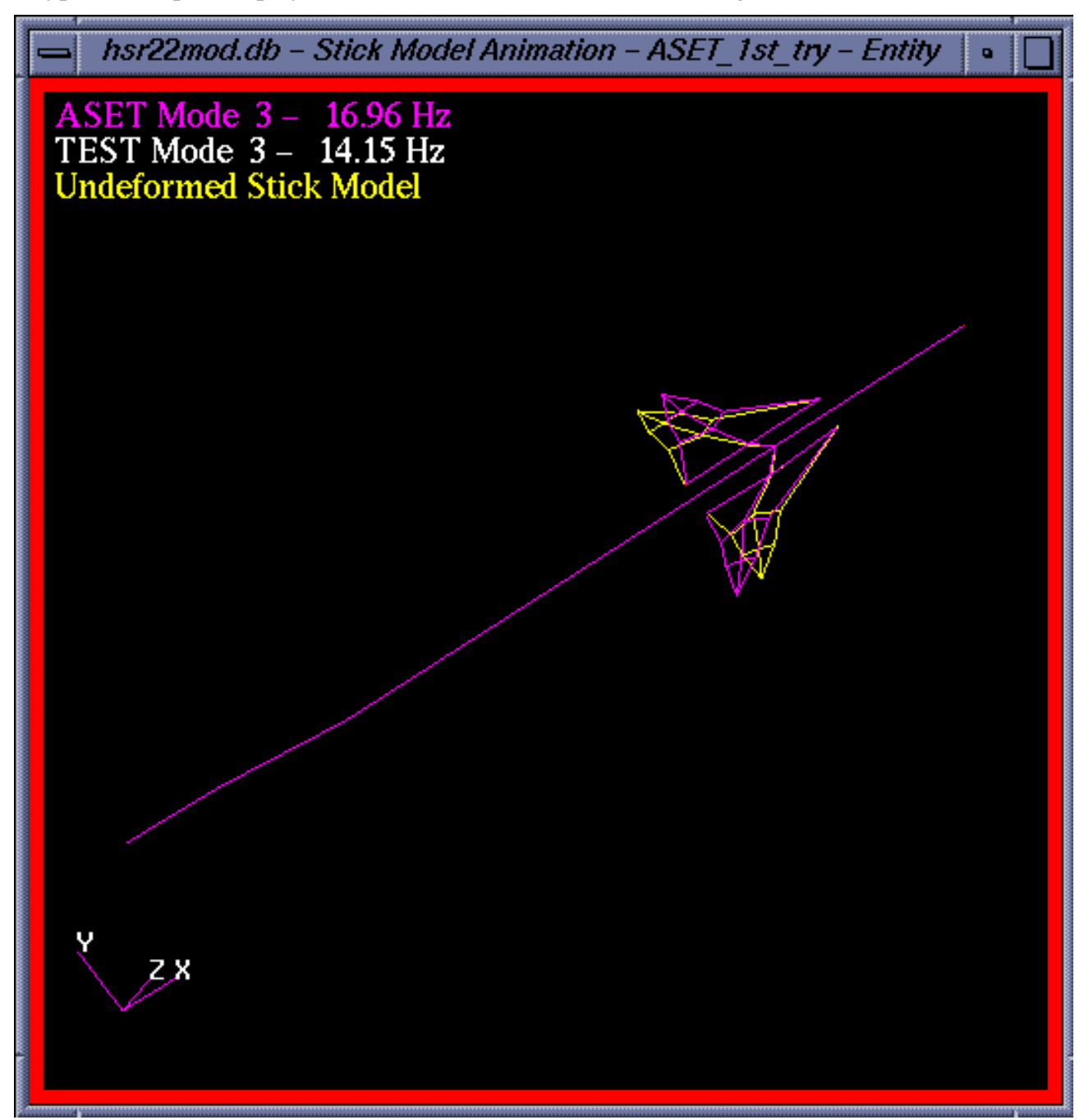

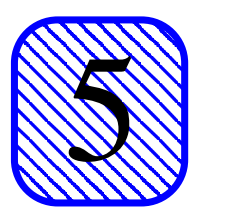

**5•Files**

# **5.1•Directory Structure**

There is a tremendous amount of file input/output involved in the normal execution of TACT. To prevent the user from having to input file names and locations continuously throughout execution of TACT, a directory structure and file naming convention are used for organization of TACT files.

TACT assumes that the user has executed PATRAN from within the directory where the PAT-RAN database that is being used is located. For example, if the PATRAN database 'test.db' were located inside the directory 'test.dir', TACT requires that the user change directories to 'test.dir' before executing PATRAN. PATRAN automatically writes its journal file and any analysis decks created in the 'Analysis' form to this directory. TACT then creates subdirectories for each ASET created, and one for the 'baseline full FEM' job.

The following example illustrates how these directories are created. Suppose that the user brought up 'test.db' from 'test.dir', and then went to the PATRAN 'Analysis' form and created a NASTRAN deck called 'test.bdf'. When the user executes the first step in TACT, 'Run FullFEM Job', TACT will then create a subdirectory inside 'test.dir' called 'test'. Results from that full FEM analysis will be stored inside that subdirectory. Next, suppose the user created two ASETs, one called 'ASET\_1st\_try' and another called 'ASET\_2nd\_try'. When the user first executes any of the steps in TACT that require file output, the directories 'ASET 1st try' and 'ASET\_2nd\_try'. All results or TACT files associated with these two ASETs are stored in the corresponding directory.

All of the files that TACT generates and stores in each of these directories will be discussed in the following section in detail.

# **5.2•Files Generated**

The table below identifies the files that are stored in the subdirectory corresponding to the baseline full FEM job.

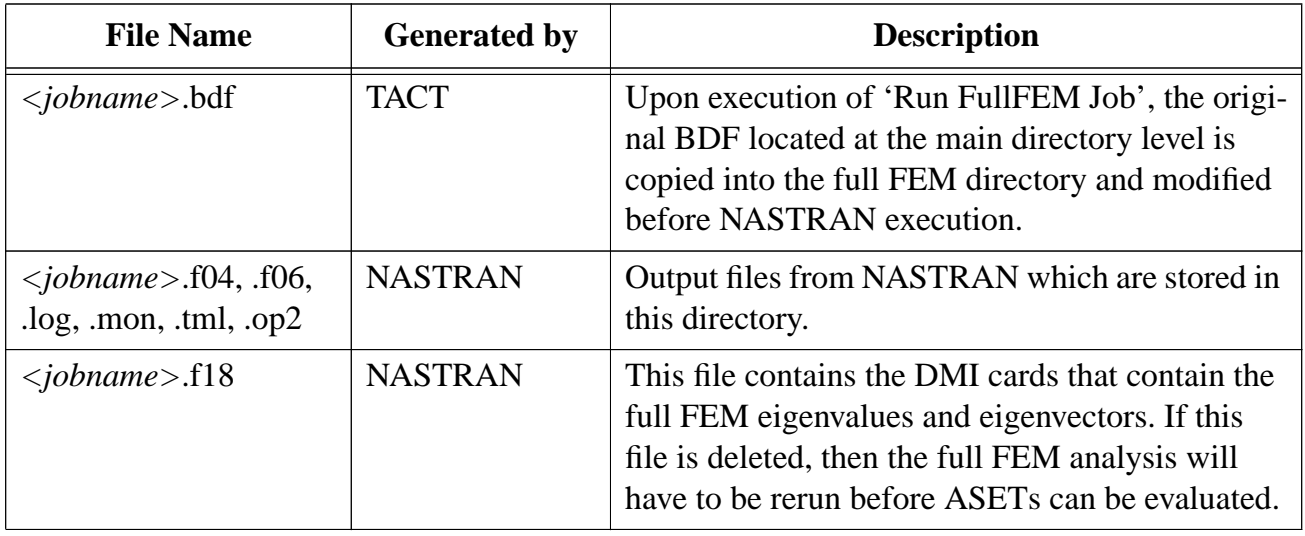

The table below identifies the files that are stored in subdirectories corresponding to ASETs.

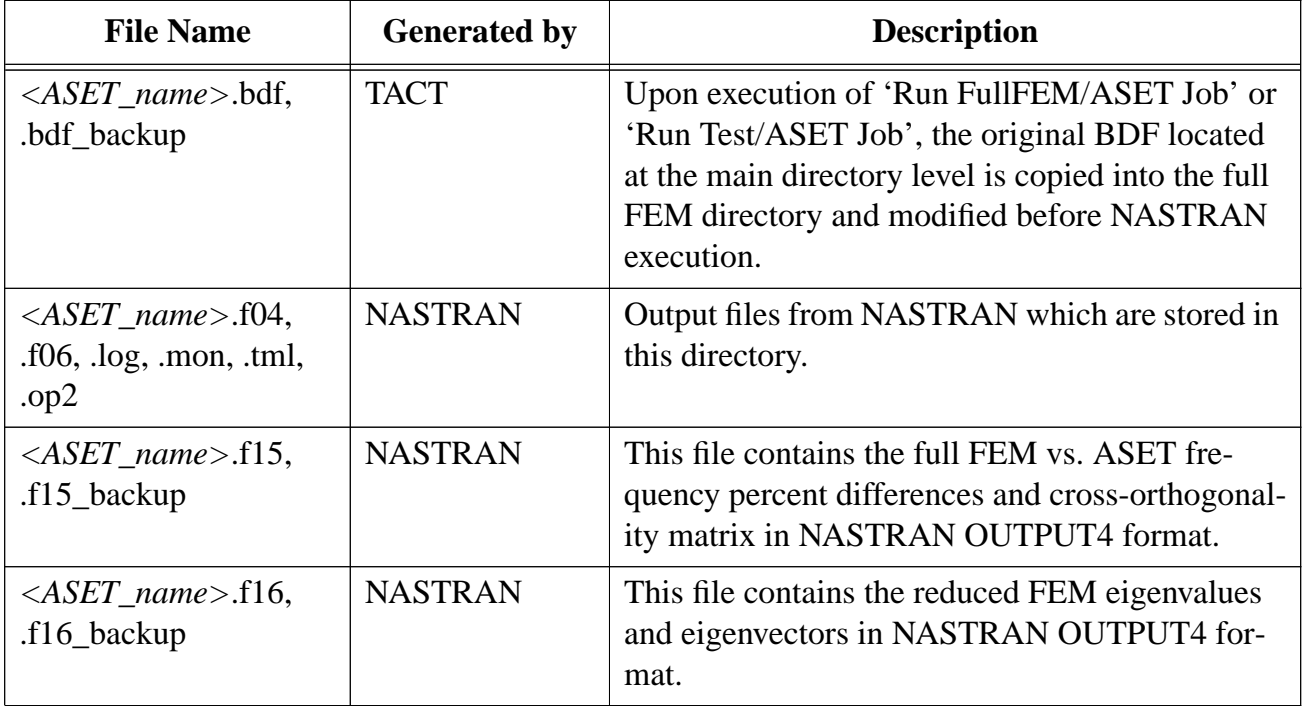

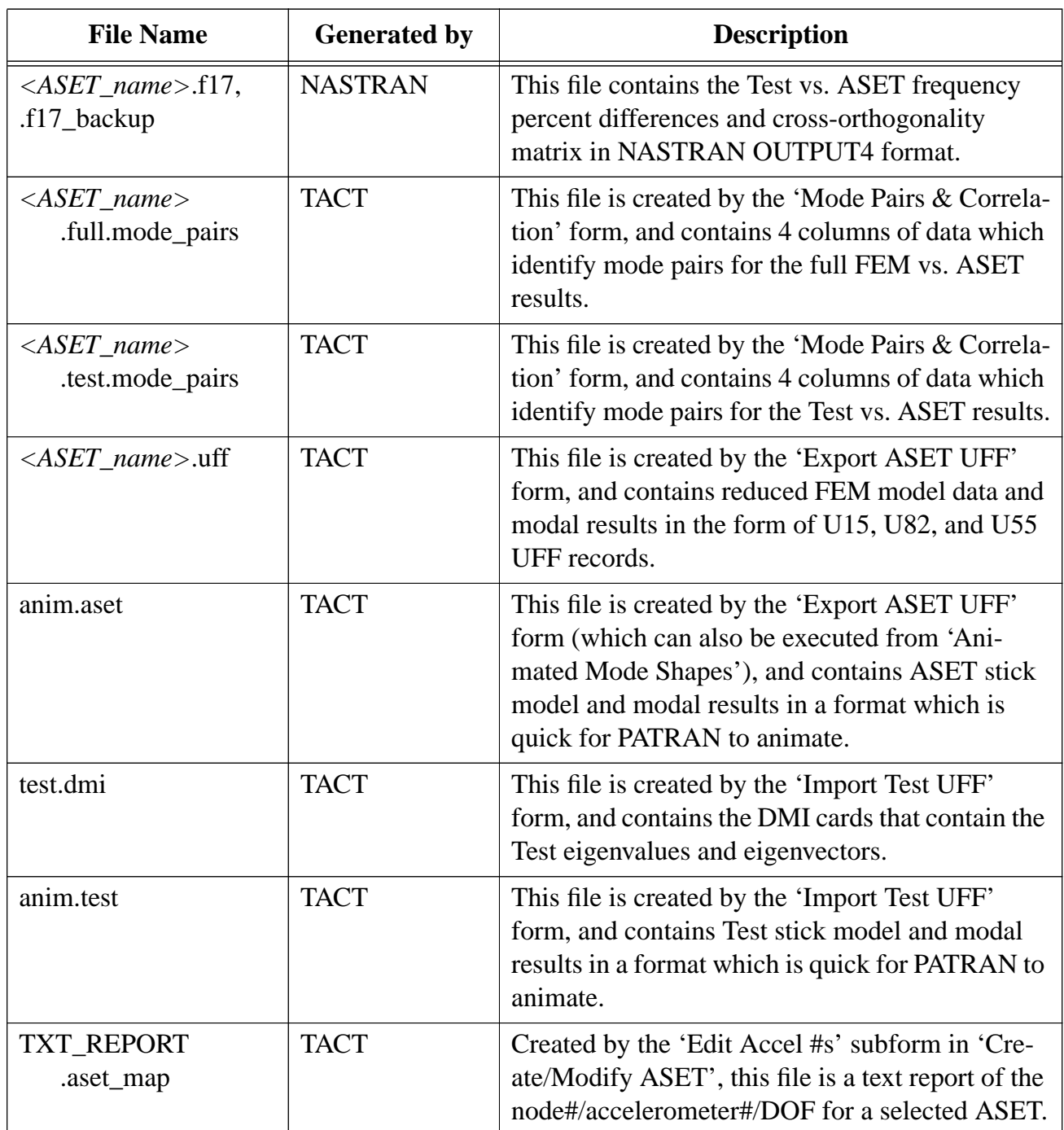

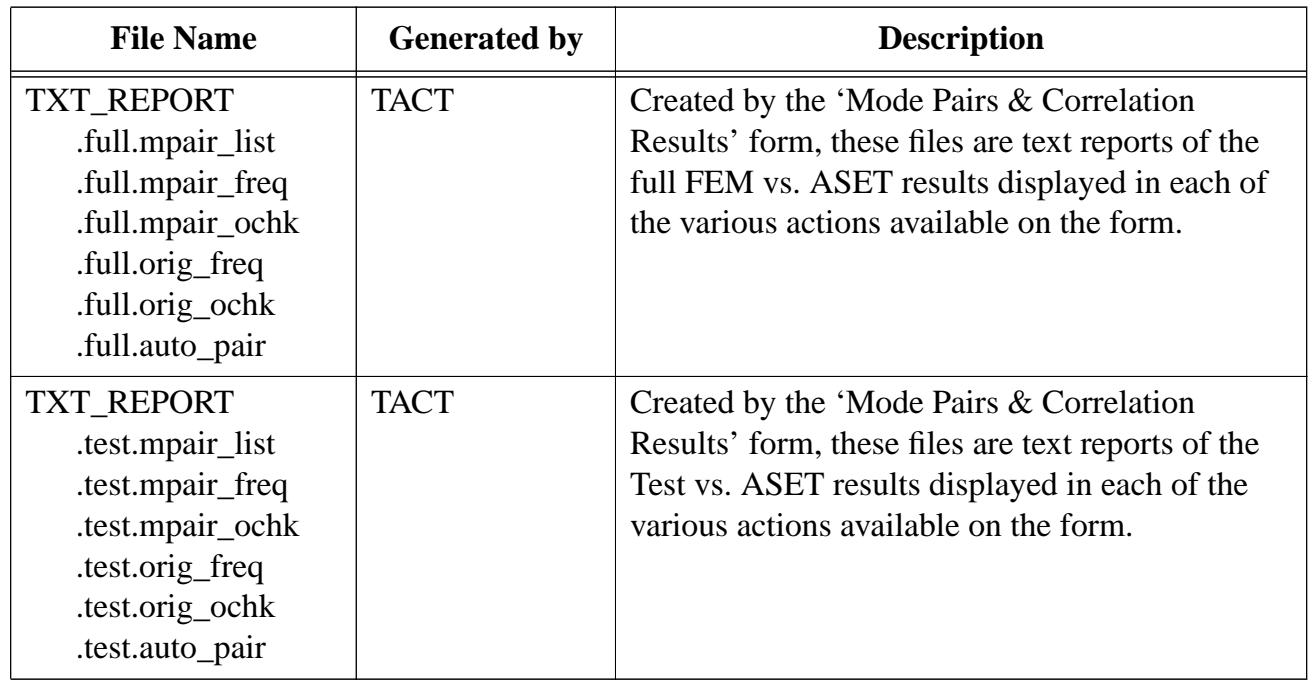

Additionally, all TACTevents that modify/create/delete geometry, groups or field are recorded to the session file. TACT events that create NASTRAN files, results files or initiate NASTRAN runs are not recorded and will need to be re-executed by the user.

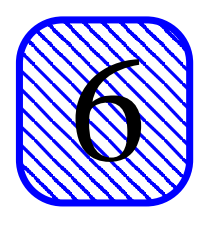

# **6•Troubleshooting**

This chapter documents the list of known errors or unusual messages in PATRAN that are issued due to TACT.

# **6.1•Anomalies**

The table below documents various messages and behaviors in PATRAN which occur as a result of using TACT which may confuse the user. These are not errors or 'bugs'.

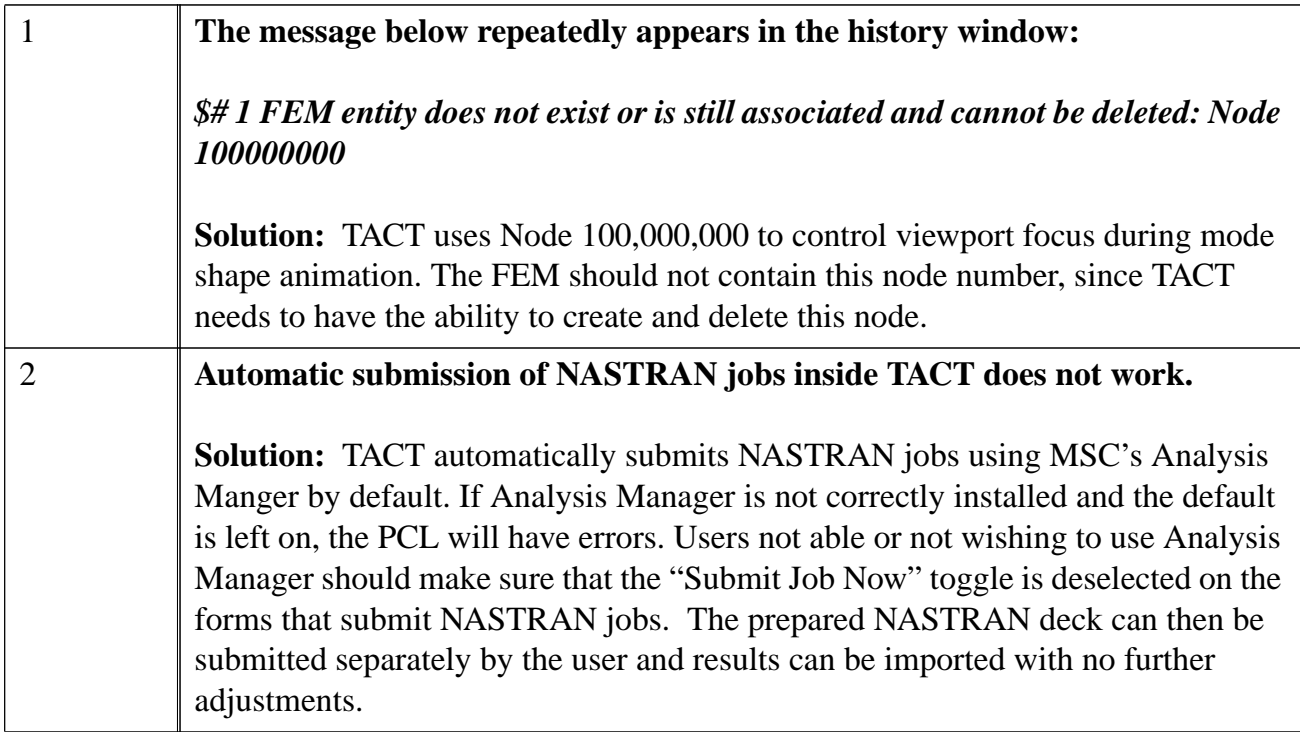
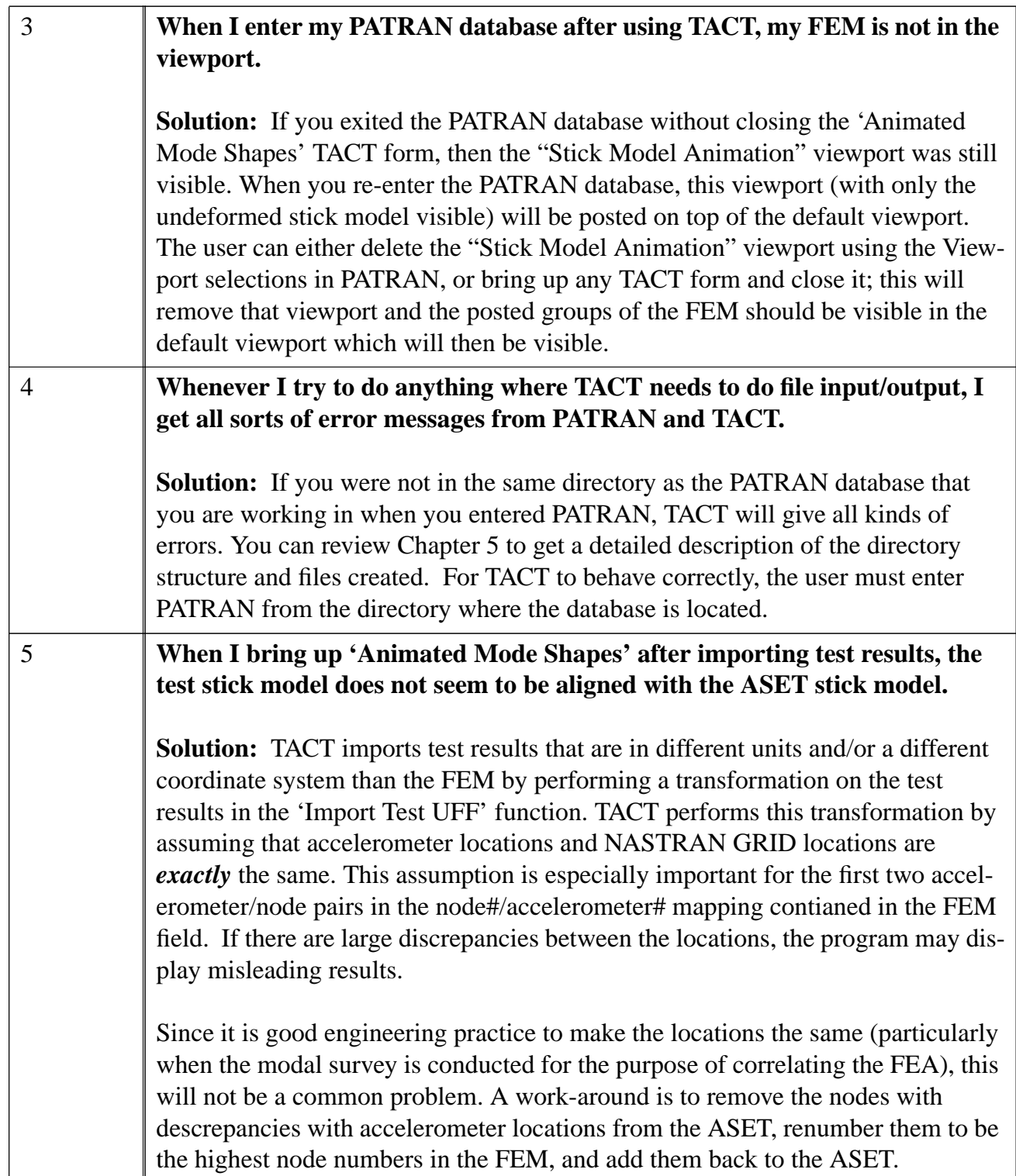

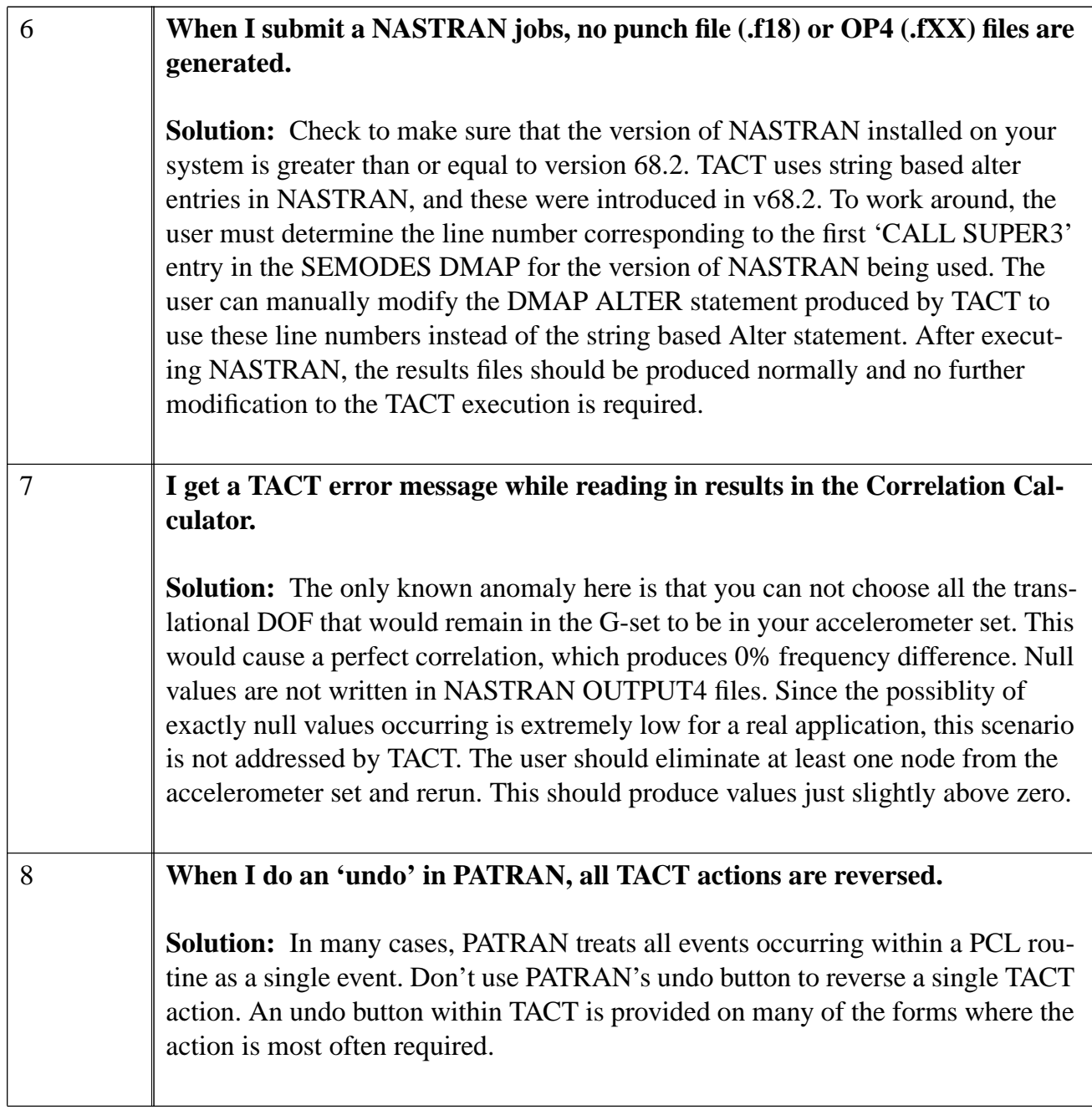

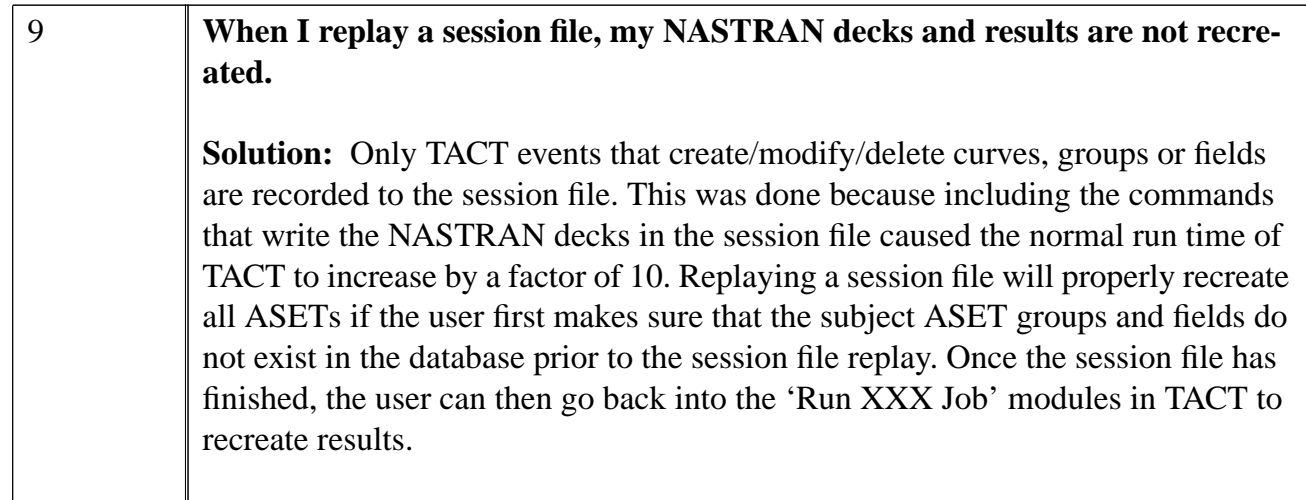

## **6.2•Error List**

In PATRAN version 8.0, it appears that some PCL routines used in TACT are no longer supported by MSC or have been modified. For one user on one database, this has caused spontaneous deletion of ASET information. Unfortunately, the error is not reproducable. If you experience similar problems, please record the sequence of moves that cause the error and contact the developer so the problem can be addressed!

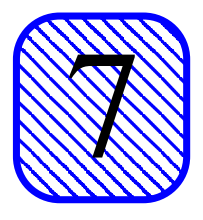

## **7•Future Enhancements**

During beta testing of the initial release of TACT, users have asked for additional features to be included in the next major release of the code. These enhancements include:

- *•* Inclusion of Modal Assurance Criteria (MAC), and Coordinate Modal Assurance Criteria (CoMAC) calculations.
- *•* The equivalent of a 3D bar chart format to visualize cross-orthogonality matrix results.
- The ability to view the original cross-orthogonality matrix and define mode pairs at the same time.
- *•* An 'Undo' button on the 'Delete ASET' and 'Modify ASET' forms.
- *•* User defined color schemes for all viewport markers/displays.
- *•* The ability to alternate accelerometer marker display in the viewport between DOF and accelerometer numbers.
- Incorporating an optimization and/or design sensitivity solution to assist the analyst with model updating during correlation. This analysis would use minimizing frequency deltas or maximizing diagonal terms of the cross-orthogonality matrix as the objective function and user selected parameters in the FEM as design variables.

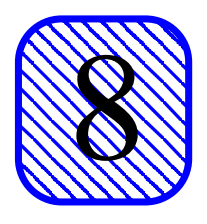

## **8•Acknowledgments**

The development of TACT would not have been possible without the support of several additional key people. Thanks go to Bill Lassiter, Head of the Engineering Analysis Branch at NASA Langley, for allowing this project to have the manpower resources it required in a period of high demand for branch resources. Particular thanks go to Genevieve Dixon, structural analyst in the Engineering Analysis Branch, for assisting with the graphical user interface design, and then beta-testing TACT on a "real" modal correlation project. Additional thanks go to Michael Lindell, also of the Engineering Analysis Branch, for the originally developing the NASTRAN DMAP correlation technique which is the foundation for the modified correlation calculations performed by TACT.

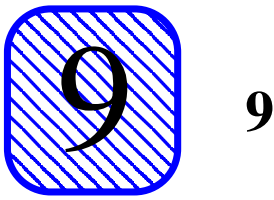

## **9•References**

- 1. Bella, David and Michael Reymond, Editors. MSC/NASTRAN V68 DMAP Module Dictionary. The MacNeal Schwendler Corporation. 1995. Electronic Manual.
- 2. PDA Engineering. PAT304: Introduction to PCL Course Notes. Release 1.2 Version. February 1994.
- 3. Reymond, Michael, and Mark Miller, Editors. MSC/NASTRAN V69 Quick Reference Guide. The MacNeal Schwendler Corporation. 1995. Electronic Manual.
- 4. The MacNeal Schwendler Corporation. MSC/PATRAN User's Manual, Version 6.0. August 1996. Electronic Manual